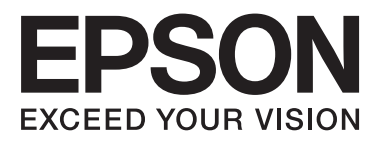

# WP-4011/WP-4015/ WP-4025/WP-4091/ **WP-4095**

# **Guide d'utilisation**

NPD4579-00 FR

## <span id="page-1-0"></span>*Droits d'auteur et marques*

## **Droits d'auteur et marques**

Aucune partie de ce manuel ne peut être reproduite, stockée dans un système documentaire ou transmise sous quelque forme ou de quelque manière que ce soit, électronique, mécanique, par photocopie, enregistrement ou autre, sans l'accord préalable écrit de Seiko Epson Corporation. L'utilisation des informations du présent manuel n'accorde aucune responsabilité en matière de brevets. Il en va de même pour les dommages résultant de l'utilisation des informations du présent manuel. Les informations contenues dans la présente notice sont exclusivement destinées à l'utilisation de ce produit Epson. Epson ne pourra être tenue responsable de l'utilisation de ces informations avec d'autres produits.

Ni Seiko Epson Corporation ni ses filiales ne pourront être tenues responsables envers l'acquéreur de ce produit ou envers des tiers, des dommages, pertes, frais ou dépenses encourus par l'acquéreur ou les tiers à la suite des événements suivants : accident, utilisation incorrecte ou abusive de ce produit, modifications, réparations ou altérations illicites de ce produit ou (sauf aux États-Unis) non-respect au sens strict des consignes d'utilisation et de maintenance de Seiko Epson Corporation.

Seiko Epson Corporation et ses filiales ne pourront être tenues responsables des dommages ou problèmes survenus par suite de l'utilisation de produits optionnels ou consommables autres que ceux désignés par Seiko Epson Corporation comme étant des Produits d'origine Epson ou des Produits approuvés par Epson.

Seiko Epson Corporation ne pourra être tenue responsable des dommages résultant des interférences électromagnétiques se produisant à la suite de l'utilisation de câbles d'interface autres que ceux désignés par Seiko Epson Corporation comme étant des Produits approuvés par Epson.

EPSON® est une marque déposée, et EPSON EXCEED YOUR VISION ou EXCEED YOUR VISION est un nom de marque de Seiko Epson Corporation.

PRINT Image Matching™ et le logo PRINT Image Matching sont des noms de marque de Seiko Epson Corporation. Copyright © 2001 Seiko Epson Corporation. Tous droits réservés.

Intel® est une marque déposée de Intel Corporation.

PowerPC® est une marque déposée de International Business Machines Corporation.

Utilise le système d'impression Zoran Corporation Integrated Print System (IPS) dans le cadre de l'émulation du langage d'impression.

#### **Z#RAN**

Microsoft®, Windows® et Windows Vista® sont des marques déposées de Microsoft Corporation.

Apple®, Macintosh®, Mac®, Mac OS®, AppleTalk®, Bonjour®, ColorSync® et TrueType® sont des marques déposées de Apple, Inc.

Apple Chancery, Chicago, Geneva, Hoefler Text, Monaco et New York sont des noms de marque ou des marques déposées de Apple, Inc.

Monotype est un nom de marque de Monotype Imaging, Inc. enregistré au Bureau américain des brevets et des marques de commerce et peut être une marque déposée dans certaines juridictions.

Albertus, Arial, Gillsans, Times New Roman et Joanna sont des noms de marque de The Monotype Corporation enregistrés au Bureau américain des brevets et des marques de commerce et peuvent être des marques déposées dans certaines juridictions.

#### **Droits d'auteur et marques**

ITC Avant Garde, ITC Bookman, ITC Lubalin, ITC Mona Lisa Recut, ITC Symbol, ITC Zapf-Chancery et ITC ZapfDingbats sont des noms de marque de International Typeface Corporation enregistrés au Bureau américain des brevets et des marques de commerce et peuvent être des marques déposées dans certaines juridictions.

Clarendon, Helvetica, New Century Schoolbook, Optima, Palatino, Stempel Garamond, Times et Univers sont des noms de marque de Heidelberger Druckmaschinen AG qui peuvent être des marques déposées dans certaines juridictions et qui sont exclusivement utilisés sous licence via Linotype Library GmbH, filiale en pleine propriété de Heidelberger Druckmaschinen AG.

La police Wingdings est une marque déposée de Microsoft Corporation aux États-Unis et dans d'autres pays.

Antique Olive est une marque déposée de Marcel Olive et peut être une marque déposée dans certaines juridictions.

Adobe SansMM, Adobe SerifMM, Carta et Tekton sont des marques déposées de Adobe Systems Incorporated.

Marigold et Oxford sont des noms de marque de AlphaOmega Typography.

Coronet est une marque déposée de Ludlow Type Foundry.

Eurostile est un nom de marque de Nebiolo.

Bitstream est une marque déposée de Bitstream Inc. enregistrée au Bureau américain des brevets et des marques commerciales et peut être une marque déposée dans certaines juridictions.

Swiss est une marque commerciale de Bitstream Inc. enregistrée au Bureau américain des brevets et des marques de commerce et peut être une marque déposée dans certaines juridictions.

Ce produit inclut le logiciel cryptographique RSA BSAFE® développé par RSA Security Inc. RSA, BSAFE sont des noms de marque déposée ou de commerce de RSA Security Inc. aux États-Unis et/ou dans d'autres pays.

RSA Security Inc. Tous droits réservés.

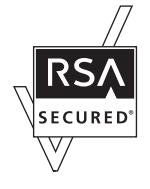

PCL est une marque déposée de Hewlett-Packard Company.

Adobe, le logo Adobe, PostScript3, Adobe Reader, Acrobat et Photoshop sont des noms de marque de Adobe Systems Incorporated et peuvent être des marques déposées dans certaines juridictions.

Copyright © 1987, 1993, 1994 The Regents of the University of California. Tous droits réservés.

La redistribution et l'utilisation aux formats source et binaire, avec ou sans modification, sont autorisées si les conditions suivantes sont remplies :

1. Les redistributions du coude source doivent inclure la mention de copyright ci-dessus, cette liste des conditions ainsi que l'avis de non-responsabilité suivant.

2. Les redistributions au format binaire doivent reproduire la mention de copyright ci-dessus, cette liste de conditions ainsi que l'avis de non-responsabilité suivant dans la documentation et/ou les autres documents fournis avec la distribution.

4. Ni le nom de l'Université, ni les noms de ses contributeurs ne peuvent être utilisés pour renforcer ou promouvoir des produits dérivés de ce logiciel sans accord écrit préalable et exclusif.

WP-4011/4015/4025/4091/4095 Guide d'utilisation

#### **Droits d'auteur et marques**

LE LOGICIEL EST FOURNI PAR THE REGENTS ET SES CONTRIBUTEURS « EN L'ÉTAT » ET TOUTE GARANTIE, EXPRESSE OU IMPLICITE, Y COMPRIS ET SANS S'Y LIMITER, LES GARANTIES DE COMMERCIALISATION ET D'ADAPTATION À UN USAGE PARTICULIER SONT EXCLUES. THE REGENTS ET SES CONTRIBUTEURS NE SERONT EN AUCUN CAS TENUS POUR RESPONSABLES DE TOUT DOMMAGE DIRECT, INDIRECT, ACCIDENTEL, SPÉCIFIQUE, EXCEPTIONNEL OU CONSÉCUTIF (Y COMPRIS ET SANS S'Y LIMITER, LA FOURNITURE DE BIENS OU SERVICES DE REMPLACEMENT ; PERTE D'UTILISATION, DONNÉES OU PROFITS ; OU INTERRUPTION DES ACTIVITÉS) SURVENU AINSI QUE TOUTE RESPONSABILITÉ, QUELLE SOIT LÉGALE, DE RESPONSABILITÉ STRICTE OU À TORT (Y COMPRIS UNE NÉGLIGENCE OU AUTRE) SOUS QUELQUE FORME QUE CE SOIT SUITE À L'UTILISATION DE CE LOGICIEL, ET MÊME S'ILS ÉTAIENT INFORMÉS DE LA PROBABILITÉ D'UN TEL DOMMAGE.

Ce code illustre un exemple d'implémentation de l'algorithme Arcfour Copyright © 29 avril 1997 Kalle Kaukonen. Tous droits réservés.

La redistribution et l'utilisation aux formats source et binaire, avec ou sans modification, sont autorisées si cette mention de copyright et l'avis de non-responsabilité sont reproduits.

LE LOGICIEL EST FOURNI PAR KALLE KAUKONEN ET SES CONTRIBUTEURS « EN L'ÉTAT » ET TOUTE GARANTIE, EXPRESSE OU IMPLICITE, Y COMPRIS ET SANS S'Y LIMITER, LES GARANTIES DE COMMERCIALISATION ET D'ADAPTATION À UN USAGE PARTICULIER SONT EXCLUES. KALLE KAUKONEN ET SES CONTRIBUTEURS NE SERONT EN AUCUN CAS TENUS POUR RESPONSABLES DE TOUT DOMMAGE DIRECT, INDIRECT, ACCIDENTEL, SPÉCIFIQUE, EXCEPTIONNEL OU CONSÉCUTIF (Y COMPRIS ET SANS S'Y LIMITER, LA FOURNITURE DE BIENS OU SERVICES DE REMPLACEMENT ; PERTE D'UTILISATION, DONNÉES OU PROFITS ; OU INTERRUPTION DES ACTIVITÉS) SURVENU AINSI QUE TOUTE RESPONSABILITÉ, QUELLE SOIT LÉGALE, DE RESPONSABILITÉ STRICTE OU À TORT (Y COMPRIS UNE NÉGLIGENCE OU AUTRE) SOUS QUELQUE FORME QUE CE SOIT SUITE À L'UTILISATION DE CE LOGICIEL, ET MÊME S'ILS ÉTAIENT INFORMÉS DE LA PROBABILITÉ D'UN TEL DOMMAGE.

Avis général : les autres noms de produit utilisés dans cette notice sont donnés uniquement à titre d'identification et peuvent être des noms de marque de leur détenteur respectif. Epson dénie toute responsabilité vis-à-vis de ces marques.

Copyright © 2011 Seiko Epson Corporation. Tous droits réservés.

## <span id="page-4-0"></span>*Directives*

## **Sources d'informations**

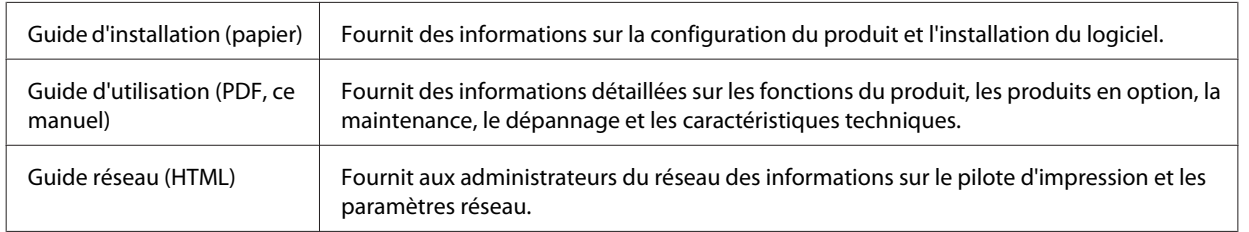

## **Fonctions disponibles sur votre produit**

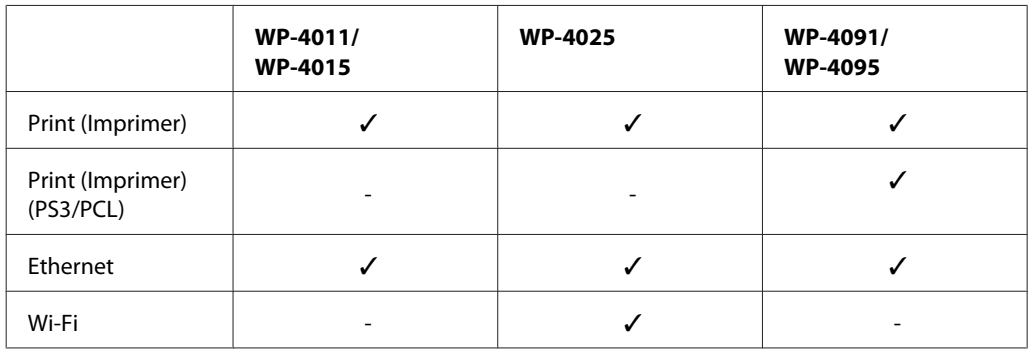

Vérifiez les fonctions disponibles sur votre produit.

#### *Remarque pour les modèles WP-4091/WP-4095 :*

Pour les modèles PS3/PCL, vous devez télécharger le logiciel sur le site Web Epson. Contactez le service client de votre région pour plus de détails sur l'obtention du pilote d'impression et la configuration système requise, les systèmes d'exploitation pris en charge par exemple.

### **Illustrations utilisées dans ce guide**

Les illustrations proposées dans ce guide sont celles d'un modèle de produit similaire. Même si elles peuvent varier de votre produit réel, la méthode d'utilisation est la même.

## **Indications Attention, Important et Remarques**

Les indications Attention, Important et Remarques utilisées dans le présent manuel sont détaillées ci-dessous et ont la signification suivante.

 $A$ *ttention* Avertissement à suivre à la lettre pour éviter des blessures corporelles.

#### **Directives**

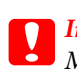

c*Important* Mise en garde à respecter pour éviter d'endommager votre équipement.

#### *Remarques*

Informations importantes et conseils utiles pour le fonctionnement du produit.

## <span id="page-6-0"></span>**Consignes de sécurité importantes**

Veuillez lire l'intégralité des consignes indiquées dans cette section avant d'utiliser l'imprimante. Veillez également à suivre les avertissements et consignes repérés sur le produit.

## **Configuration du produit**

Respectez les consignes suivantes lors de l'installation du produit :

- ❏ Veillez à ne pas obstruer ou recouvrir les ouvertures du produit.
- ❏ Utilisez uniquement le type de source d'alimentation indiqué sur l'étiquette du produit.
- ❏ Utilisez uniquement le cordon d'alimentation livré avec le produit. L'utilisation d'un autre cordon d'alimentation vous expose à des risques d'incendie ou d'électrocution.
- ❏ Le cordon d'alimentation livré doit uniquement être utilisé avec le produit. Son utilisation sur un autre matériel peut vous exposer à des risques d'incendie ou d'électrocution.
- ❏ Veillez à ce que votre cordon d'alimentation soit conforme aux normes de sécurité locales applicables.
- ❏ Évitez l'utilisation de prises de courant reliées au même circuit que les photocopieurs ou les systèmes de climatisation qui sont fréquemment arrêtés et mis en marche.
- ❏ Évitez d'utiliser des prises de courant commandées par un interrupteur mural ou une temporisation automatique.
- ❏ Placez l'ensemble du système informatique à l'écart des sources potentielles de parasites électromagnétiques telles que les haut-parleurs ou les bases fixes des téléphones sans fil.
- ❏ Les cordons d'alimentation électrique doivent être placés de manière à éviter tout phénomène d'abrasion, de coupure, de frottement, de recourbement ou de pliure. Ne placez aucun objet sur les cordons d'alimentation électrique et faites en sorte que l'on ne puisse pas marcher ou rouler sur les cordons d'alimentation électrique. Veillez à ce que tous les cordons d'alimentation électrique soient bien droits aux extrémités et aux points d'entrée et de sortie du transformateur.
- ❏ Si vous utilisez un prolongateur électrique avec le produit, veillez à ce que l'ampérage maximum des périphériques reliés au prolongateur ne dépasse pas celui du cordon. De même, veillez à ce que l'ampérage total des périphériques branchés sur la prise de courant ne dépasse pas le courant maximum que celle-ci peut supporter.
- ❏ Sauf indication contraire spécifique dans les guides du produit, ne procédez jamais à des travaux de démontage, de modification ou de réparation au niveau du cordon d'alimentation, du module imprimante, du module scanner ou des accessoires.
- ❏ Débranchez le produit et faites appel à un technicien qualifié dans les circonstances suivantes : Le cordon d'alimentation ou sa fiche est endommagé, du liquide a coulé dans le produit, le produit est tombé ou le boîtier a été endommagé, le produit ne fonctionne pas normalement ou ses performances ont changé de manière sensible. N'ajustez pas les commandes non traitées dans les instructions de fonctionnement.

- <span id="page-7-0"></span>❏ Si vous devez utiliser le produit en Allemagne, le réseau électrique de l'immeuble doit être protégé par un disjoncteur de 10 ou 16 ampères pour assurer une protection adéquate contre les courts-circuits et les surintensités.
- ❏ Lors du raccordement du produit à un ordinateur ou un autre périphérique à l'aide d'un câble, assurez-vous que les connecteurs sont orientés correctement. Les connecteurs ne disposent que d'une seule orientation correcte. Si les connecteurs ne sont pas insérés correctement, les deux périphériques reliés par le câble risquent d'être endommagés.
- ❏ En cas de détériorations au niveau de la fiche, remplacez l'ensemble du cordon ou contactez un électricien qualifié. Si la fiche contient des fusibles, veillez à les remplacer par des fusibles de même taille et de même calibre.

## **Choix d'un emplacement pour le produit**

Respectez les consignes suivantes pour le choix d'un emplacement pour le produit :

- ❏ Placez le produit sur une surface plane et stable sensiblement plus grande que la base du produit. Si vous installez le produit contre un mur, prévoyez un espace minimal de 10 cm entre l'arrière du produit et le mur. Le produit ne fonctionnera pas correctement s'il est placé dans une position inclinée.
- ❏ Lors du stockage ou du transport du produit, évitez de l'incliner, de le placer verticalement ou de le renverser, faute de quoi de l'encre risque de fuir.
- ❏ Laissez de l'espace pour les câbles derrière le produit et de l'espace au-dessus du produit de manière à pouvoir ouvrir complètement le capot de documents.
- ❏ Évitez les emplacements soumis à des variations rapides de température et d'humidité. Maintenez aussi le produit à l'écart du rayonnement solaire direct, des fortes lumières et des sources de chaleur.
- ❏ Ne placez et ne rangez pas le produit à l'extérieur, dans des lieux particulièrement sales ou poussiéreux, à proximité de points d'eau ou de sources de chaleur, ou dans des lieux soumis à des chocs, des vibrations, des températures élevées ou de l'humidité. N'utilisez pas l'imprimante lorsque vous avez les mains mouillées.
- ❏ Placez le produit à proximité d'une prise de courant permettant un débranchement facile du cordon d'alimentation.

## **Utilisation du produit**

Respectez les consignes suivantes lors de l'utilisation du produit :

- ❏ N'insérez aucun objet à travers les orifices du produit.
- ❏ Veillez à ne pas renverser de liquide sur le produit.
- ❏ N'introduisez pas vos mains dans le produit et ne touchez pas aux cartouches d'encre au cours de l'impression.
- ❏ Ne touchez pas le câble plat blanc situé à l'intérieur du produit.
- ❏ N'utilisez pas de produits en aérosol contenant des gaz inflammables à l'intérieur ou autour du produit, faute de quoi vous risquez de provoquer un incendie.
- ❏ Ne déplacez pas la tête d'impression à la main, faute de quoi vous pourriez endommager le produit.

- <span id="page-8-0"></span>❏ Mettez toujours le produit hors tension à l'aide de la touche P**On**. Ne débranchez pas le produit et ne le mettez pas hors tension au niveau de la prise avant que l'écran LCD soit complètement éteint.
- ❏ Avant de transporter le produit, assurez-vous que la tête d'impression est en position initiale (à l'extrême droite) et que les cartouches d'encre sont en place.
- ❏ Laissez les cartouches d'encre installées. Le retrait des cartouches peut assécher la tête d'impression et empêcher le bon fonctionnement de l'imprimante.
- ❏ Veillez à ne pas coincer vos doigts lorsque vous fermez le module scanner.
- ❏ Si vous ne comptez pas utiliser le produit pendant une période de temps prolongée, veillez à retirer le cordon d'alimentation de la prise électrique.
- ❏ N'appuyez pas trop fort sur la vitre d'exposition lors de la mise en place des documents originaux.

## **Utilisation du produit avec une connexion sans fil**

- ❏ N'utilisez pas le produit dans des hôpitaux ou à proximité d'équipements médicaux. Les ondes radio générées par le produit peuvent affecter de manière négative le fonctionnement des équipements médicaux électriques.
- ❏ Maintenez le produit à au moins 22 cm de distance des stimulateurs cardiaques. Les ondes radio générées par le produit peuvent affecter de manière négative le fonctionnement des stimulateurs cardiaques.
- ❏ N'utilisez pas le produit à proximité de dispositifs contrôlés de manière automatique, tels que des portes automatiques ou des alarmes incendie. Les ondes radio générées par le produit peuvent affecter de manière négative ces dispositifs et entraîner des accidents liés à un mauvais fonctionnement.

## **Manipulation des cartouches d'encre**

Respectez les consignes suivantes pour la manipulation des cartouches d'encre :

- ❏ Conservez les cartouches hors de portée des enfants et n'en buvez pas le contenu.
- ❏ En cas de contact de l'encre avec la peau, nettoyez à l'eau et au savon. En cas de contact avec les yeux, rincez-les abondamment avec de l'eau.
- ❏ Avant d'installer la nouvelle cartouche d'encre dans l'imprimante, retournez-le horizontalement par mouvements de cinq centimètres environ 15 fois pendant cinq secondes.
- ❏ Utilisez la cartouche d'encre avant la date indiquée sur l'emballage.
- ❏ Pour obtenir des résultats optimaux, utilisez la cartouche d'encre dans les six mois après installation.
- ❏ Ne démontez pas les cartouches d'encre et ne tentez pas de les remplir. Cela pourrait endommager la tête d'impression.
- ❏ Ne touchez pas à la puce de couleur verte située sur le côté de la cartouche. Cela pourrait perturber le fonctionnement normal et l'impression.
- ❏ La puce de circuit intégré de cette cartouche d'encre contient informations sur la cartouche comme son état afin de pouvoir retirer et réinsérer librement la cartouche.

❏ Si vous retirez une cartouche d'encre pour la réutiliser ultérieurement, protégez la zone d'alimentation en encre contre les salissures et la poussière et stockez-la dans le même environnement que ce produit. Notez la présence d'une valve dans l'orifice d'alimentation en encre, rendant inutile la présence d'un couvercle ou d'un capuchon, mais qui nécessite certaines précautions pour éviter de tacher des éléments que la cartouche viendrait à toucher. Ne touchez pas à l'orifice d'alimentation en encre de la cartouche, ni à la zone qui l'entoure.

## *Table des matières*

### *[Droits d'auteur et marques](#page-1-0)*

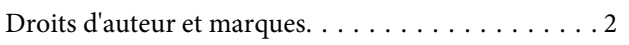

### *[Directives](#page-4-0)*

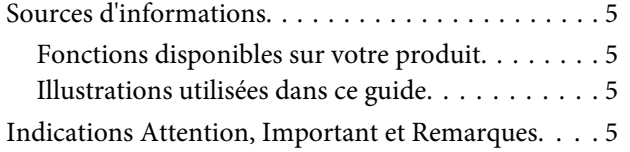

## *[Consignes de sécurité](#page-6-0)*

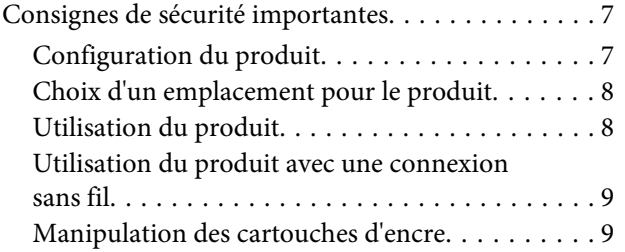

## *[Présentation de votre produit](#page-13-0)*

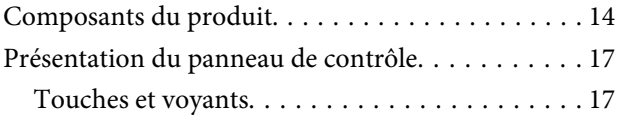

### *[Manipulation des papiers](#page-18-0)*

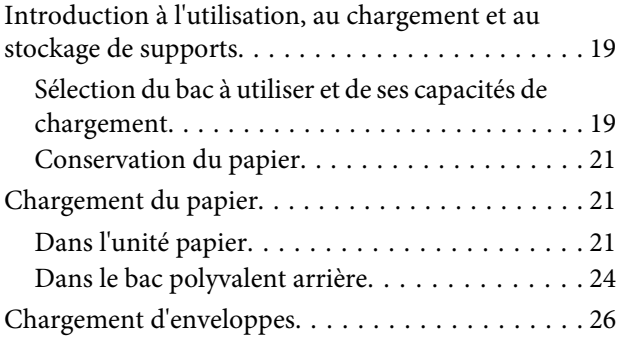

### *[Impression](#page-28-0)*

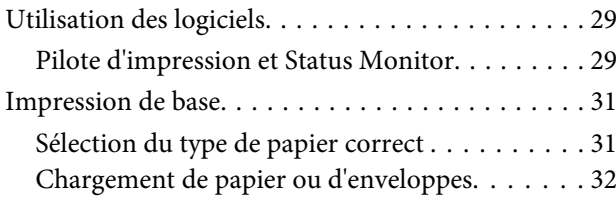

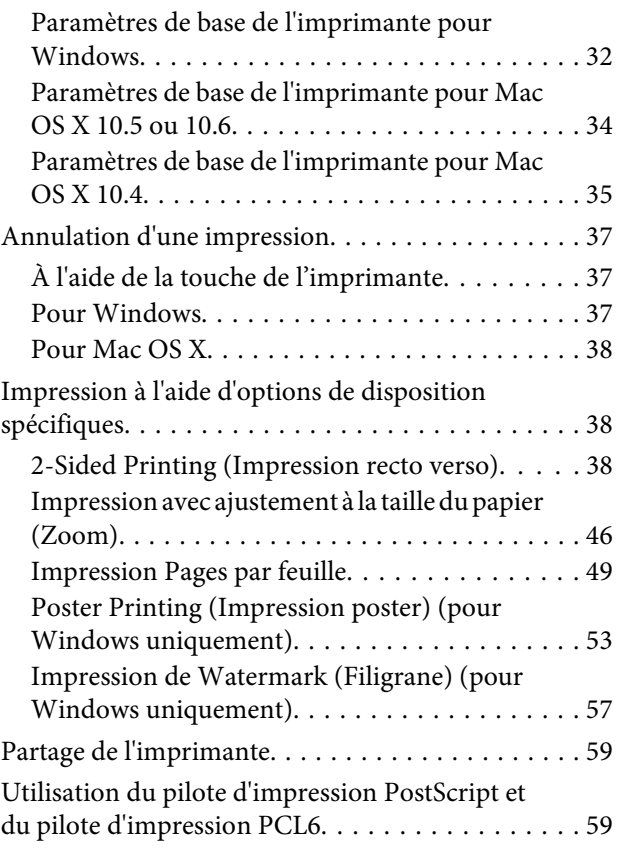

## *[Installation d'option](#page-59-0)*

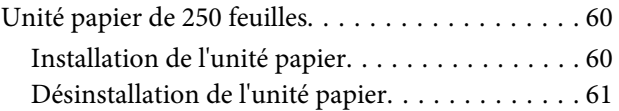

### *[Remplacement de consommables](#page-61-0)*

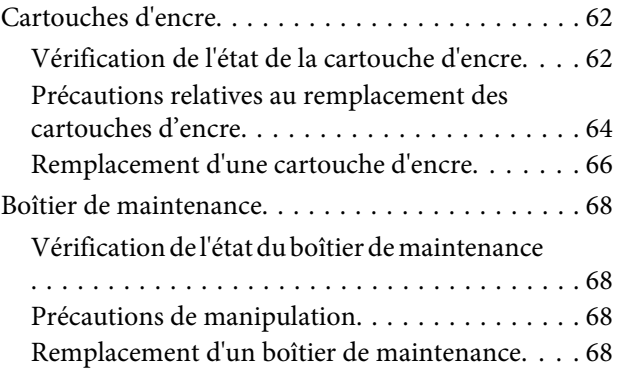

### *[Entretien de l'imprimante et du logiciel](#page-69-0)*

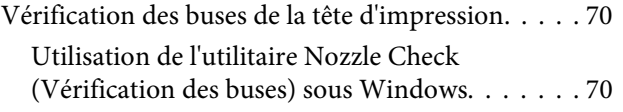

#### **Table des matières**

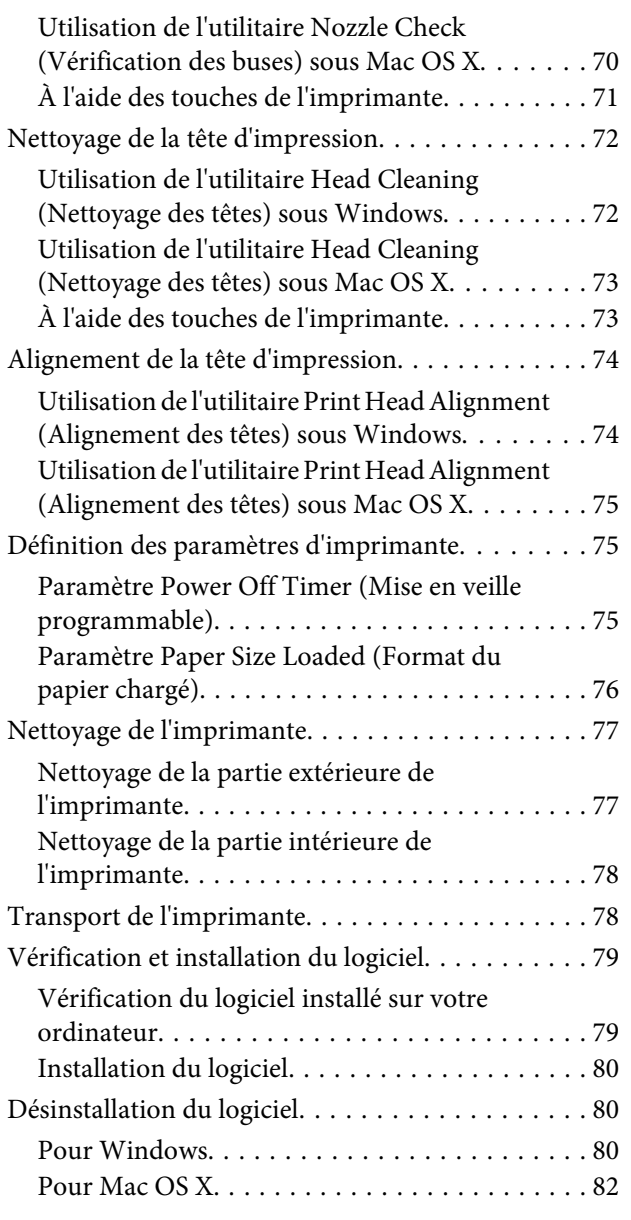

## *[Dépannage](#page-82-0)*

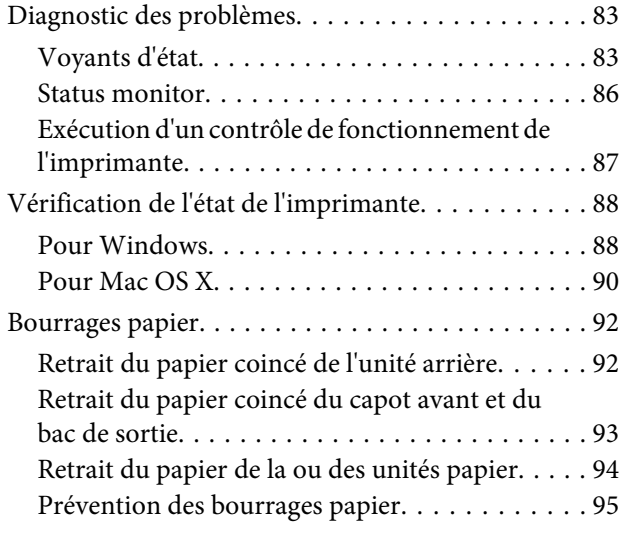

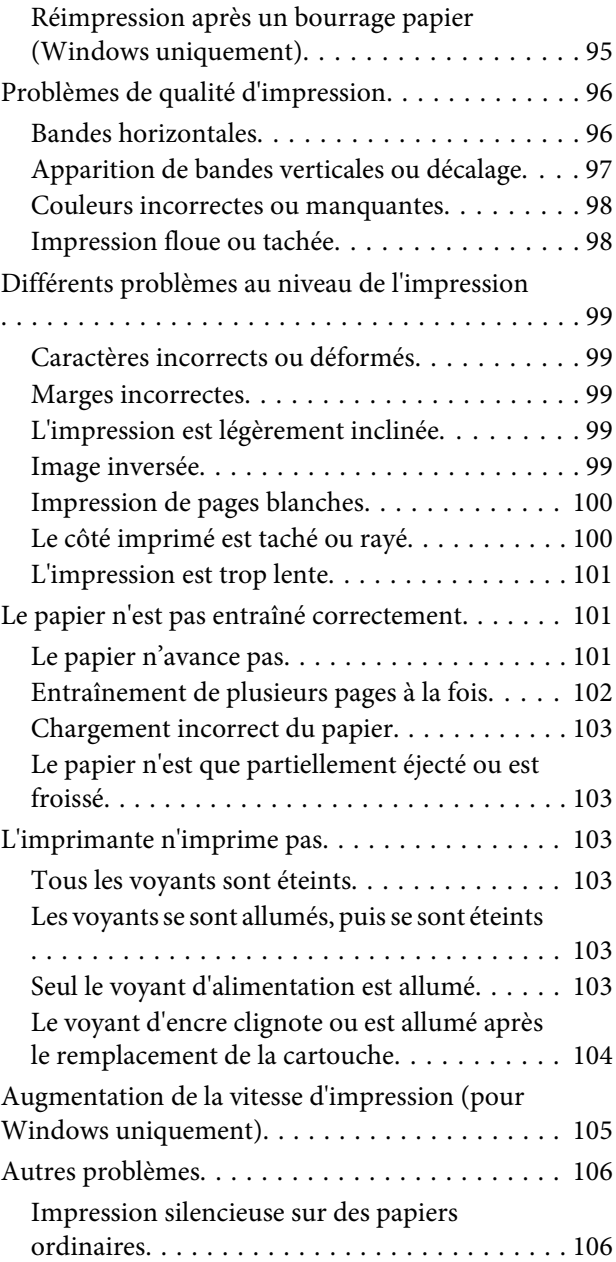

## *[Informations relatives au produit](#page-107-0)*

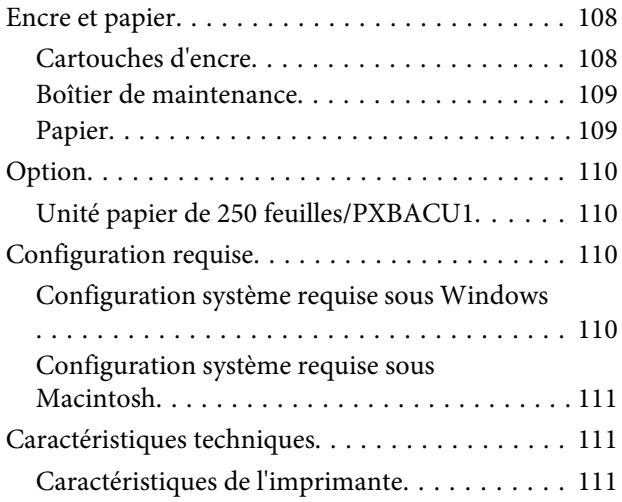

#### **Table des matières**

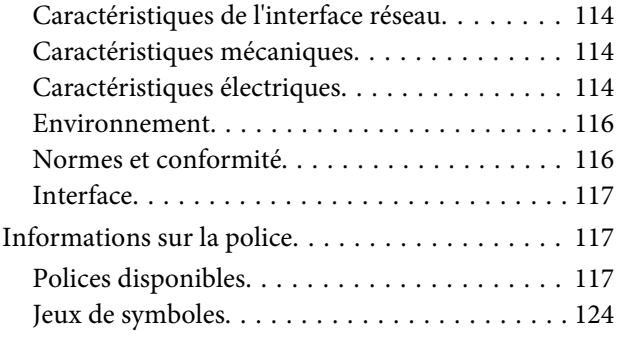

## *[Où trouver de l'aide](#page-128-0)*

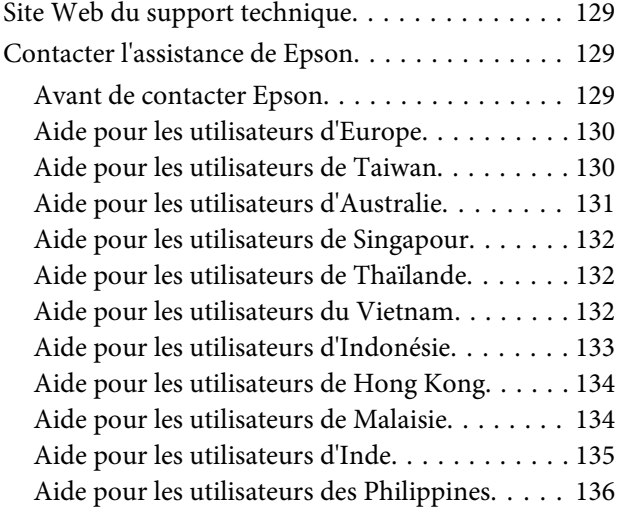

### *[Index](#page-136-0)*

## <span id="page-13-0"></span>**Composants du produit**

#### *Remarque :*

Les illustrations proposées dans cette section sont celles d'un modèle de produit similaire. Même si elles peuvent varier de votre produit réel, la méthode d'utilisation est la même.

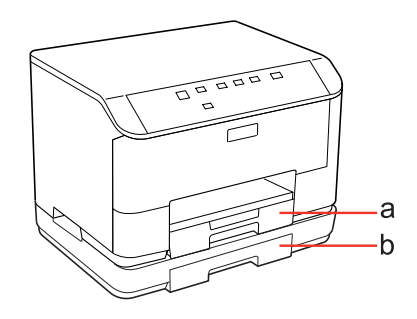

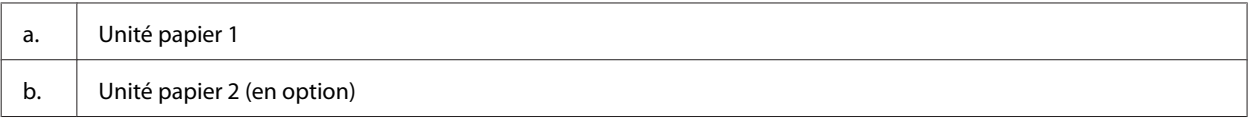

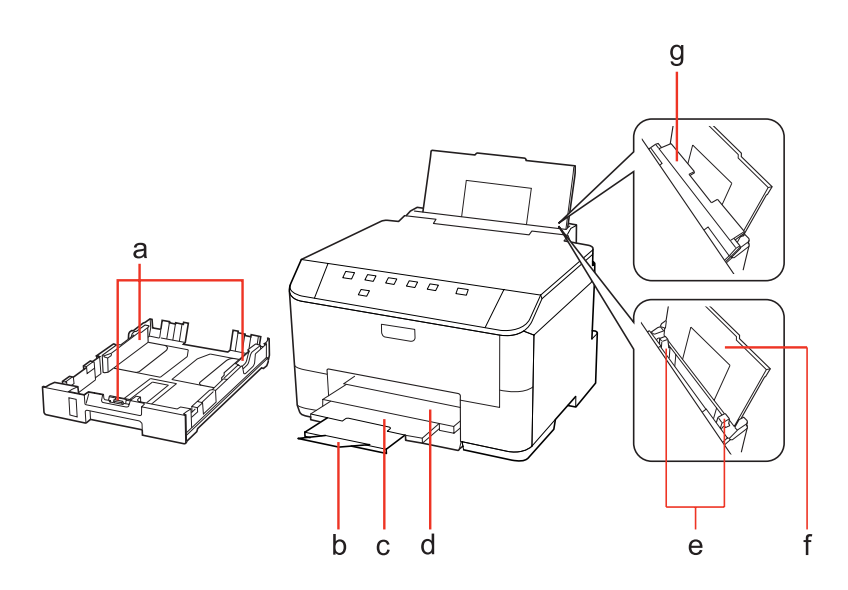

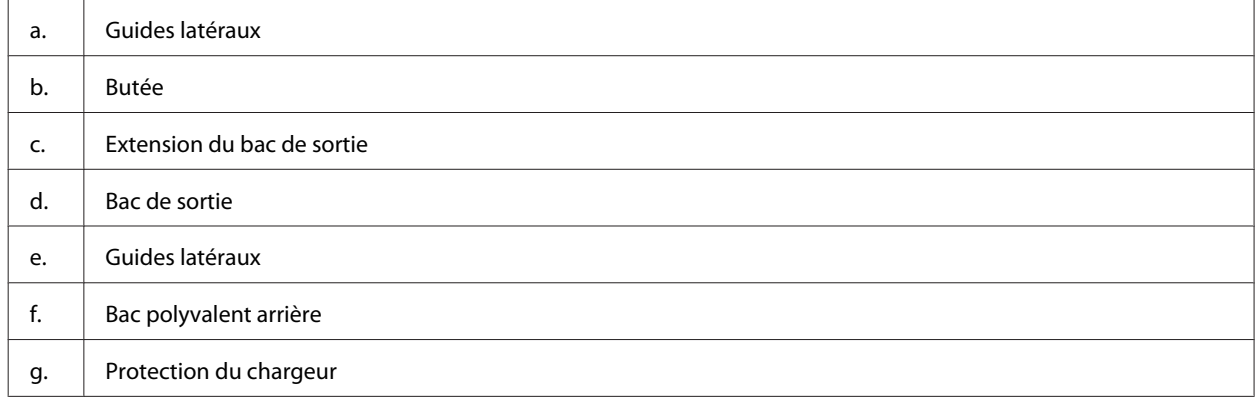

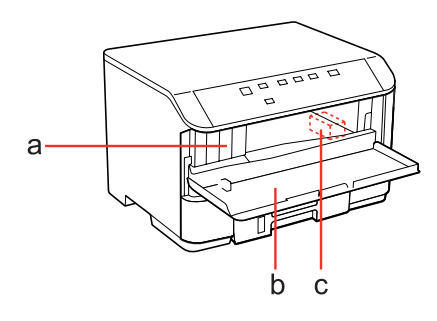

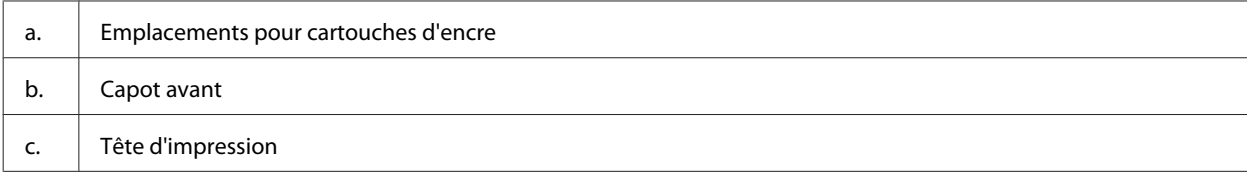

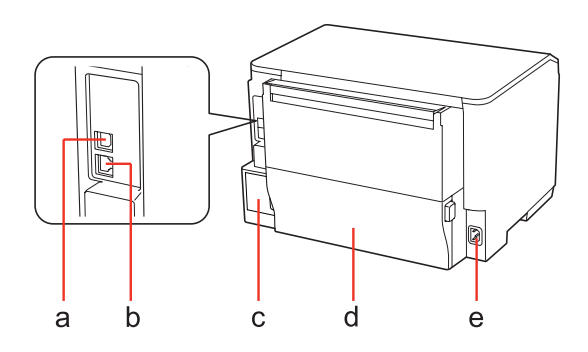

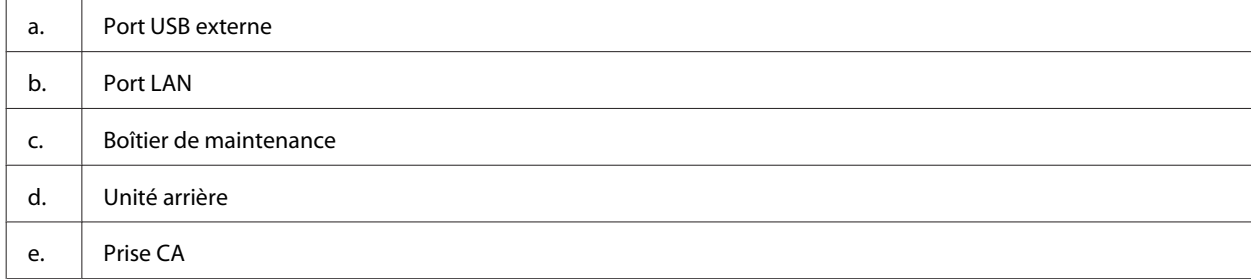

## <span id="page-16-0"></span>**Présentation du panneau de contrôle**

La conception du panneau de contrôle varie selon le lieu.

## **Touches et voyants**

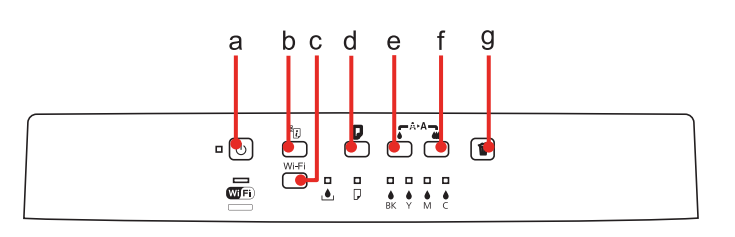

### **Touches**

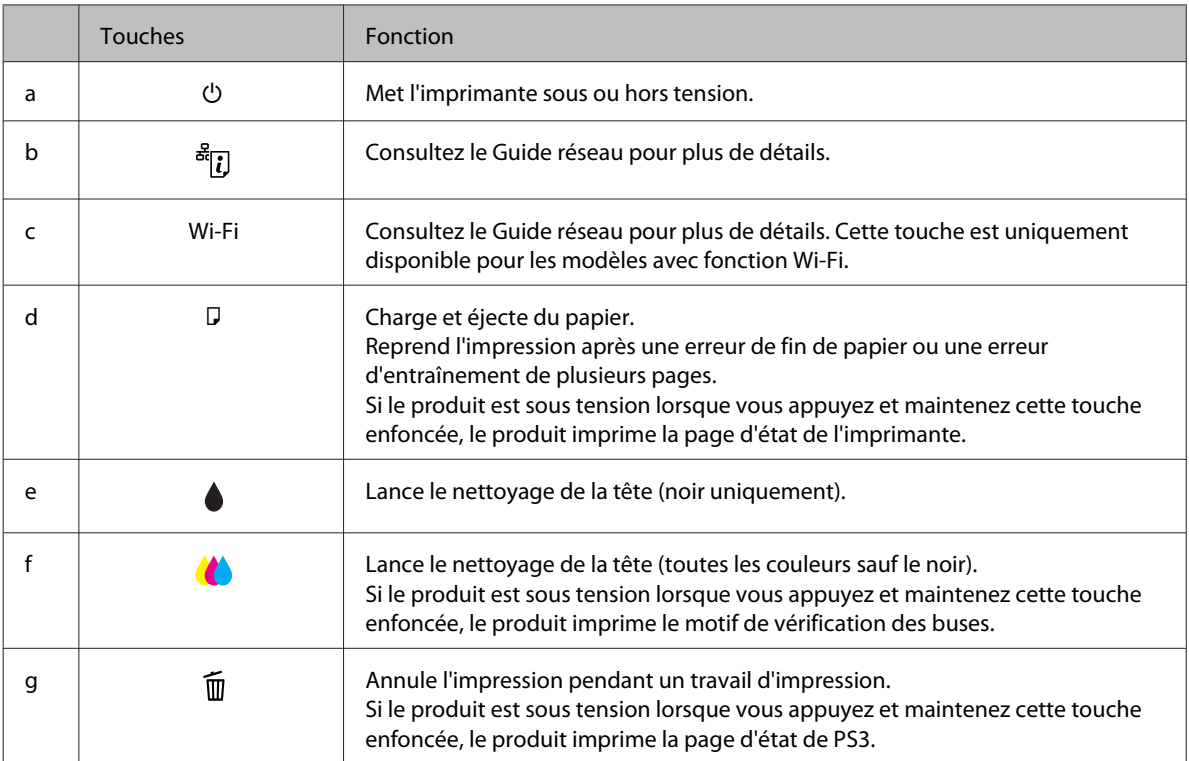

## **Voyants**

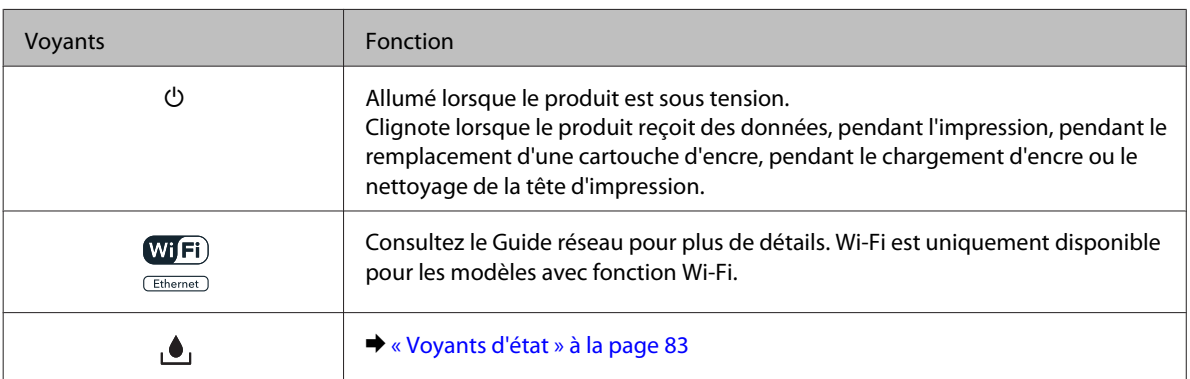

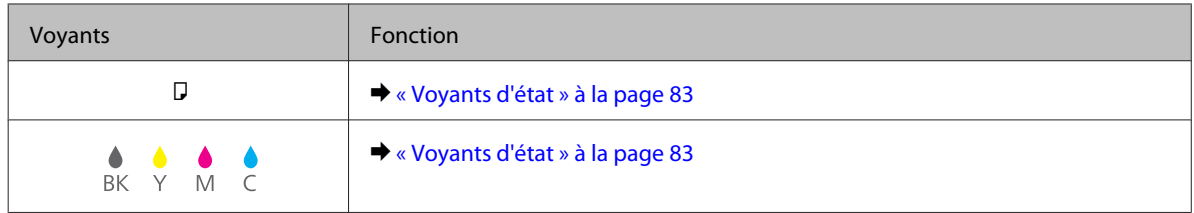

## <span id="page-18-0"></span>**Introduction à l'utilisation, au chargement et au stockage de supports**

La plupart des papiers ordinaires donnent de bons résultats. Cependant, les impressions sur papiers couchés offrent un meilleur rendu parce que ces papiers absorbent moins d'encre.

Epson propose des papiers spéciaux formulés en fonction de l'encre utilisée dans les imprimantes à jet d'encre Epson et vous recommande d'utiliser ces papiers pour obtenir des résultats de haute qualité.

Pour plus de détails sur un papier spécial Epson, reportez-vous à [« Encre et papier » à la page 108.](#page-107-0)

Quand vous chargez des papiers spéciaux distribués par Epson, commencez par lire la notice livrée avec ces papiers et gardez à l'esprit les indications ci-dessous.

#### *Remarque :*

- ❏ Chargez le papier dans l'unité papier en orientant la face imprimable vers le bas. La face imprimable est généralement plus blanche ou plus glacée. Pour plus d'informations, reportez-vous aux feuilles d'instructions fournies avec le papier. Certains types de papiers présentent des coins coupés afin d'identifier plus facilement le sens de chargement correct.
- ❏ Si le papier est incurvé, aplatissez-le ou recourbez-le légèrement dans l'autre sens avant de le charger. L'utilisation de papier recourbé peut produire l'apparition de taches d'encre sur vos impressions.

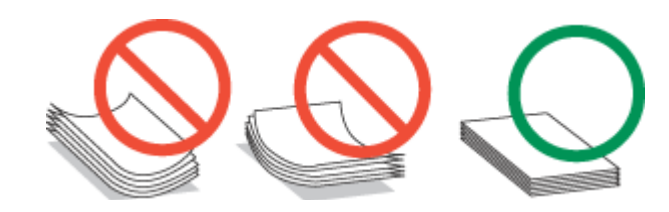

## **Sélection du bac à utiliser et de ses capacités de chargement**

Reportez-vous au tableau suivant pour choisir l'unité papier et ses capacités de chargement en fonction du type et du format du support utilisé.

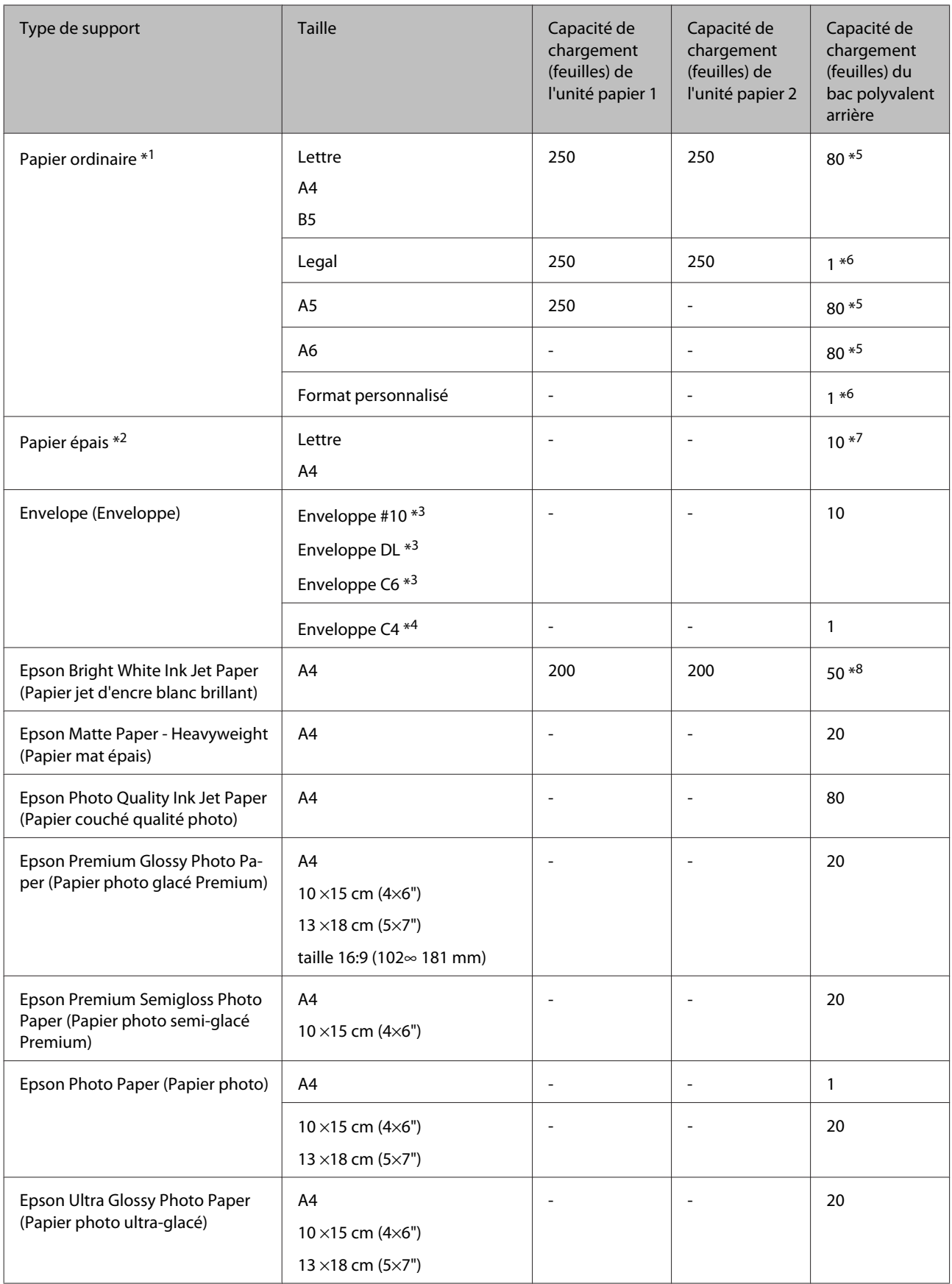

<span id="page-20-0"></span>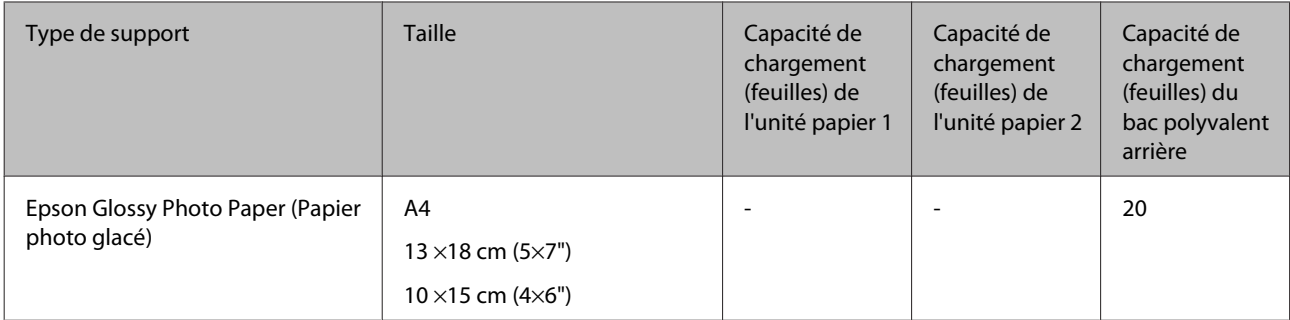

\*1 Papier dont le grammage est compris entre 64 g/m<sup>2</sup> (17 livres) et 90 g/m<sup>2</sup> (24 livres).

 $*$ 2 Papier dont le grammage est compris entre 91 g/m<sup>2</sup> (24 livres) et 256 g/m<sup>2</sup> (68 livres).

 $*$ 3 Papier dont le grammage est compris entre 75 g/m<sup>2</sup> (20 livres) et 90 g/m<sup>2</sup> (24 livres).

<sup>\*</sup>4 Papier dont le grammage est compris entre 80 g/m<sup>2</sup> (21 livres) et 100 g/m<sup>2</sup> (26 livres).

\*5 La capacité de chargement pour l'impression recto verso manuelle est de 30 feuilles.

\*6 La capacité de chargement pour l'impression recto verso manuelle est de 1 feuille.

\*7 La capacité de chargement pour l'impression recto verso manuelle est de 5 feuilles.

\*8 La capacité de chargement pour l'impression recto verso manuelle est de 20 feuilles.

*Remarque :*

La disponibilité du papier varie selon les pays.

## **Conservation du papier**

Rangez le papier non utilisé dans son emballage d'origine dès que l'impression est terminée. Lorsque vous utilisez un support spécial, nous vous recommandons de stocker vos impressions dans une pochette hermétique en plastique. Maintenez le papier non utilisé et les impressions à l'écart des températures élevées, de l'humidité et de la lumière directe du soleil.

## **Chargement du papier**

## **Dans l'unité papier**

Procédez comme suit pour charger le papier :

#### *Remarque :*

Les illustrations proposées dans cette section sont celles d'un modèle de produit similaire. Même si elles peuvent varier de votre produit réel, la méthode d'utilisation est la même.

Sortez l'unité papier.

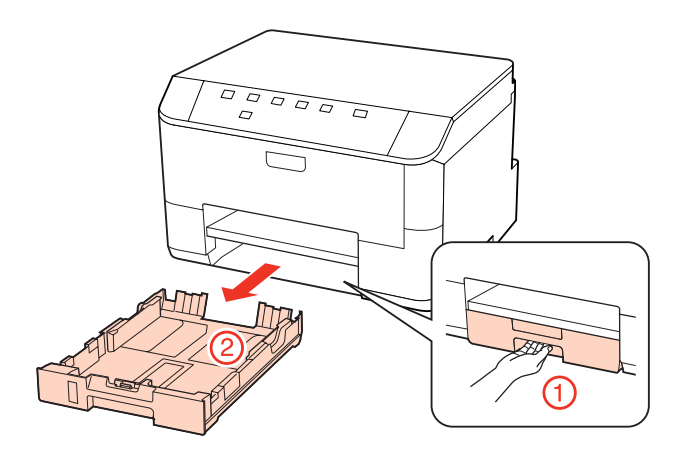

#### *Remarque :*

Si le bac de sortie a été éjecté, fermez-le avant de retirer l'unité papier.

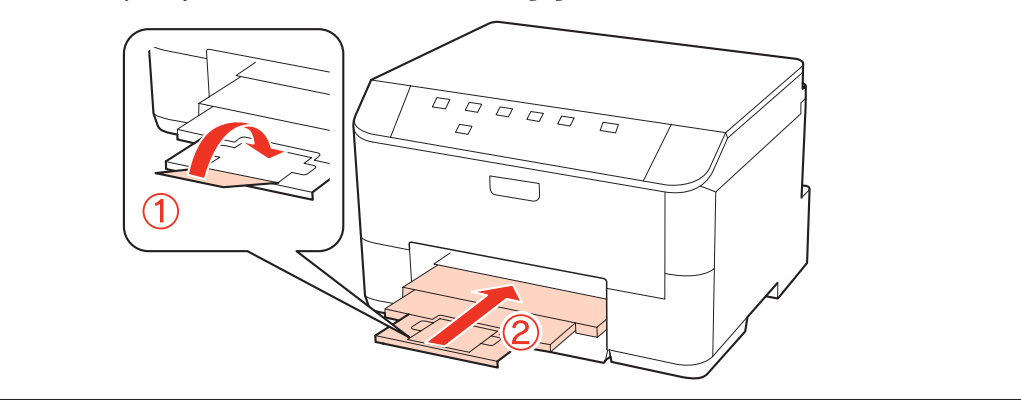

B Faites glisser les guides latéraux contre les bords de l'unité papier.

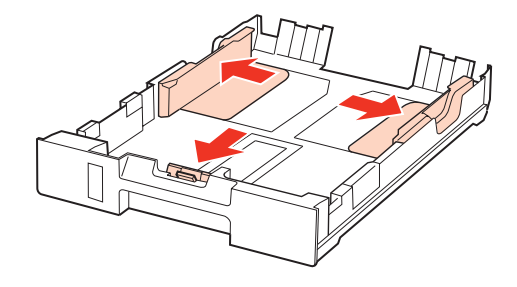

#### *Remarque :*

Lors de l'utilisation de papier au format Legal, dépliez l'unité papier comme indiqué sur l'illustration.

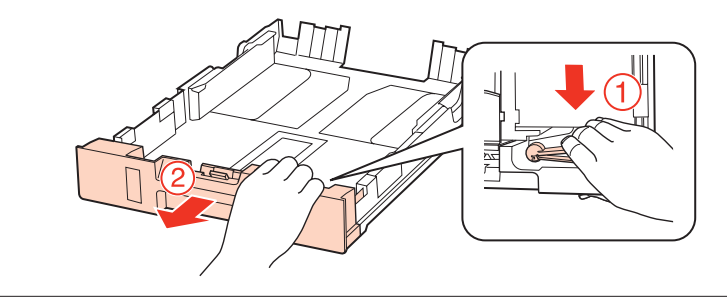

C Faites glisser le guide latéral conformément à la taille de papier que vous souhaitez utiliser.

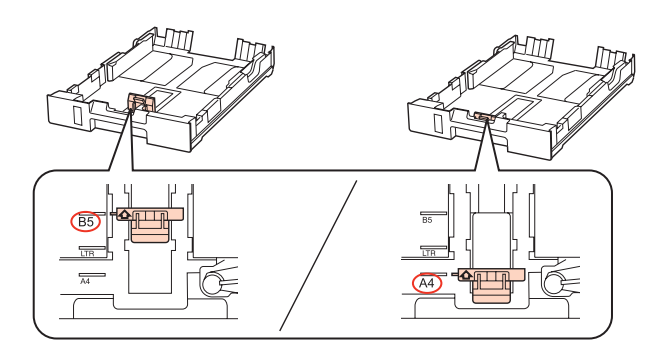

D Chargez le papier contre le guide latéral, en orientant le côté imprimable vers le bas, et vérifiez que le papier ne dépasse pas de l'extrémité de l'unité.

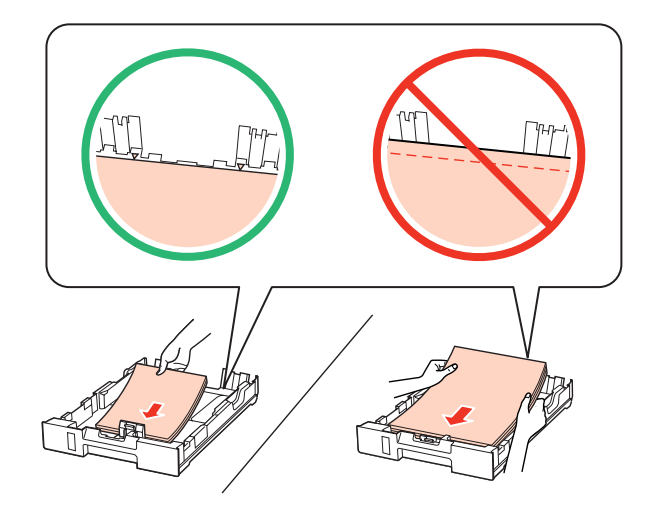

#### *Remarque :*

- ❏ Aérez et alignez les bords du papier avant de le charger.
- ❏ Si vous utilisez du papier ordinaire, ne chargez pas le papier au-delà de la ligne située sous le repère en forme de flèche  $\nabla$ , situé à l'intérieur du guide latéral. Si vous utilisez des supports spéciaux Epson, veillez à ce que le nombre de feuilles soit inférieur à la limite définie pour le support.

& [« Sélection du bac à utiliser et de ses capacités de chargement » à la page 19](#page-18-0)

❏ N'utilisez pas de papier perforé.

E Faites glisser les guides latéraux contre les bords du papier.

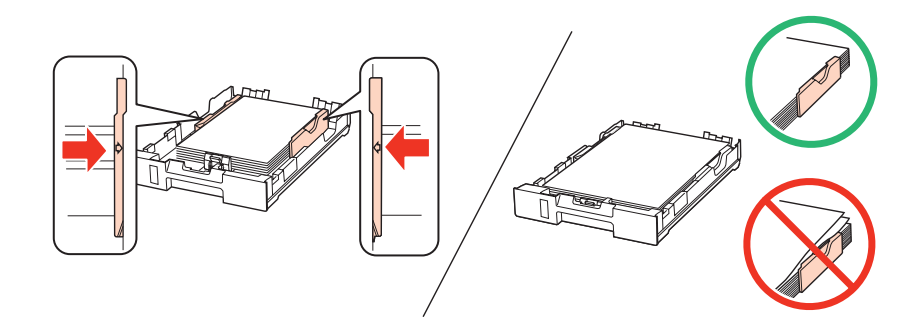

<span id="page-23-0"></span>F Maintenez l'unité à plat et réinsérez-la délicatement et doucement dans le produit.

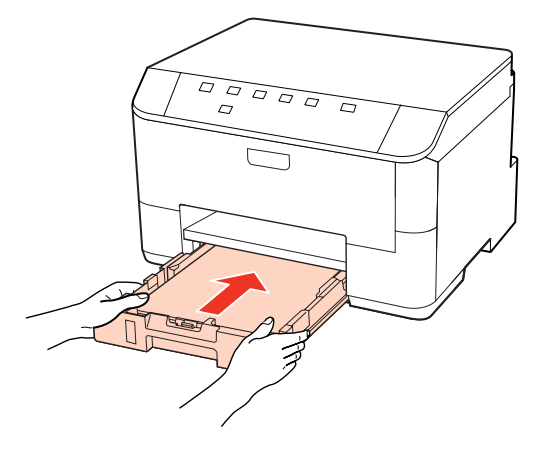

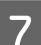

G Dépliez le bac de sortie et soulevez la butée.

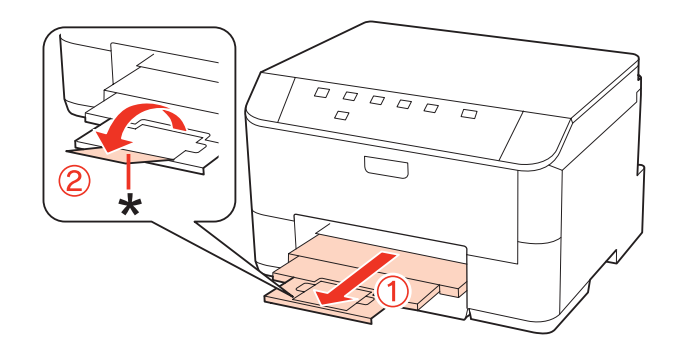

#### *Remarque :*

- ❏ Après le chargement de papier, définissez le format du papier pour chaque alimentation du papier. Le papier est entraîné depuis l'alimentation du papier appropriée selon le paramètre défini. Utilisez l'utilitaire du panneau pour définir le format du papier.
	- & [« Paramètre Paper Size Loaded \(Format du papier chargé\) » à la page 76](#page-75-0)
- ❏ Lors de l'utilisation de papier au format Legal, abaissez la butée (\*).
- ❏ Laissez suffisamment de place devant le produit pour que le papier puisse être éjecté sans problème.
- ❏ Ne retirez et n'insérez pas l'unité papier lorsque le produit fonctionne.

## **Dans le bac polyvalent arrière**

Procédez comme suit pour charger le papier :

#### *Remarque :*

Les illustrations proposées dans cette section sont celles d'un modèle de produit similaire. Même si elles peuvent varier de votre produit réel, la méthode d'utilisation est la même.

A Dépliez le bac de sortie et soulevez la butée.

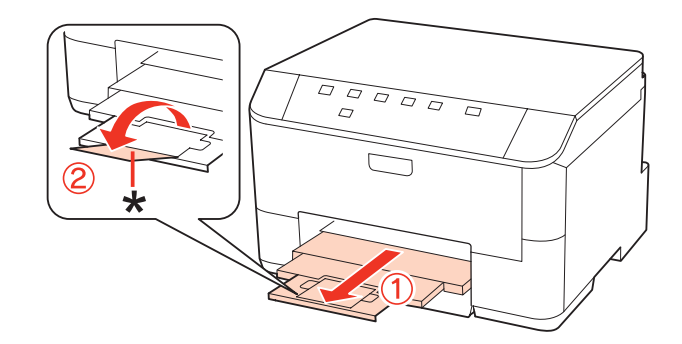

#### *Remarque :*

Lors de l'utilisation de papier au format Legal, abaissez la butée (\*).

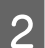

 $\overline{2}$  Tirez le bac polyvalent arrière.

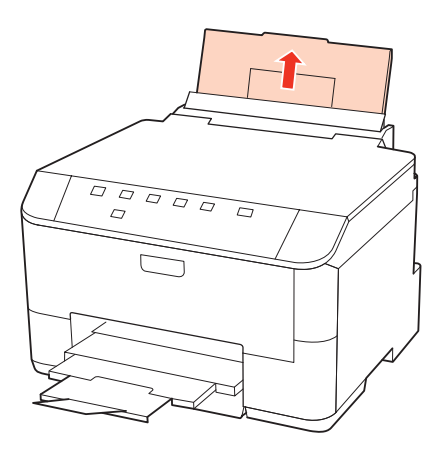

C Tout en maintenant la protection du chargeur vers l'avant, serrez et faites glisser le guide latéral.

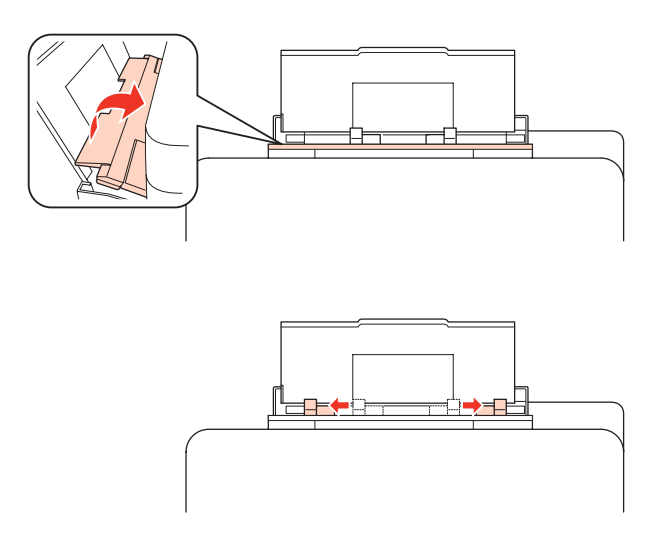

D Aérez la pile de papier, tapez-la ensuite sur une surface plane pour uniformiser les bords.

<span id="page-25-0"></span>E Chargez le papier face imprimable vers le haut, au centre du bac polyvalent arrière. La face imprimable est généralement plus blanche et plus brillante que l'autre face.

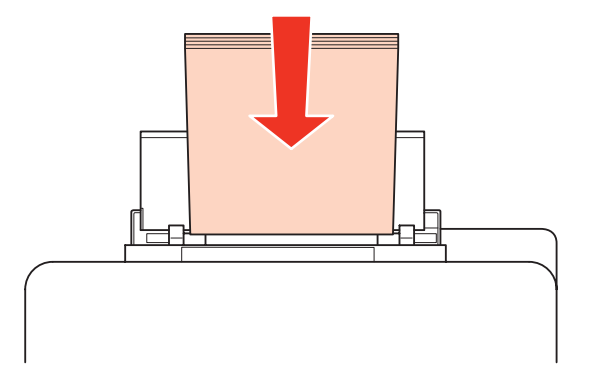

Faites glisser le guide latéral vers le bord du papier mais ne serrez pas.

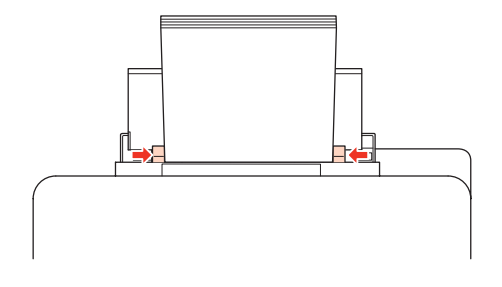

#### *Remarque :*

❏ Après le chargement de papier, définissez le format du papier pour chaque alimentation du papier. Le papier est entraîné depuis l'alimentation du papier appropriée selon le paramètre défini. Utilisez l'utilitaire du panneau pour définir le format du papier.

 $\blacktriangleright$  [« Paramètre Paper Size Loaded \(Format du papier chargé\) » à la page 76](#page-75-0)

- ❏ Si vous utilisez du papier ordinaire, ne chargez pas le papier au-delà de la ligne située sous le repère en forme de flèche  $\nabla$ , situé à l'intérieur du guide latéral. Si vous utilisez des supports spéciaux Epson, veillez à ce que le nombre de feuilles soit inférieur à la limite définie pour le support.  $\blacktriangleright$  [« Sélection du bac à utiliser et de ses capacités de chargement » à la page 19](#page-18-0)
- ❏ Vous pouvez charger un maximum de 1 feuille de papier au format Legal à la fois.

## **Chargement d'enveloppes**

Procédez comme suit pour charger des enveloppes :

#### *Remarque :*

Les illustrations proposées dans cette section sont celles d'un modèle de produit similaire. Même si elles peuvent varier de votre produit réel, la méthode d'utilisation est la même.

A Dépliez le bac de sortie et soulevez la butée.

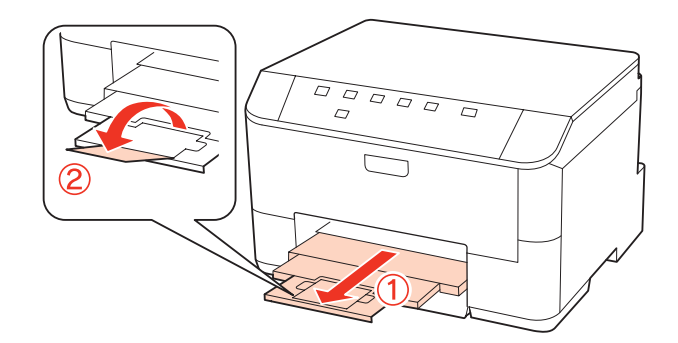

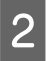

 $\boxed{2}$  Tirez le bac polyvalent arrière.

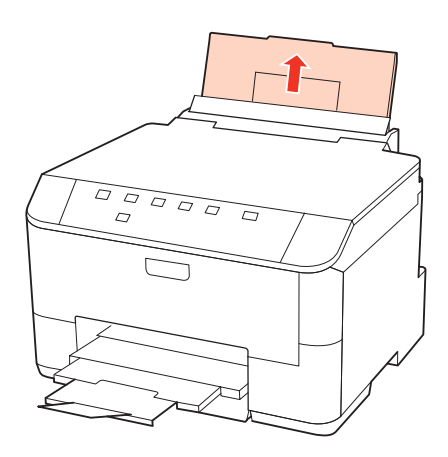

C Tout en maintenant la protection du chargeur vers l'avant, serrez et faites glisser le guide latéral.

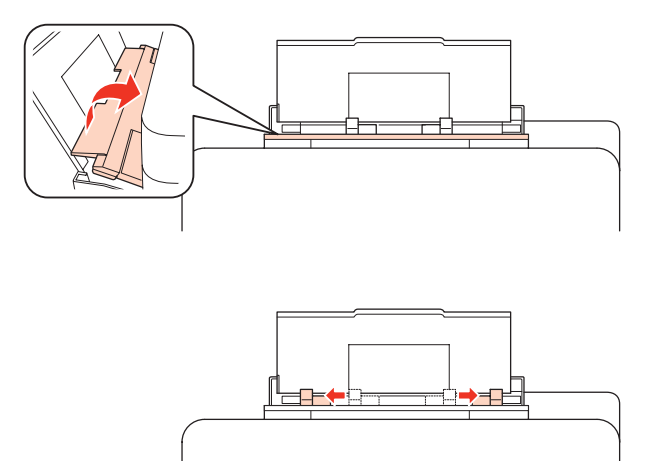

Chargez le bord court des enveloppes en premier, avec le rabat orienté vers le bas et au centre du bac polyvalent arrière.

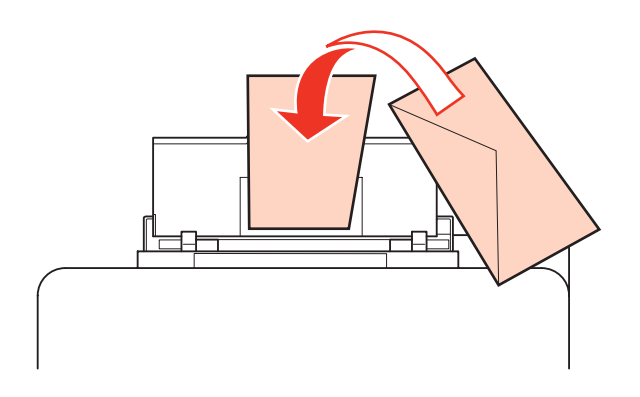

#### *Remarque :*

- ❏ L'épaisseur des enveloppes et leur aptitude au pliage varie dans de fortes proportions. Si l'épaisseur totale de la pile d'enveloppes dépasse 10 mm, appuyez sur les enveloppes pour les aplatir avant de les charger. Si la qualité diminue avec des enveloppes empilées, chargez-les une à une.
	- & [« Sélection du bac à utiliser et de ses capacités de chargement » à la page 19](#page-18-0)
- ❏ N'utilisez pas d'enveloppes incurvées ou pliées.
- ❏ Aplatissez l'enveloppe et les rabats avant de la charger.

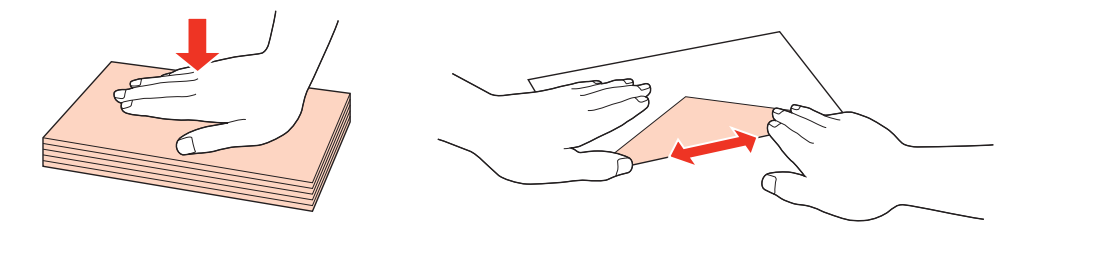

- ❏ Aplatissez le bord entrant de l'enveloppe avant de la charger.
- ❏ Évitez aussi les enveloppes trop fines, qui pourraient se recourber pendant l'impression.
- ❏ Alignez les bords des enveloppes avant de les charger.

E Faites glisser le guide latéral vers le bord des enveloppes mais ne serrez pas.

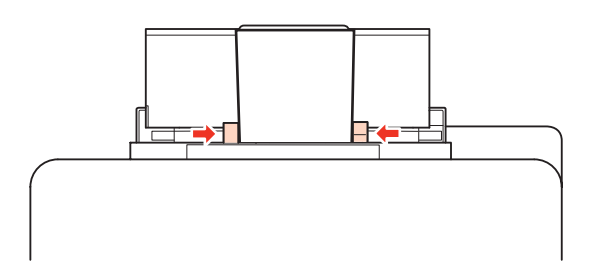

Pour obtenir des instructions d'impression, reportez-vous à la section suivante. & [« Impression de base » à la page 31](#page-30-0)

## <span id="page-28-0"></span>**Utilisation des logiciels**

## **Pilote d'impression et Status Monitor**

Le pilote vous permet de choisir entre divers paramètres pour obtenir les meilleurs résultats d'impression. Status Monitor et les utilitaires permettent de contrôler l'imprimante et de la maintenir dans un état de fonctionnement optimal.

*Remarque destinée aux utilisateurs de Windows :*

- ❏ Votre pilote d'impression localise et installe automatiquement la dernière version du pilote disponible au niveau du site Internet de Epson. Cliquez sur le bouton *Driver Update (Mise à jour du pilote)* dans la fenêtre *Maintenance (Utilitaire)* du pilote d'impression, puis suivez les instructions qui s'affichent à l'écran. Si le bouton ne s'affiche pas au niveau de la fenêtre *Maintenance (Utilitaire)*, pointez vers *All Programs (Tous les programmes)* ou *Programs (Programmes)* dans le menu Start (Démarrer) de Windows et ouvrez le dossier *Epson*.
- ❏ Si vous souhaitez modifier la langue du pilote, sélectionnez la langue dans le paramètre *Language (Langue)* de la fenêtre *Maintenance (Utilitaire)* du pilote. Il est possible que cette fonction ne soit pas disponible dans tous les pays.

### **Accès au pilote d'impression sous Windows**

Vous pouvez accéder au pilote d'impression depuis la plupart des applications Windows, à partir du menu Start (Démarrer) ou à partir de la taskbar (barre des tâches) de Windows.

Si vous souhaitez définir des paramètres s'appliquant uniquement à l'application utilisée, accédez au pilote d'impression à partir de l'application en question.

Si vous souhaitez définir des paramètres s'appliquant à l'ensemble des applications Windows, accédez au pilote d'impression à partir du menu Start (Démarrer) ou de la taskbar (barre des tâches).

Reportez-vous aux sections suivantes pour accéder au pilote d'impression :

#### *Remarque :*

Les captures d'écran des fenêtres du pilote d'impression figurant dans ce Guide d'utilisation font référence à Windows 7.

#### *À partir d'applications Windows*

A Dans le menu File (Fichier), cliquez sur **Print (Imprimer)** ou sur **Print Setup (Configuration de l'impression)**.

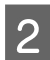

B Dans la fenêtre qui s'affiche, cliquez sur **Printer (Imprimante)**, **Setup (Configuration)**, **Options**, **Preferences (Préférences)** ou **Properties (Propriétés)** (selon l'application utilisée, il est possible que vous deviez cliquer sur plusieurs de ces boutons).

#### <span id="page-29-0"></span>*À partir du menu Démarrer*

#### ❏ **Windows 7 :**

Cliquez sur le bouton Start (Démarrer) et sélectionnez **Devices and Printers (Périphériques et imprimantes)**. Cliquez ensuite avec le bouton droit de la souris sur l'imprimante et sélectionnez **Printing preferences (Options d'impression)**.

#### ❏ **Windows Vista et Server 2008 :**

Cliquez sur Démarrer, sélectionnez **Control Panel (Panneau de configuration)**, puis **Printer (Imprimante)** dans la catégorie **Hardware and Sound (Matériel et audio)**. Sélectionnez l'imprimante, puis cliquez sur **Select printing preferences (Sélectionnez les préférences d'impression)** ou sur **Printing Preferences (Préférences d'impression)**.

#### ❏ **Windows XP et Server 2003 :**

Cliquez sur **Start (Démarrer)**, sur **Control Panel (Panneau de configuration)**, puis sur **Printers and Faxes (Imprimantes et télécopieurs)**. Cliquez ensuite avec le bouton droit de la souris sur l'imprimante et sélectionnez **Printing Preferences (Options d'impression)**.

#### *À partir de l'icône de raccourci de la barre des tâches*

Cliquez avec le bouton droit sur l'icône en forme d'imprimante dans la taskbar (barre des tâches), puis sélectionnez **Printer Settings (Paramètres imprimante)**.

Pour ajouter une icône de raccourci à la taskbar (barre des tâches) Windows, accédez au pilote d'impression à partir du menu Start (Démarrer) comme indiqué ci-dessus. Cliquez ensuite sur l'onglet **Maintenance (Utilitaire)**, puis sur le bouton **Monitoring Preferences (Préférences du contrôle)**. Dans la fenêtre Monitoring Preferences (Préférences du contrôle), activez la case à cocher **Shortcut Icon (Icône du raccourci)**.

#### *Informations via l'aide en ligne*

Dans la fenêtre du pilote d'impression, appliquez l'une des procédures suivantes.

- ❏ Cliquez avec le bouton droit de la souris sur l'élément, puis cliquez sur **Help (Aide)**.
- □ Cliquez sur le bouton **?** situé dans la partie supérieure droite de la fenêtre, puis cliquez sur l'élément (sous Windows XP uniquement).

### **Accès au gestionnaire d'impression sous Mac OS X**

Le tableau ci-dessous indique comment accéder à la boîte de dialogue du gestionnaire d'impression.

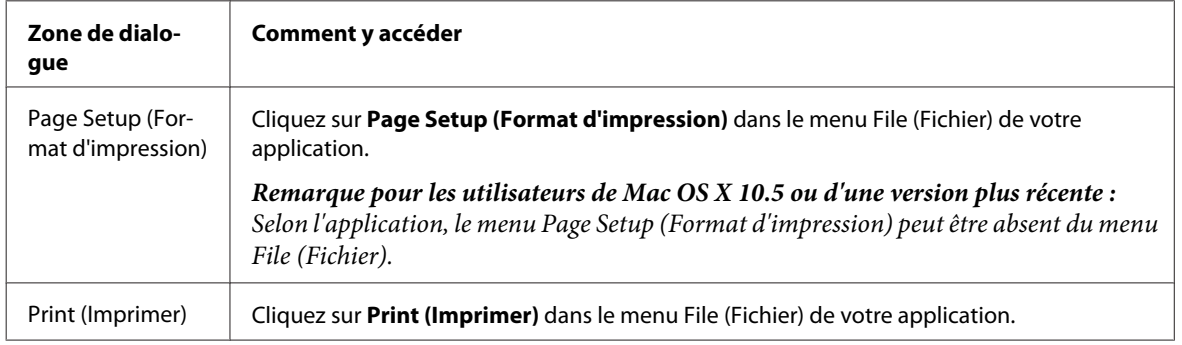

<span id="page-30-0"></span>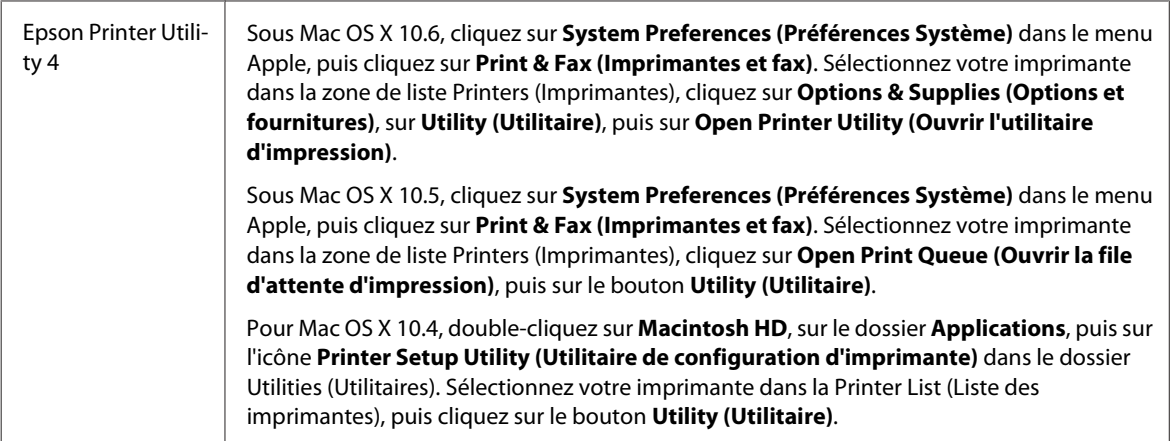

#### *Informations via l'aide en ligne*

Cliquez sur le bouton <sup>?</sup> Help (Aide) dans la boîte de dialogue Print (Imprimer).

## **Impression de base**

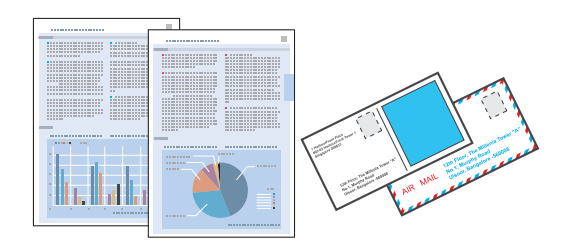

## **Sélection du type de papier correct**

L'imprimante est automatiquement réglée en fonction du type de papier sélectionné dans les paramètres d'impression. C'est la raison pour laquelle le paramétrage du type de papier est aussi important. Ce paramètre permet à l'imprimante de déterminer quel type de papier est utilisé et de régler la quantité d'encre nécessaire en conséquence. Le tableau suivant répertorie les paramètres que vous devez sélectionner en fonction du papier utilisé.

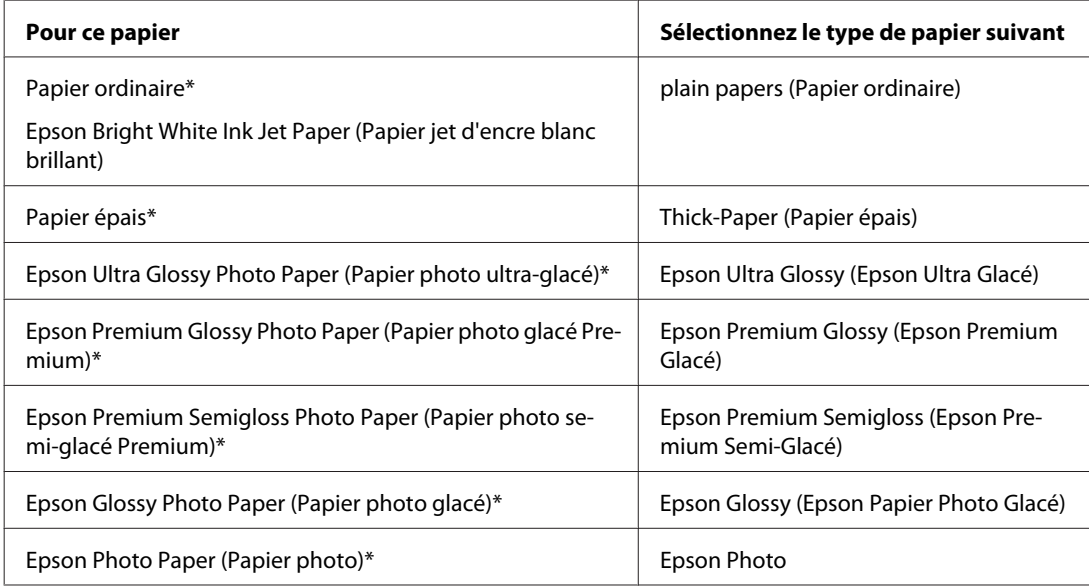

<span id="page-31-0"></span>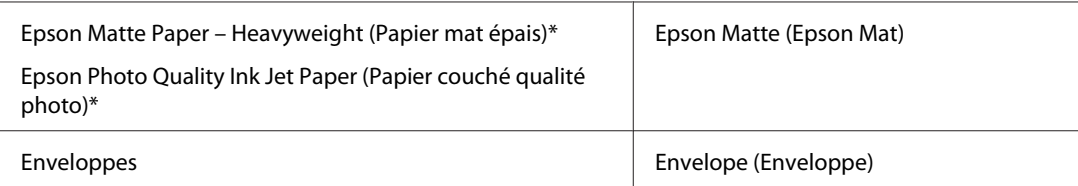

Ces types de papier sont compatibles avec Exif Print et PRINT Image Matching. Pour plus d'informations, reportez-vous à la documentation fournie avec l'appareil photo numérique compatible Exif Print ou PRINT Image Matching.

#### *Remarque :*

La disponibilité des supports varie selon les pays. Pour obtenir les dernières informations sur les supports disponibles dans votre région, contactez l'assistance Epson.

& [« Site Web du support technique » à la page 129](#page-128-0)

### **Chargement de papier ou d'enveloppes**

Reportez-vous à la section ci-dessous pour plus de détails au sujet du chargement du papier.

- & [« Chargement du papier » à la page 21](#page-20-0)
- & [« Chargement d'enveloppes » à la page 26](#page-25-0)

#### *Remarque :*

Après le chargement de papier, définissez le format du papier pour chaque alimentation du papier. Le papier sera entraîné depuis l'alimentation du papier appropriée selon le paramètre défini.  $\rightarrow$  [« Paramètre Paper Size Loaded \(Format du papier chargé\) » à la page 76](#page-75-0)

Si vous utilisez des papiers spéciaux Epson, reportez-vous à la section ci-dessous.

& [« Introduction à l'utilisation, au chargement et au stockage de supports » à la page 19](#page-18-0)

Pour la zone imprimable, reportez-vous à la section ci-dessous.

& [« Zone imprimable » à la page 113](#page-112-0)

### **Paramètres de base de l'imprimante pour Windows**

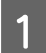

Ouvrez le fichier que vous voulez imprimer.

B Accédez aux paramètres de l'imprimante.

& [« Accès au pilote d'impression sous Windows » à la page 29](#page-28-0)

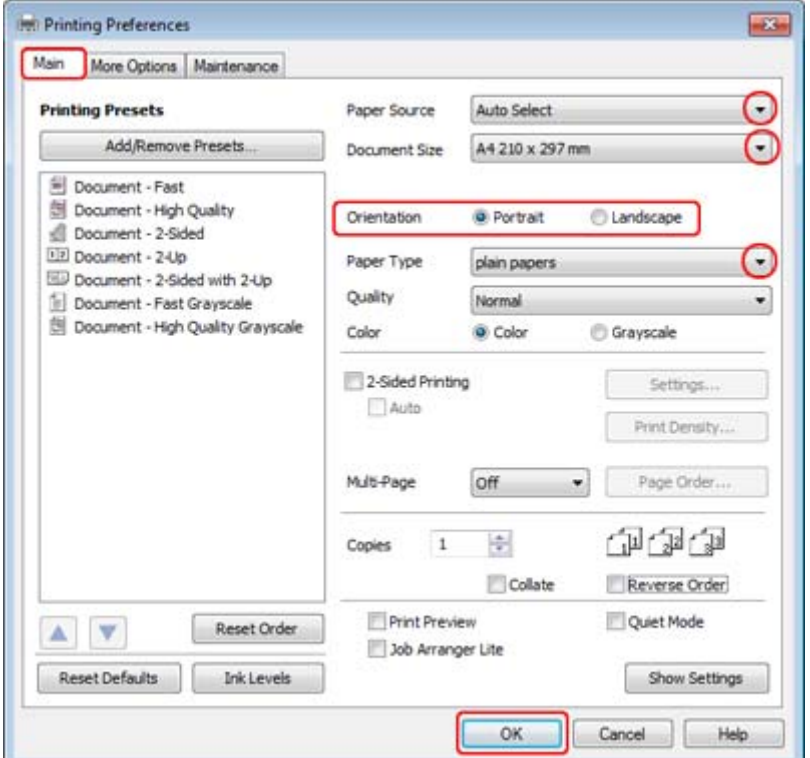

 $\overline{\textbf{3}}$  Cliquez sur l'onglet Main (Principal).

D Sélectionnez le paramètre Paper Source (Alimentation) approprié.

E Sélectionnez le paramètre Document Size (Format document) approprié. Vous pouvez aussi définir une taille de papier personnalisée. Pour plus de détails, reportez-vous à l'aide en ligne.

F Pour modifier l'orientation de l'impression, sélectionnez **Portrait** (vertical) ou **Landscape (Paysage)** (horizontal).

#### *Remarque :*

Sélectionnez *Landscape (Paysage)* lorsque vous imprimez sur des enveloppes.

G Sélectionnez le paramètre Paper Type (Type de papier) approprié.

& [« Sélection du type de papier correct » à la page 31](#page-30-0)

#### *Remarque :*

La qualité d'impression est réglée automatiquement en fonction du paramètre Paper Type (Type de papier) sélectionné.

<span id="page-33-0"></span>H Cliquez sur **OK** pour fermer la fenêtre des paramètres de l'imprimante.

#### *Remarque :*

Pour modifier des paramètres avancés, reportez-vous à la section correspondante.

**9** Imprimez le fichier.

## **Paramètres de base de l'imprimante pour Mac OS X 10.5 ou 10.6**

A Ouvrez le fichier que vous voulez imprimer.

B Accédez à la boîte de dialogue Print (Imprimer).

 $\rightarrow$  [« Accès au gestionnaire d'impression sous Mac OS X » à la page 30](#page-29-0)

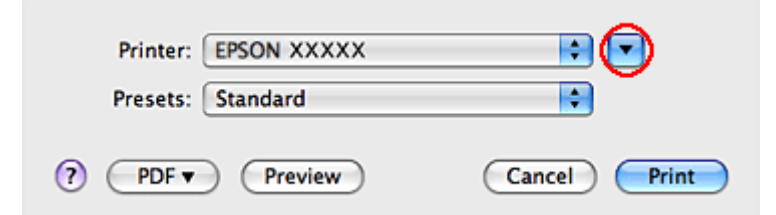

S Cliquez sur le bouton  $\blacktriangledown$  pour agrandir la boîte de dialogue.

D Sélectionnez l'imprimante utilisée pour le paramètre Printer (Imprimante), puis définissez les paramètres.

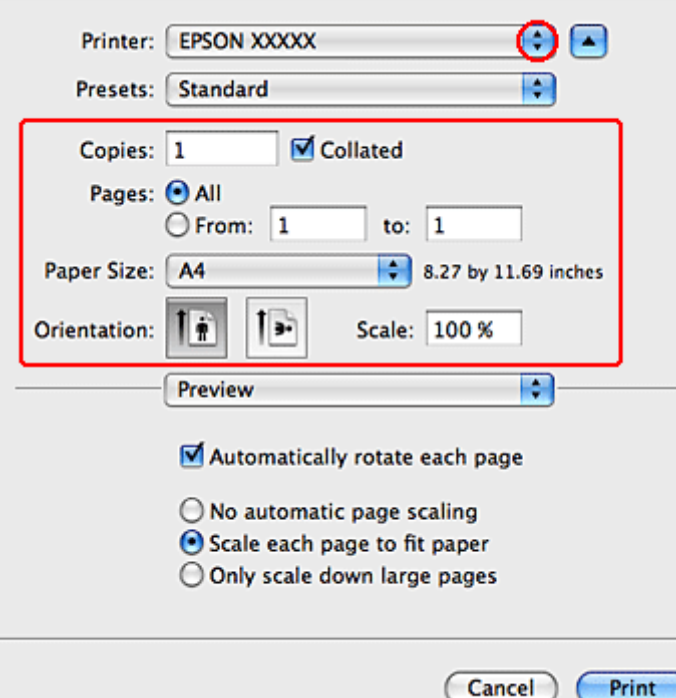

#### <span id="page-34-0"></span>*Remarque :*

- ❏ Sélectionnez *Landscape (Paysage)* lorsque vous imprimez sur des enveloppes.
- ❏ Selon l'application, certaines fonctions peuvent être grisées. Si tel est le cas, cliquez sur *Page Setup (Format d'impression)* dans le menu File (Fichier) de votre application et effectuez les réglages.

E Sélectionnez **Print Settings (Configuration Imprimante)** dans le menu contextuel.

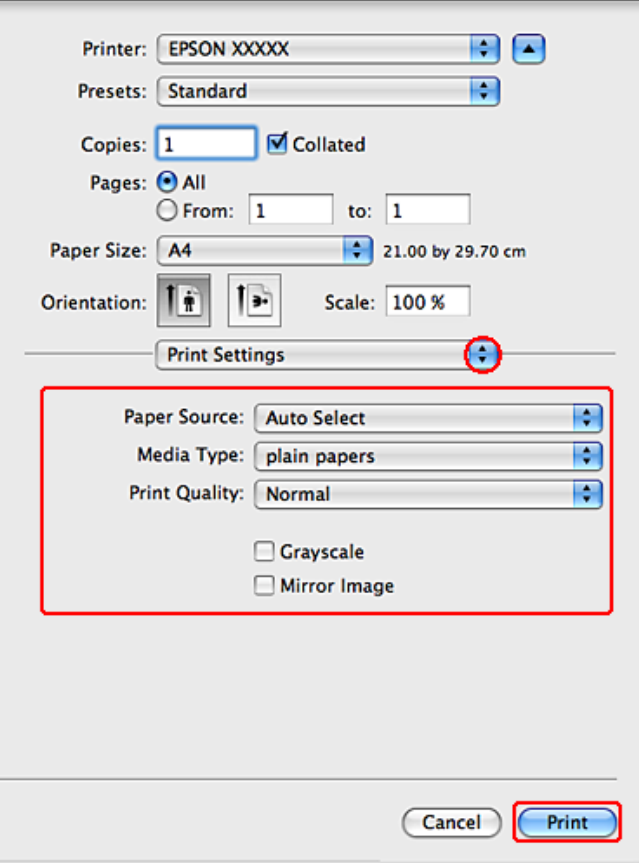

- $\overline{6}$  Effectuez les réglages pour l'impression. Pour plus de détails concernant les paramètres Print Settings (Configuration Imprimante), reportez-vous à l'aide en ligne.
	- & [« Sélection du type de papier correct » à la page 31](#page-30-0)

#### *Remarque :*

Pour modifier des paramètres avancés, reportez-vous à la section correspondante.

G Cliquez sur **Print (Imprimer)** pour lancer l'impression.

### **Paramètres de base de l'imprimante pour Mac OS X 10.4**

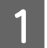

Ouvrez le fichier que vous voulez imprimer.

B Accédez à la boîte de dialogue Page Setup (Format d'impression).

 $\blacktriangleright$  [« Accès au gestionnaire d'impression sous Mac OS X » à la page 30](#page-29-0)

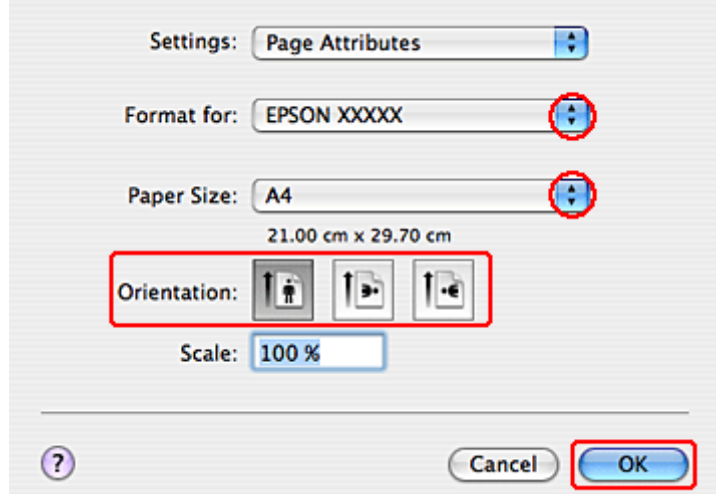

Sélectionnez l'imprimante utilisée pour le paramètre Format for (Format pour), puis définissez les paramètres.

*Remarque :* Sélectionnez *Landscape (Paysage)* lorsque vous imprimez sur des enveloppes.

D Cliquez sur **OK** pour fermer la boîte de dialogue Page Setup (Format d'impression).

E Accédez à la boîte de dialogue Print (Imprimer).

 $\blacktriangleright$  [« Accès au gestionnaire d'impression sous Mac OS X » à la page 30](#page-29-0)

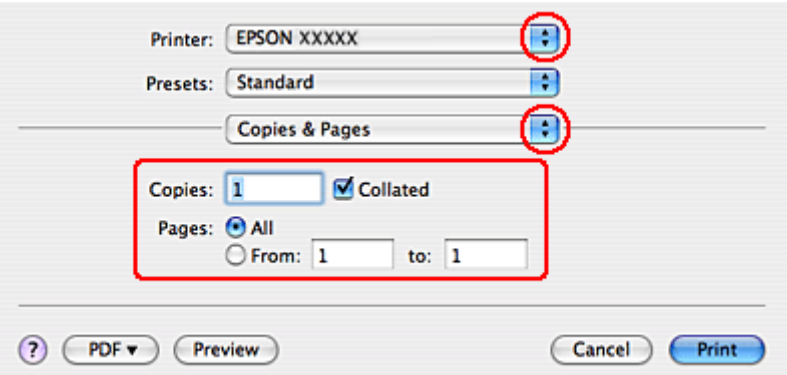

F Sélectionnez l'imprimante utilisée pour le paramètre Printer (Imprimante). Définissez ensuite les paramètres Copies & Pages (Copies et pages).
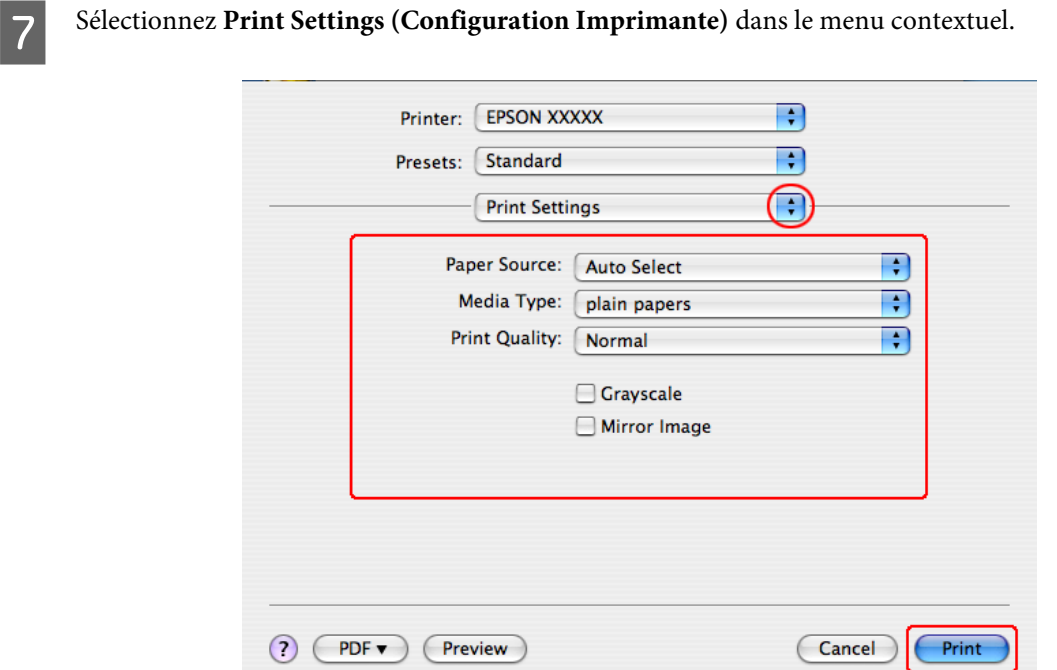

B Définissez les paramètres que vous souhaitez utiliser pour l'impression. Pour plus de détails concernant les paramètres Print Settings (Configuration Imprimante), reportez-vous à l'aide en ligne.

& [« Sélection du type de papier correct » à la page 31](#page-30-0)

```
Remarque :
Pour modifier des paramètres avancés, reportez-vous à la section correspondante.
```
I Cliquez sur **Print (Imprimer)** pour lancer l'impression.

# **Annulation d'une impression**

Si vous devez annuler l'impression, suivez les instructions données dans la section adaptée ci-dessous.

## **À l'aide de la touche de l'imprimante**

Appuyez sur le bouton  $\overline{\mathbb{u}}$  pour annuler un travail d'impression en cours.

## **Pour Windows**

#### *Remarque :*

Vous ne pouvez pas annuler un travail d'impression entièrement envoyé à l'imprimante. Vous devez alors annuler le travail d'impression au niveau de l'imprimante.

## **Utilisation de EPSON Status Monitor 3**

- Accédez à l'application EPSON Status Monitor 3.
	- & [« Utilisation de EPSON Status Monitor 3 » à la page 88](#page-87-0)

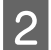

B Cliquez sur le bouton **Print Queue (File d'attente)**. La fenêtre Windows Spooler (Spouleur Windows) s'affiche.

Cliquez avec le bouton droit sur le travail que vous souhaitez annuler et sélectionnez **Cancel (Annuler)**.

## **Pour Mac OS X**

Pour annuler un travail d'impression, suivez les étapes suivantes :

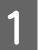

A Cliquez sur l'icône de l'imprimante dans le Dock.

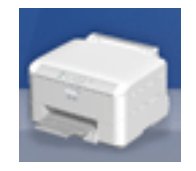

Dans la liste Nom du document, sélectionnez le document en cours d'impression.

S Cliquez sur le bouton Delete (Effacer) pour annuler le travail d'impression.

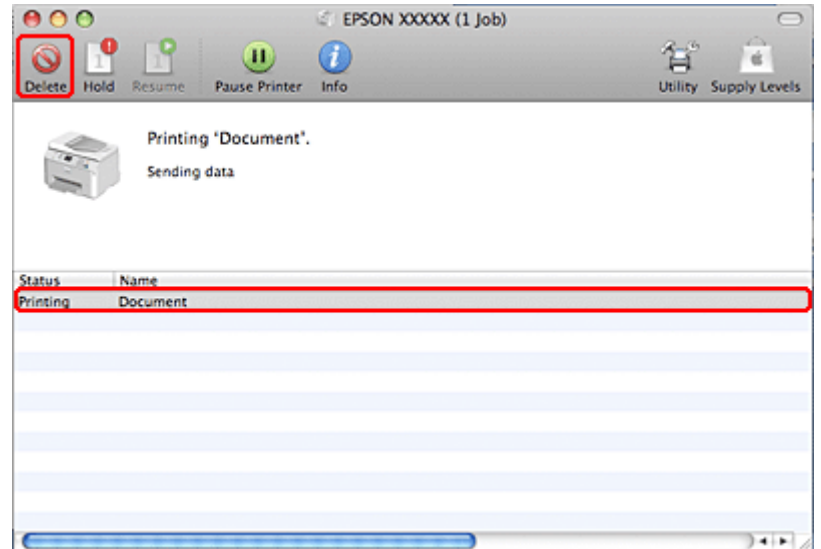

# **Impression à l'aide d'options de disposition spécifiques**

## **2-Sided Printing (Impression recto verso)**

Deux types d'impression recto verso sont disponibles : standard et livrets pliés.

## *Remarque :*

Si une cartouche se vide lors de l'2-sided printing (Impression recto verso) automatique, l'imprimante interrompt l'impression et la cartouche doit être remplacée. Une fois le remplacement de la cartouche terminée, l'imprimante reprend l'impression. Il est cependant possible que l'impression soit incomplète. Dans ce cas, imprimez de nouveau la page contenant des parties manquantes.

## *Remarque pour les utilisateurs de Windows :*

2-sided printing (Impression recto verso) manuelle est uniquement disponible lorsque EPSON Status Monitor 3 est activé. Pour activer Status Monitor, accédez au pilote d'impression et cliquez sur l'onglet *Maintenance (Utilitaire)*, puis sur le bouton *Extended Settings (Paramètres étendus)*. Dans la fenêtre Extended Settings (Paramètres étendus), activez la case à cocher *Enable EPSON Status Monitor 3 (Activer EPSON Status Monitor 3)*.

*Remarque pour les utilisateurs de Mac OS X :* Mac OS X prend uniquement en charge l'impression recto verso automatique standard.

2-sided printing (Impression recto verso) standard vous permet d'imprimer des deux côtés d'une feuille.

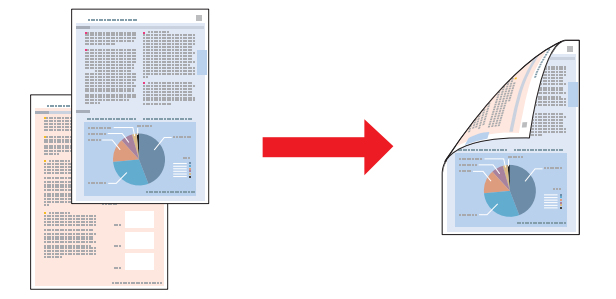

Choisissez l'impression automatique ou manuelle. Si vous imprimez manuellement, les pages de numéro pair sont imprimées en premier. Une fois ces pages imprimées, vous pouvez recharger les feuilles pour imprimer les pages de numéro impair sur la face opposée du papier.

2-sided printing (Impression recto verso) de livrets pliés vous permet de réaliser des livrets à un pli.

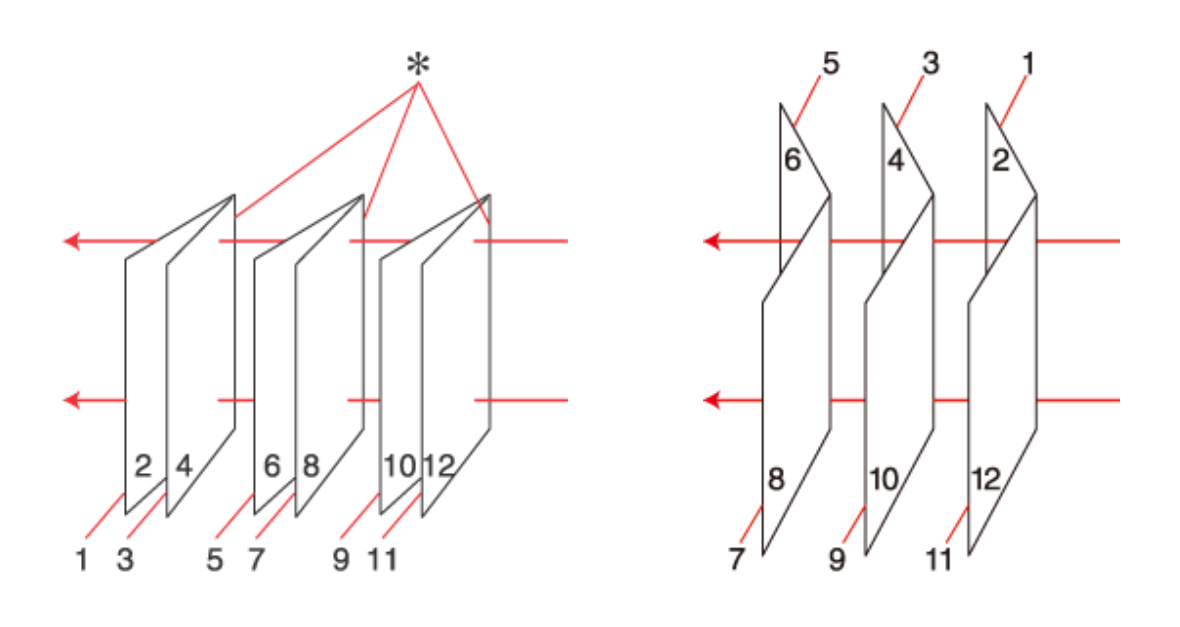

Reliure latérale **Reliure centrale** 

✽: bord de reliure

Choisissez l'impression automatique ou manuelle. Si vous imprimez manuellement, les pages qui apparaîtront à l'intérieur (une fois le livret plié) sont imprimées en premier. Les pages qui apparaîtront à l'extérieur du livret peuvent être imprimées après le rechargement du papier dans l'imprimante.

Les pages résultantes peuvent alors être pliées et reliées pour former un livret.

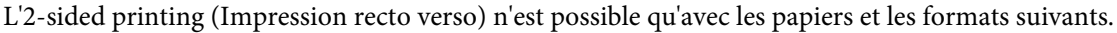

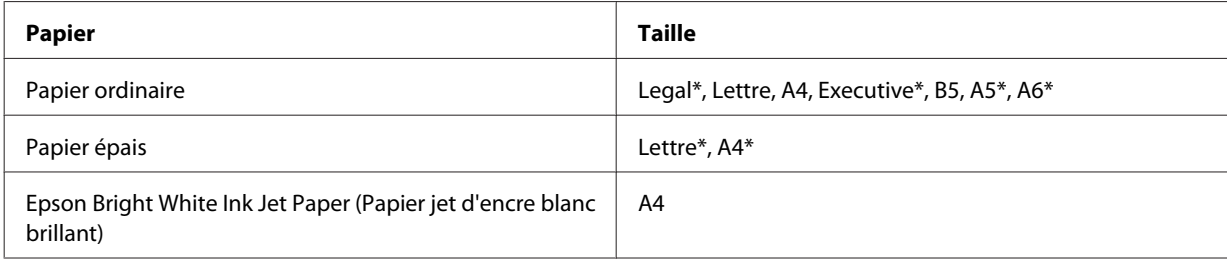

\* 2-sided printing (Impression recto verso) manuelle uniquement.

#### *Remarque :*

- ❏ Utilisez uniquement des papiers adaptés à une 2-sided printing (Impression recto verso), faute de quoi la qualité d'impression pourrait décliner.
- ❏ Selon le papier et la quantité d'encre utilisée pour imprimer le texte et les images, il est possible que l'encre traverse le papier.
- ❏ La surface du papier peut être tachée pendant l'2-sided printing (Impression recto verso).
- ❏ 2-sided printing (Impression recto verso) manuelle peut ne pas être disponible lorsque l'imprimante est utilisée en réseau ou en tant qu'imprimante partagée.
- ❏ La capacité de chargement varie pendant une impression recto verso. & [« Sélection du bac à utiliser et de ses capacités de chargement » à la page 19](#page-18-0)

## **Paramètres de l'imprimante pour Windows**

Apportez des modifications aux paramètres de base.

& [« Paramètres de base de l'imprimante pour Windows » à la page 32](#page-31-0)

B Activez la case à cocher **2-Sided Printing (Impression recto verso)**.

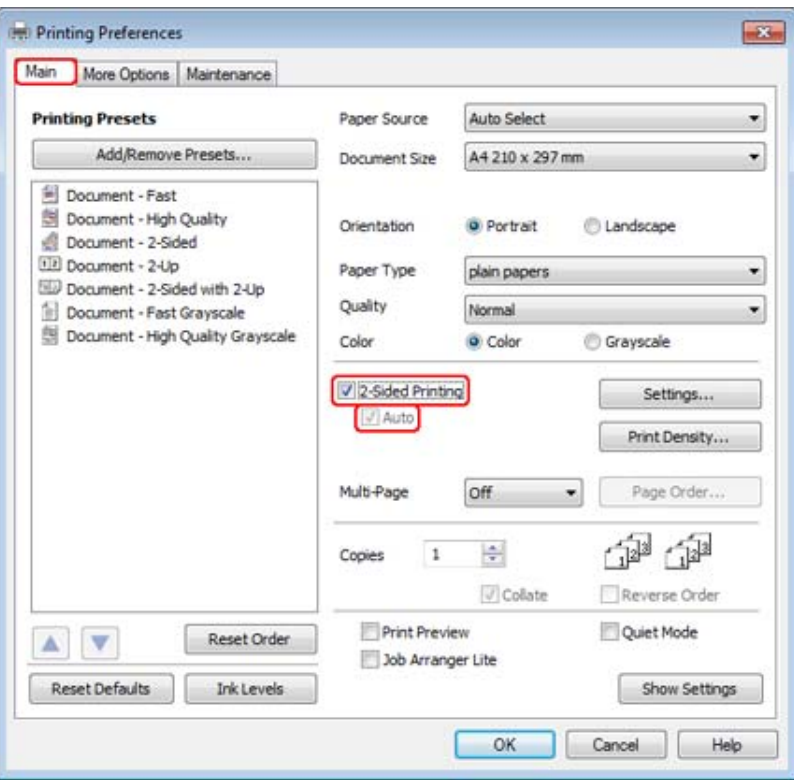

## *Remarque :*

Si vous utilisez l'impression automatique, vérifiez que la case à cocher *Auto* est activée.

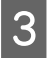

**Cliquez sur Settings (Configuration)** pour ouvrir la fenêtre 2-Sided Printing Settings (Paramètres d'impression recto verso).

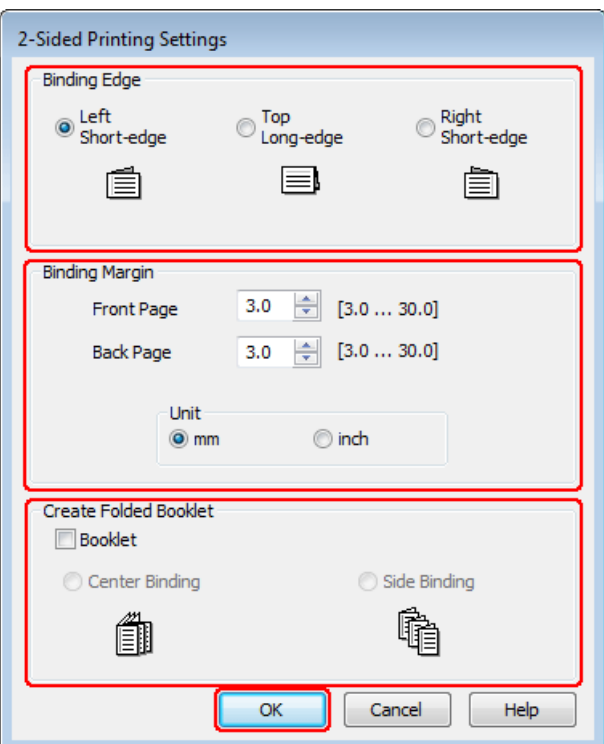

D Pour imprimer des livrets pliés à l'aide de l'option 2-sided printing (Impression recto verso), activez la case à cocher **Booklet (Livret)** ou choisissez **Center Binding (Reliure centrale)** ou **Side Binding (Reliure latérale)**.

#### *Remarque :*

Center Binding (Reliure centrale) n'est pas compatible avec une impression manuelle.

Sélectionnez le bord du document qui sera relié.

## *Remarque :*

Certains paramètres ne sont pas disponibles lorsque l'option Booklet (Livret) est sélectionnée.

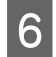

F Choisissez **mm** ou **inch (pouces)** pour le paramètre Unit (Unité). Indiquez ensuite la largeur de la marge de reliure.

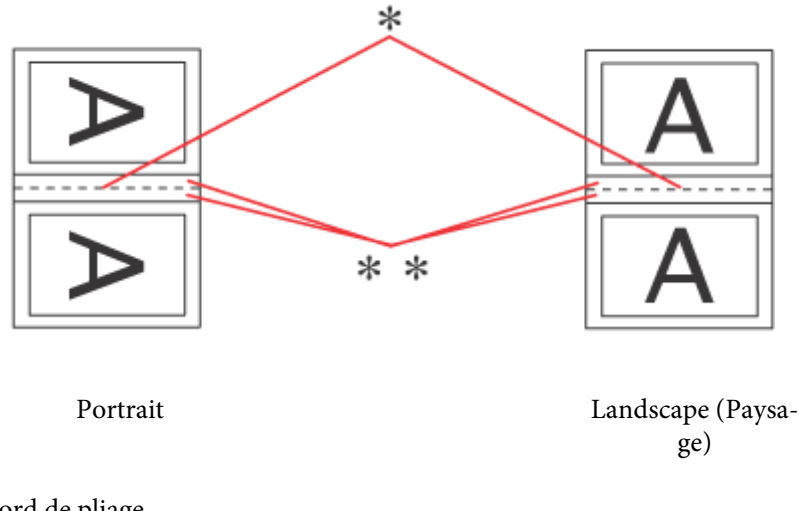

\* : bord de pliage

\*\* : marge

Lorsque des livrets pliés sont imprimés à l'aide de l'option d'impression recto verso, une marge à la largeur indiquée apparaît des deux côtés du pli. Par exemple, si vous définissez une marge de 10 mm, une marge de 20 mm sera insérée (10 mm de chaque côté du pli).

## *Remarque :*

En fonction de votre application, la marge de reliure réelle peut différer des valeurs spécifiées. Essayez avec quelques feuilles pour examiner le résultat avant d'imprimer de gros volumes.

G Cliquez sur **OK** pour revenir à la fenêtre Main (Principal).

H Cliquez sur le bouton **Print Density (Densité d'impression)** pour ouvrir la fenêtre Print Density Adjustment (Réglage de la densité d'impression).

## *Remarque :*

Ce bouton n'est pas disponible lorsque vous imprimez manuellement.

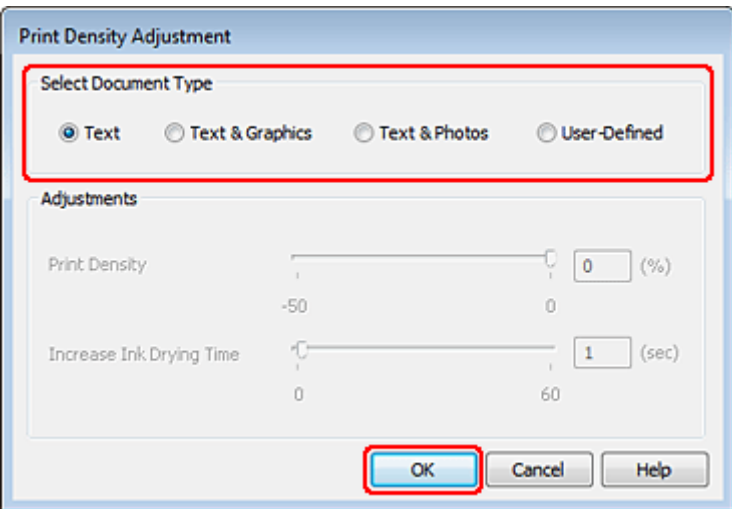

I Sélectionnez un des paramètres Select Document Type (Sélectionner le type de document). Les paramètres Print Density (Densité d'impression) et Increase Ink Drying Time (Augmentation tps de séchage de l'encre) sont alors automatiquement ajustés.

### *Remarque :*

Si vous imprimez des données à densité élevée, telles que des graphiques, nous vous recommandons de régler les paramètres manuellement.

10 Cliquez sur OK pour revenir à la fenêtre Main (Principal).

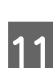

K Assurez-vous que tous les paramètres sont corrects, puis cliquez sur **OK** pour fermer la fenêtre des paramètres d'imprimante.

Une fois les étapes ci-dessus réalisées, imprimez un exemplaire à titre d'essai et examinez les résultats avant d'imprimer un travail en totalité.

#### *Remarque :*

Si vous imprimez manuellement, des instructions pour l'impression des pages verso s'afficheront lors de l'impression des pages recto. Suivez les instructions qui s'affichent pour recharger le papier.

## **Paramètres d'impression pour les utilisateurs de Mac OS X 10.5 ou 10.6**

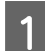

Apportez des modifications aux paramètres de base.

& [« Paramètres de base de l'imprimante pour Mac OS X 10.5 ou 10.6 » à la page 34](#page-33-0)

B Sélectionnez **Two-sided Printing Settings (Paramètres d'impression recto verso)** dans le menu contextuel.

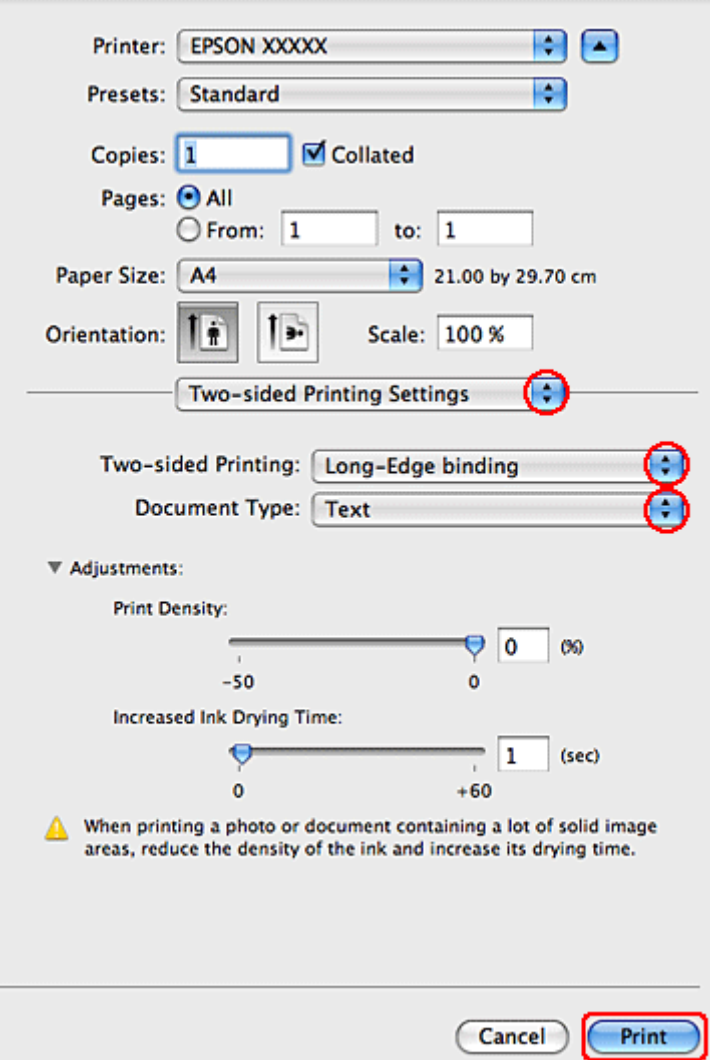

- Sélectionnez Long-Edge binding (Reliure côté long) ou Short-Edge binding (Reliure côté court) dans le menu contextuel Two-sided Printing (Impr. recto verso).
- D Sélectionnez un des paramètres Document Type (Type de document). Les paramètres Print Density (Densité d'impression) et Increased Ink Drying Time (Augmentation tps de séchage de l'encre) sont alors automatiquement ajustés.

### *Remarque :*

Si vous imprimez des données à densité élevée, telles que des graphiques, nous vous recommandons de régler les paramètres manuellement.

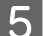

E Cliquez sur **Print (Imprimer)** pour lancer l'impression.

## **Paramètres de l'imprimante pour Mac OS X 10.4**

Apportez des modifications aux paramètres de base.

& [« Paramètres de base de l'imprimante pour Mac OS X 10.4 » à la page 35](#page-34-0)

B Sélectionnez **Two-sided Printing Settings (Paramètres d'impression recto verso)** dans le menu contextuel.

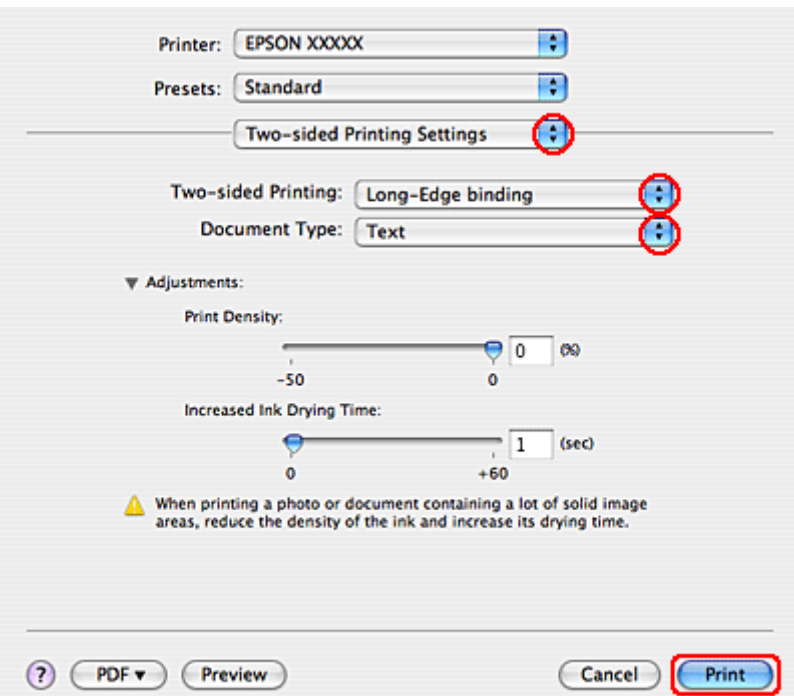

- C Sélectionnez **Long-Edge binding (Reliure côté long)** ou **Short-Edge binding (Reliure côté court)** dans le menu contextuel Two-sided Printing (Impr. recto verso).
- Sélectionnez un des paramètres Document Type (Type de document). Les paramètres Print Density (Densité d'impression) et Increased Ink Drying Time (Augmentation tps de séchage de l'encre) sont alors automatiquement ajustés.

#### *Remarque :*

Si vous imprimez des données à densité élevée, telles que des graphiques, nous vous recommandons de régler les paramètres manuellement.

E Chargez du papier dans l'unité papier et cliquez sur **Print (Imprimer)**.

& [« Chargement du papier » à la page 21](#page-20-0)

## **Impression avec ajustement à la taille du papier (Zoom)**

La fonction d'impression Zoom permet d'adapter un document créé selon un format de papier particulier, A4 par exemple, en vue de son impression sur un papier de taille différente.

L'impression Zoom permet de redimensionner automatiquement la page en fonction de la taille du papier sélectionné. Vous pouvez également redimensionner la page manuellement.

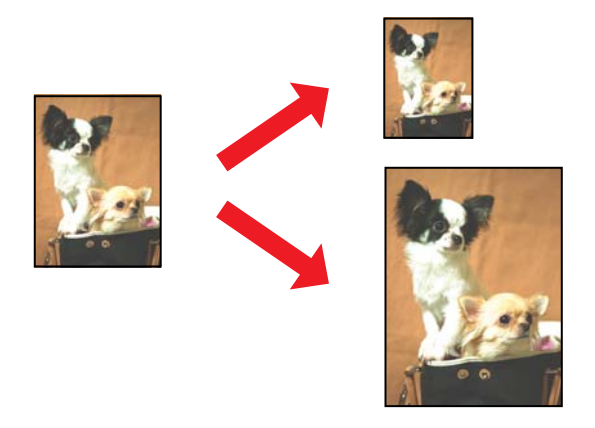

## **Paramètres de l'imprimante pour Windows**

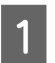

Apportez des modifications aux paramètres de base.

& [« Paramètres de base de l'imprimante pour Windows » à la page 32](#page-31-0)

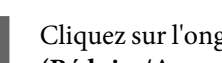

B Cliquez sur l'onglet **More Options (Plus d'options)**, puis activez la case à cocher **Reduce/Enlarge Document (Réduire/Agrandir le document)**.

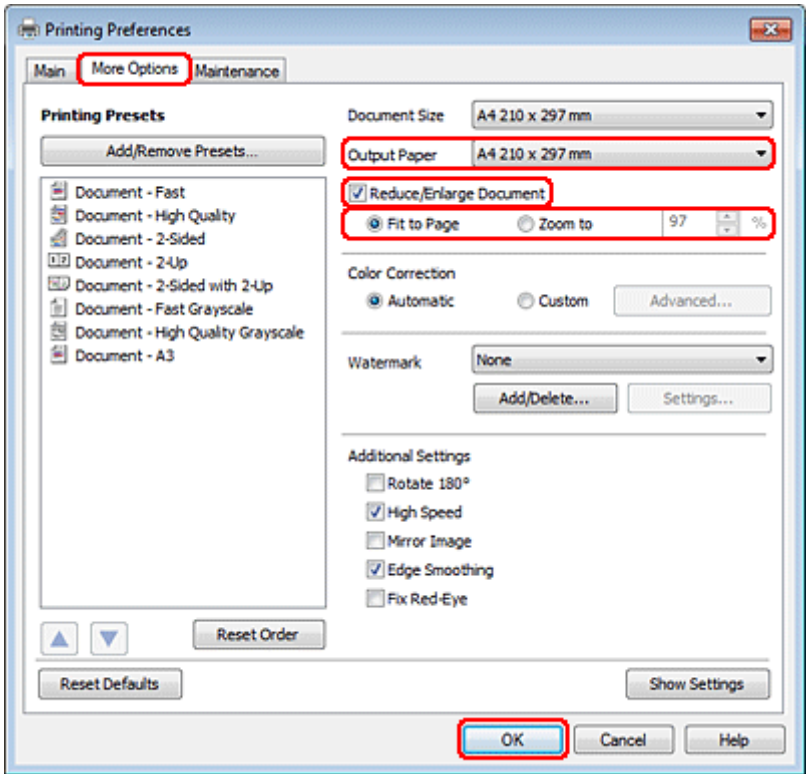

C Procédez d'une des manières suivantes :

❏ Si vous avez activé la case à cocher **Fit to Page (Ajuster à la page)**, sélectionnez le format du papier utilisé dans Output Paper (Sortie papier).

❏ Si vous avez activé la case à cocher **Zoom to (Zoom)**, sélectionnez un pourcentage à l'aide des flèches.

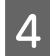

D Cliquez sur **OK** pour fermer la fenêtre des paramètres de l'imprimante.

Une fois les étapes ci-dessus réalisées, imprimez un exemplaire à titre d'essai et examinez les résultats avant d'imprimer un travail en totalité.

## **Paramètres d'impression pour les utilisateurs de Mac OS X 10.5 ou 10.6**

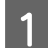

Apportez des modifications aux paramètres de base.

& [« Paramètres de base de l'imprimante pour Mac OS X 10.5 ou 10.6 » à la page 34](#page-33-0)

B Sélectionnez **Paper Handling (Manipulation du papier)** dans le menu contextuel.

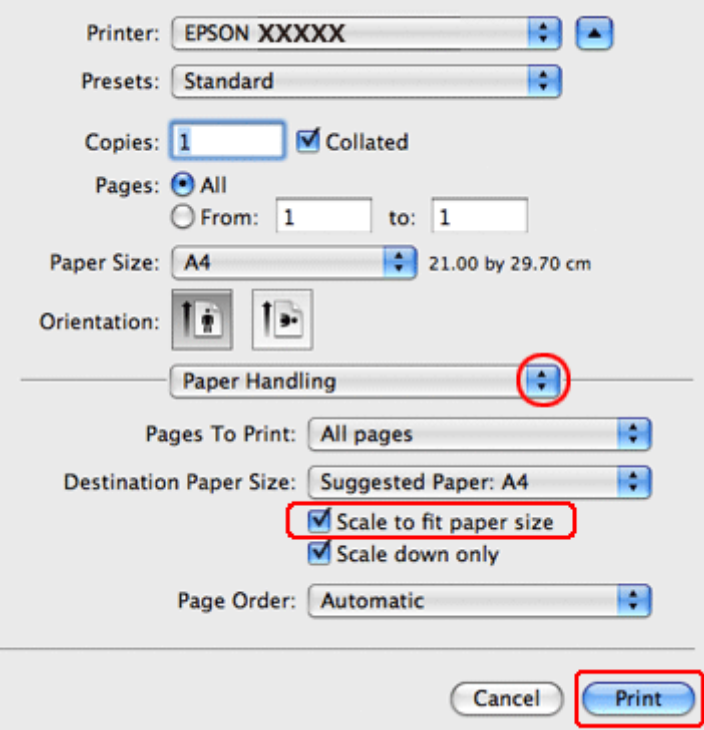

Sélectionnez Scale to fit paper size (Proportion).

D Veillez à ce que le format adéquat s'affiche dans Destination Paper Size (Format papier cible).

E Cliquez sur **Print (Imprimer)** pour lancer l'impression.

## **Paramètres de l'imprimante pour Mac OS X 10.4**

Apportez des modifications aux paramètres de base.

& [« Paramètres de base de l'imprimante pour Mac OS X 10.4 » à la page 35](#page-34-0)

B Sélectionnez **Paper Handling (Manipulation du papier)** dans le menu contextuel.

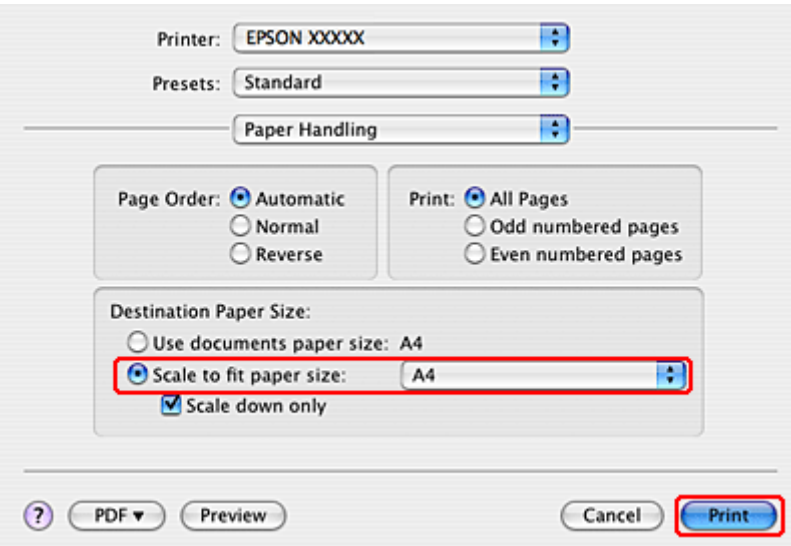

Sélectionnez l'option Scale to fit paper size (Proportion) pour le paramètre Destination Paper Size (Format papier cible).

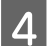

D Sélectionnez la taille de papier adaptée dans le menu contextuel.

E Cliquez sur **Print (Imprimer)** pour lancer l'impression.

# **Impression Pages par feuille**

L'option d'impression Pages Per Sheet (Pages par feuille) permet d'imprimer deux ou quatre pages sur une seule feuille de papier.

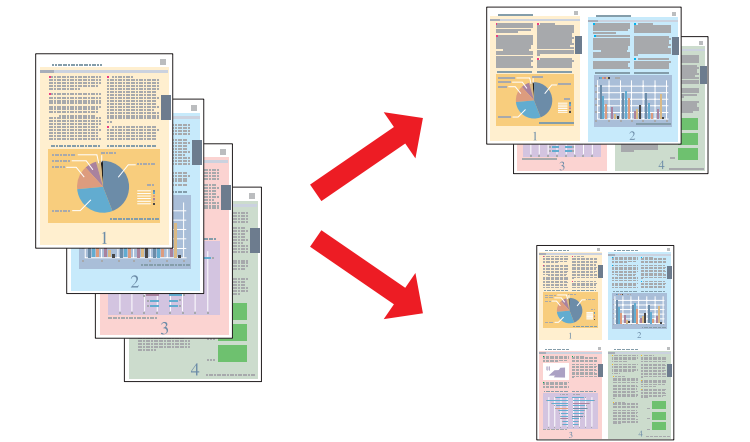

## **Paramètres de l'imprimante pour Windows**

Apportez des modifications aux paramètres de base.

& [« Paramètres de base de l'imprimante pour Windows » à la page 32](#page-31-0)

Sélectionnez 2-Up (2 en 1) ou 4-Up (4 en 1) pour Multi-Page (Multi-Pages).

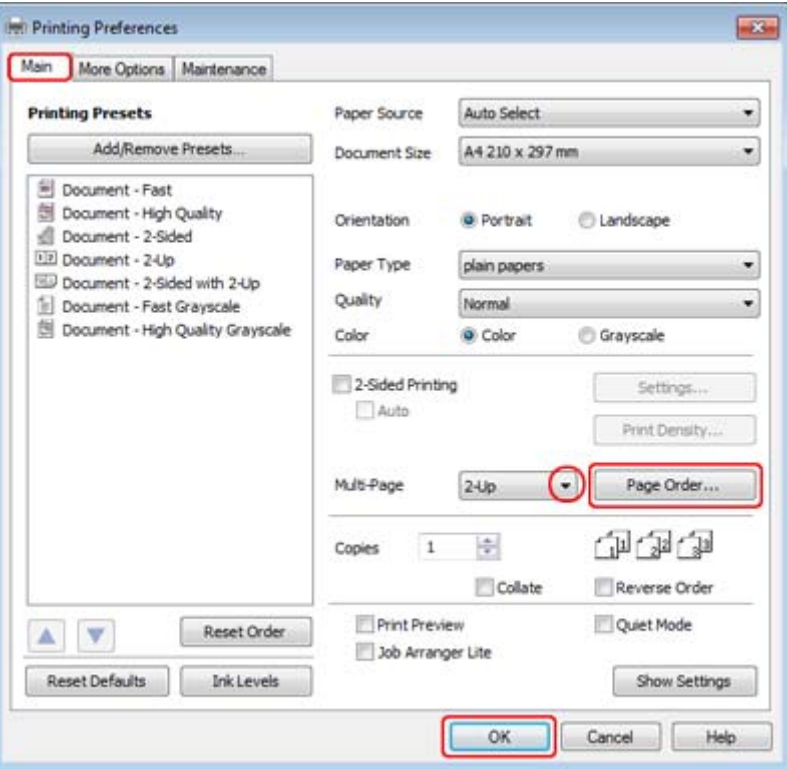

Cliquez sur le bouton Page Order (Ordre page) pour ouvrir la fenêtre Page Order Settings (Paramètres organisation des pages).

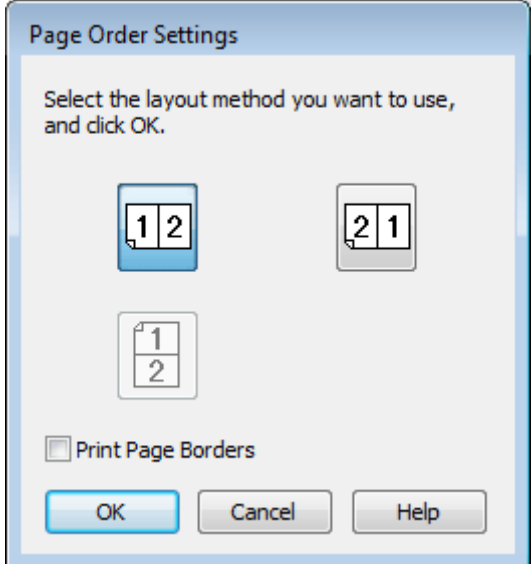

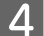

4 Sélectionnez un des paramètres suivants.

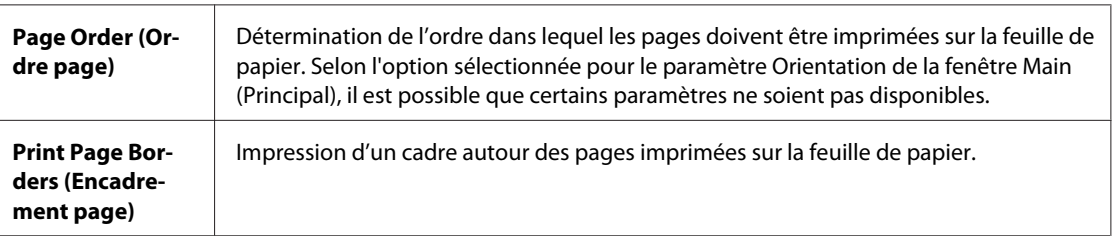

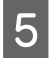

E Cliquez sur **OK** pour revenir à la fenêtre Main (Principal).

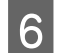

F Cliquez sur **OK** pour fermer la fenêtre des paramètres de l'imprimante.

Une fois les étapes ci-dessus réalisées, imprimez un exemplaire à titre d'essai et examinez les résultats avant d'imprimer un travail en totalité.

## **Paramètres d'impression pour les utilisateurs de Mac OS X 10.5 ou 10.6**

Apportez des modifications aux paramètres de base.

& [« Paramètres de base de l'imprimante pour Mac OS X 10.5 ou 10.6 » à la page 34](#page-33-0)

Sélectionnez Layout (Mise en page) dans le menu contextuel.

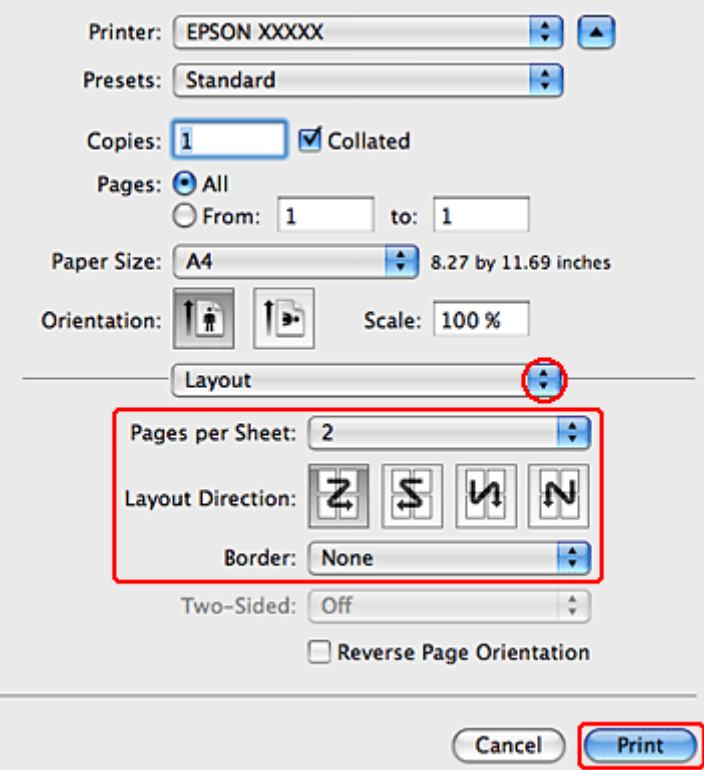

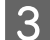

Sélectionnez un des paramètres suivants :

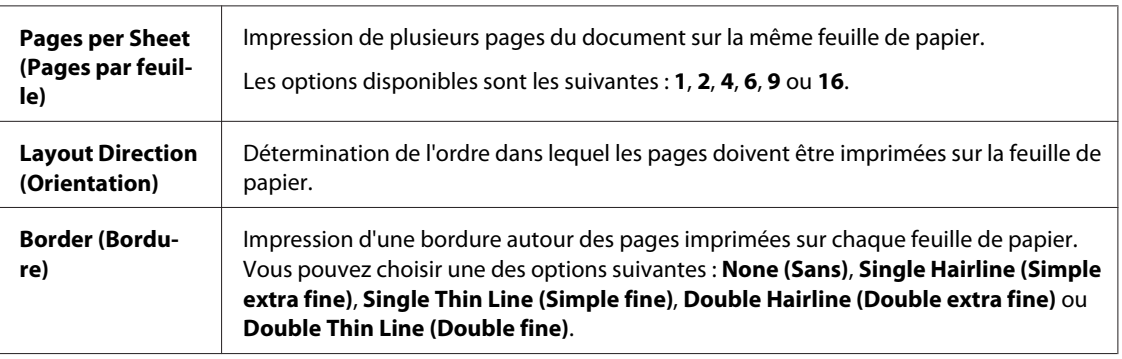

D Cliquez sur **Print (Imprimer)** pour lancer l'impression.

## **Paramètres de l'imprimante pour Mac OS X 10.4**

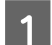

Apportez des modifications aux paramètres de base.

& [« Paramètres de base de l'imprimante pour Mac OS X 10.4 » à la page 35](#page-34-0)

Sélectionnez Layout (Mise en page) dans le menu contextuel.

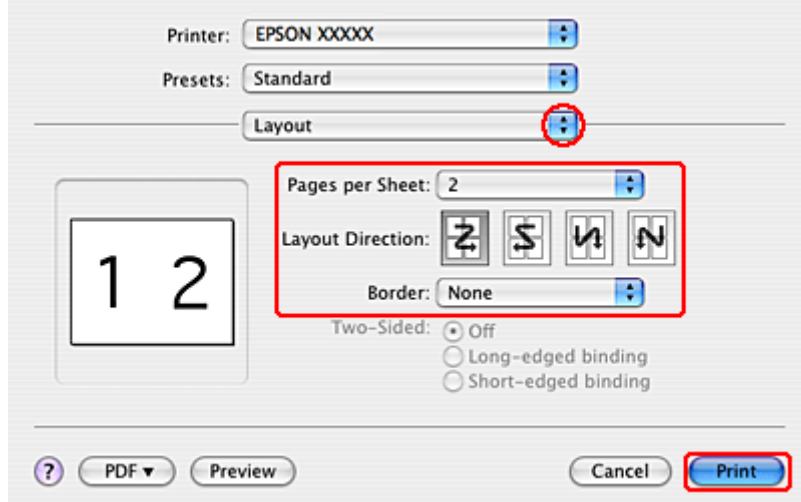

Sélectionnez un des paramètres suivants :

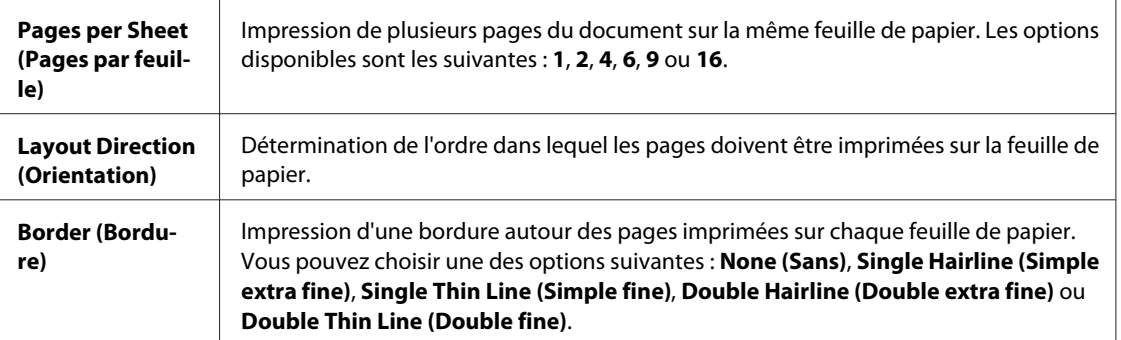

D Cliquez sur **Print (Imprimer)** pour lancer l'impression.

# **Poster Printing (Impression poster) (pour Windows uniquement)**

L'impression Poster Printing (Impression poster) permet d'imprimer une image à la taille d'un poster en agrandissant le document de façon à couvrir plusieurs feuilles de papier.

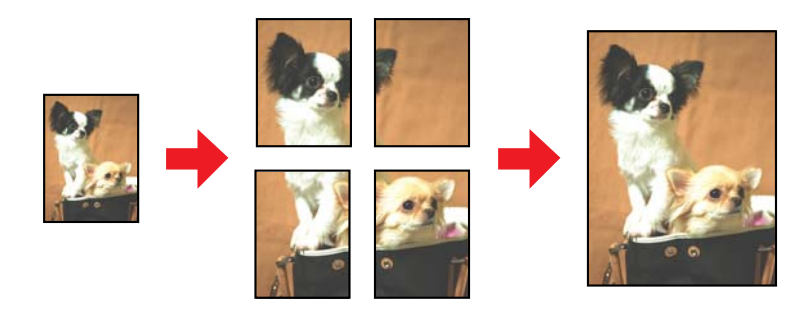

*Remarque :* Cette fonction n'est pas disponible sous Mac OS X.

## **Paramètres de l'imprimante**

Apportez des modifications aux paramètres de base.

& [« Paramètres de base de l'imprimante pour Windows » à la page 32](#page-31-0)

×

## **Impression**

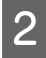

B Sélectionnez **2x1 Poster (Poster 2 x 1)**, **2x2 Poster (Poster 2 x 2)**, **3x3 Poster (Poster 3 x 3)** ou **4x4 Poster (Poster 4 x 4)** pour Multi-Page (Multi-Pages).

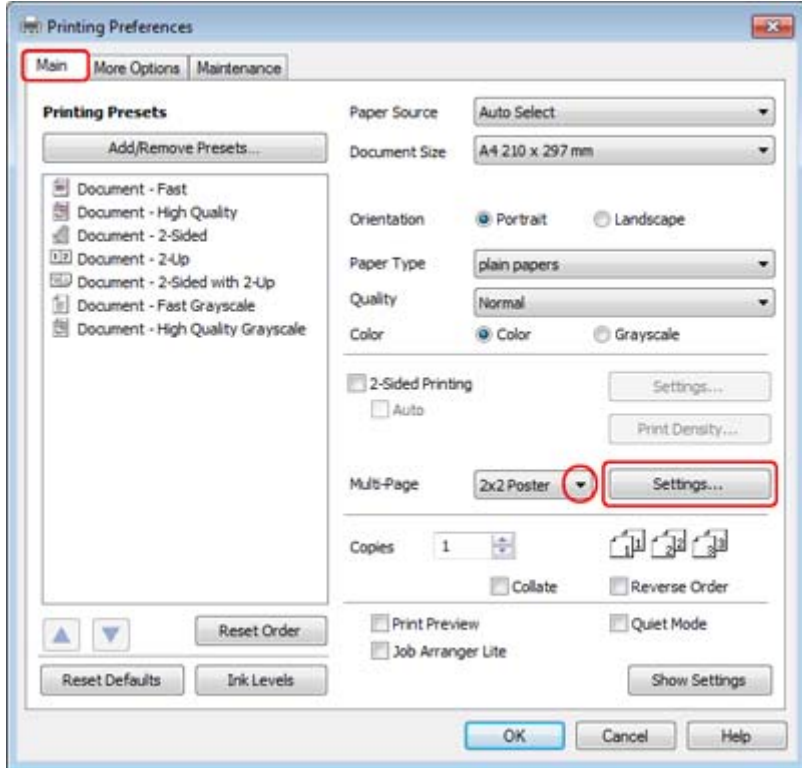

C Pour définir le mode d'impression du poster, cliquez sur le bouton **Settings (Configuration)**. La fenêtre Poster Settings (Configuration du poster) apparaît.

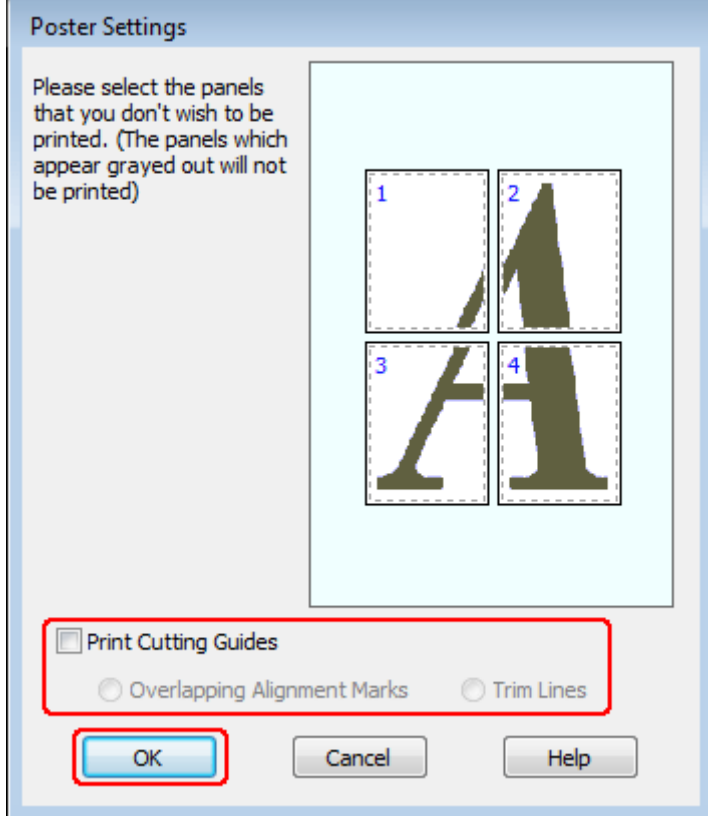

 $\Delta$  Définissez les paramètres suivants :

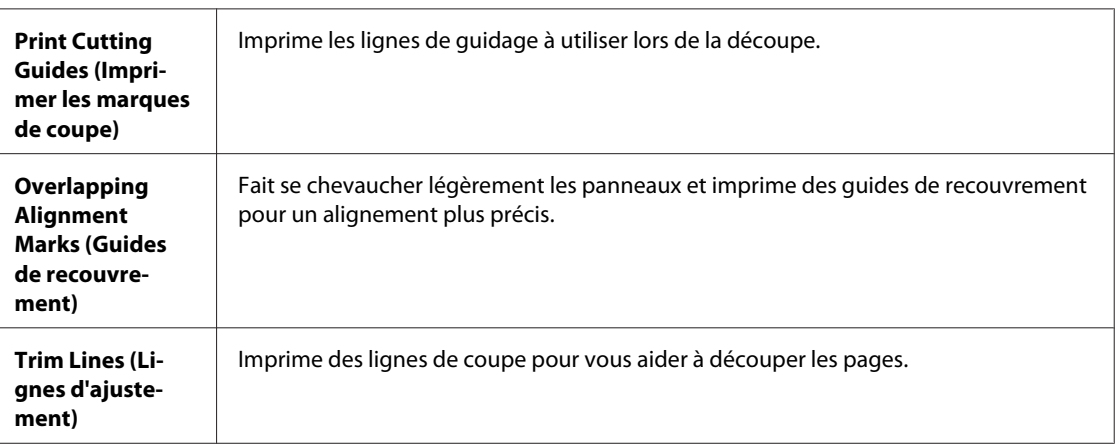

### *Remarque :*

Si vous ne souhaitez imprimer que certains des panneaux et non le poster tout entier, cliquez sur les panneaux que vous ne souhaitez pas imprimer.

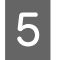

E Cliquez sur **OK** pour revenir à la fenêtre Main (Principal).

F Cliquez sur **OK** pour fermer la fenêtre des paramètres de l'imprimante.

Une fois les étapes ci-dessus réalisées, imprimez un exemplaire à titre d'essai et examinez les résultats avant d'imprimer un travail en totalité. Puis, suivez les instructions.

& « Comment créer un poster à partir d'impressions ? » à la page 55

## **Comment créer un poster à partir d'impressions ?**

L'exemple suivant explique comment créer un poster à l'aide de l'option 2x2 Poster (Poster 2 x 2) sélectionnée pour Multi-Page (Multi-Pages) et de l'option **Overlapping Alignment Marks (Guides de recouvrement)** sélectionnée pour Print Cutting Guides (Imprimer les marques de coupe).

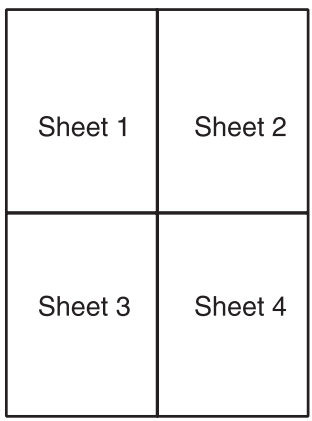

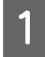

A Coupez la marge de la feuille 1 le long de la ligne verticale raccordant les repères d'alignement supérieur et inférieur :

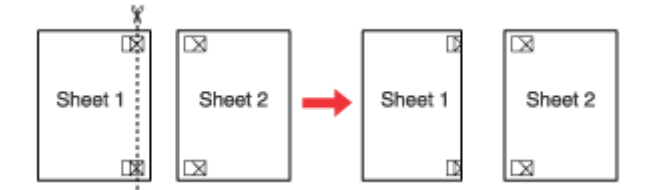

Placez la feuille 1 sur la feuille 2, superposez les marques d'alignement des deux feuilles, puis réunissez-les<br>provisoirement en placent du ruben adhésif au verse : provisoirement en plaçant du ruban adhésif au verso :

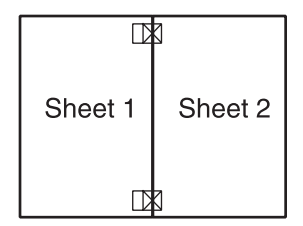

Coupez les feuilles assemblées le long de la ligne verticale raccordant les repères d'alignement (cette fois, une ligne située à gauche des repères) :

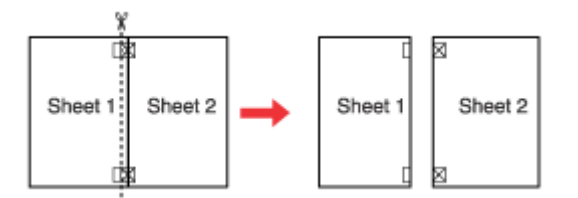

D Alignez les feuilles à l'aide des repères d'alignement, puis réunissez-les en plaçant du ruban adhésif au verso :

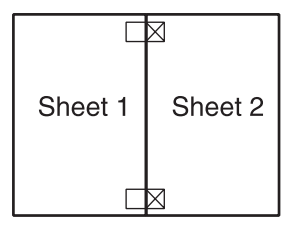

E Répétez les instructions des étapes 1 à 4 pour assembler les feuilles 3 et 4 de la même façon.

F Répétez les instructions des étapes 1 à 4 pour assembler le jeu supérieur et le jeu inférieur :

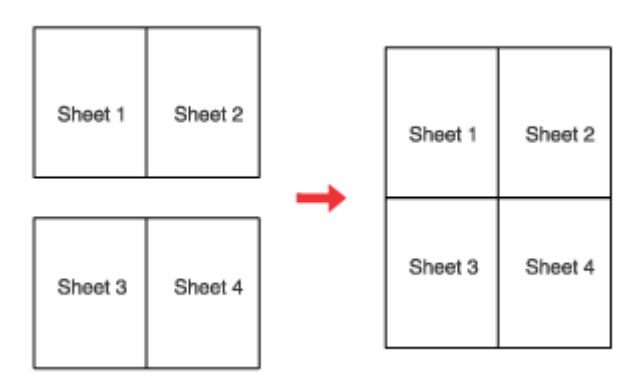

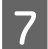

Découpez les marges restantes.

# **Impression de Watermark (Filigrane) (pour Windows uniquement)**

L'impression Watermark (Filigrane) vous permet d'imprimer un filigrane constitué d'un texte ou d'une image sur votre document.

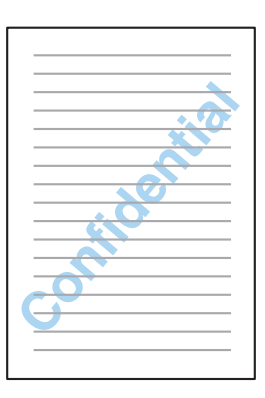

*Remarque :* Cette fonction n'est pas disponible sous Mac OS X.

## **Impression du filigrane**

Apportez des modifications aux paramètres de base.

& [« Paramètres de base de l'imprimante pour Windows » à la page 32](#page-31-0)

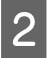

B Cliquez sur l'onglet **More Options (Plus d'options)**, choisissez le filigrane souhaité dans la liste Watermark (Filigrane), puis cliquez sur **Settings (Configuration)**.

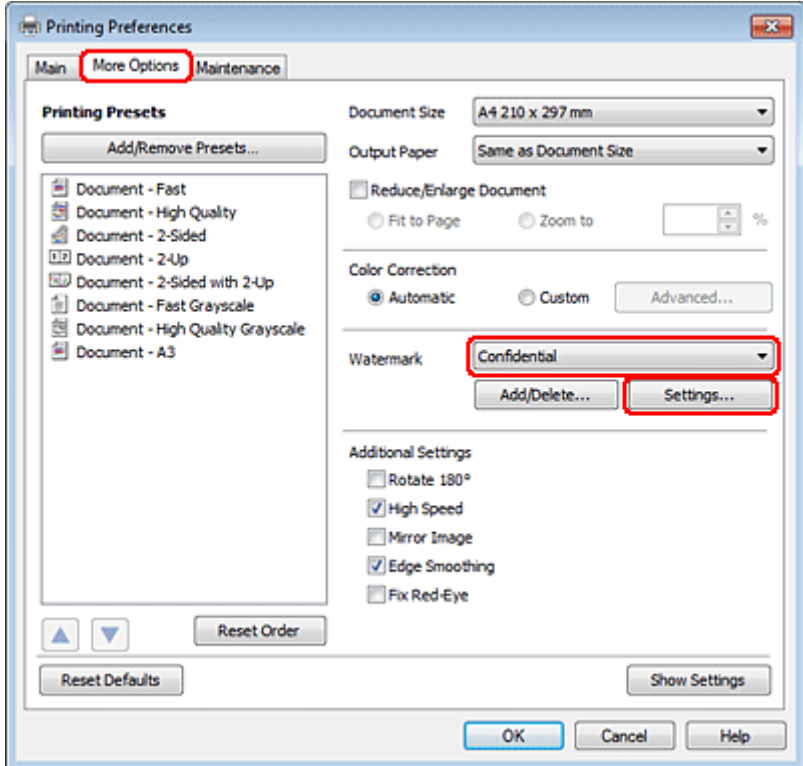

Si vous souhaitez créer votre propre filigrane, reportez-vous à l'aide en ligne.

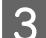

B Définissez les paramètres souhaités pour le filigrane.

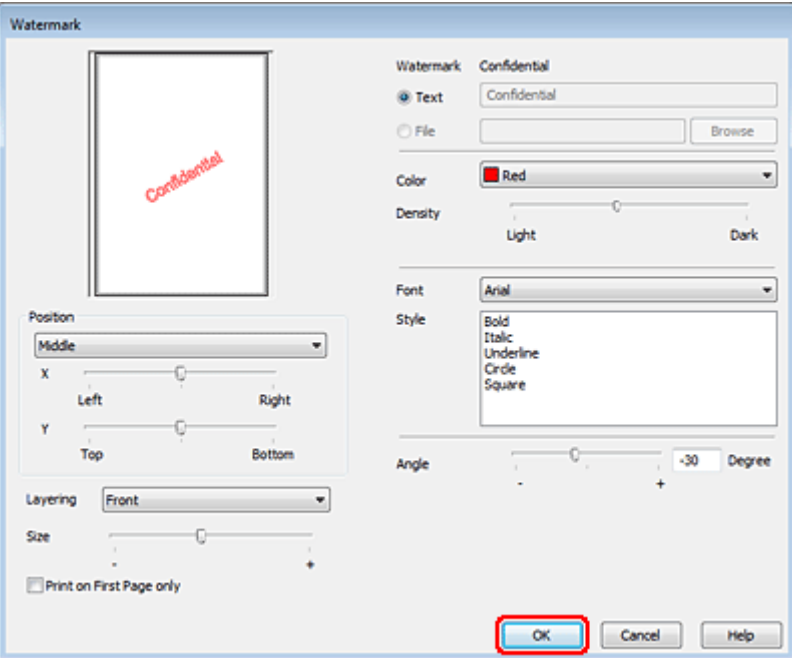

D Cliquez sur **OK** pour revenir à la fenêtre More Options (Plus d'options).

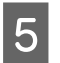

E Cliquez sur **OK** pour fermer la fenêtre des paramètres de l'imprimante.

Une fois les étapes ci-dessus réalisées, imprimez un exemplaire à titre d'essai et examinez les résultats avant d'imprimer un travail en totalité.

# **Partage de l'imprimante**

Vous pouvez configurer votre imprimante afin de la partager sur le réseau avec d'autres utilisateurs.

Vous devez d'abord configurer l'imprimante comme imprimante partagée sur l'ordinateur auquel elle est directement connectée.

Vous ajouterez ensuite l'imprimante à chaque ordinateur du réseau devant accéder à l'imprimante.

Pour plus de détails, reportez-vous à la documentation de votre ordinateur Windows ou Macintosh.

# **Utilisation du pilote d'impression PostScript et du pilote d'impression PCL6**

Pour les modèles PS3/PCL, vous devez télécharger le logiciel sur le site Web Epson. Contactez le service client de votre région pour plus de détails sur l'obtention des pilotes d'impression et la configuration système requise, les systèmes d'exploitation pris en charge par exemple.

# **Installation d'option**

# **Unité papier de 250 feuilles**

## **Installation de l'unité papier**

Procédez comme suit pour installer l'unité papier.

A Mettez le produit hors tension et débranchez le cordon d'alimentation et tous les câbles d'interface.

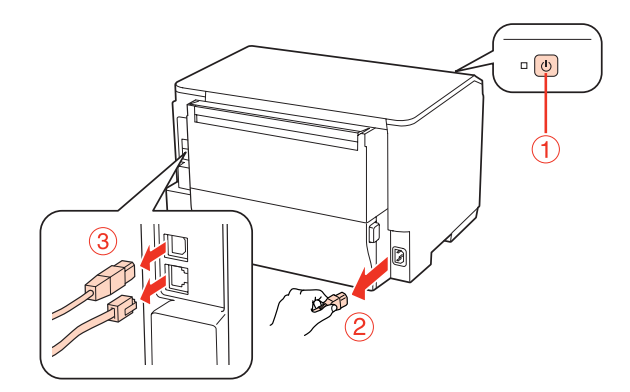

## c*Important :*

Assurez-vous de débrancher le cordon d'alimentation du produit afin d'éviter une électrocution.

B Retirez délicatement l'unité papier de son carton et placez-la selon la configuration souhaitée du produit.

## *Remarque :*

- ❏ Retirez les matériaux de protection de l'unité.
- ❏ Conservez tous les matériaux de protection au cas où vous souhaiteriez ultérieurement expédier l'unité papier.

C Prenez avec précaution le produit dans la position indiquée ci-dessous et soulevez-le délicatement.

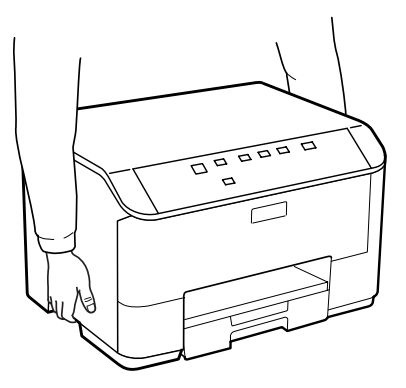

## **Installation d'option**

D Alignez les coins du produit et de l'unité, abaissez ensuite délicatement le produit dans l'unité afin que le connecteur et les deux broches situés sur la partie supérieure de l'unité viennent s'adapter dans le terminal et dans les orifices situés au bas du produit, respectivement.

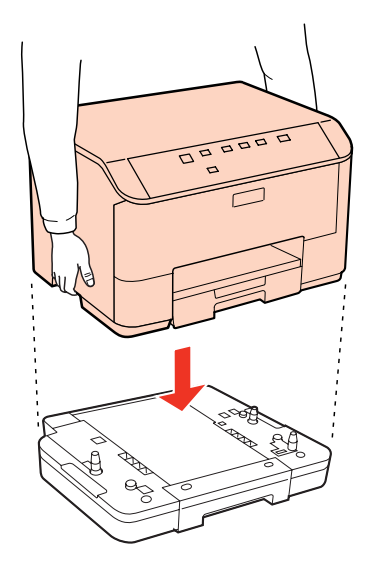

E Reconnectez tous les câbles d'interface et le cordon d'alimentation.

F Branchez le cordon d'alimentation du produit dans une prise électrique.

7 Mettez le produit sous tension.

# **Désinstallation de l'unité papier**

Suivez la procédure d'installation dans l'ordre inverse.

# <span id="page-61-0"></span>**Cartouches d'encre**

## **Vérification de l'état de la cartouche d'encre**

## **Pour Windows**

## *Remarque :*

- ❏ Epson ne peut garantir la qualité ou la fiabilité des encres non d'origine. Si des encres non d'origine sont installées, il est possible que leur état ne s'affiche pas.
- ❏ Lorsque le niveau d'encre d'une cartouche est faible, l'écran d'avertissement Low Ink Reminder (Rappel niveau d'encre faible) s'affiche automatiquement. Cet écran vous permet également de connaître l'état de la cartouche d'encre. Si vous ne souhaitez pas afficher cet écran, accédez au pilote d'impression, cliquez sur l'onglet *Maintenance (Utilitaire)*, puis sur *Monitoring Preferences (Préférences du contrôle)*. Au niveau de l'écran Monitoring Preferences (Préférences du contrôle), désactivez la case à cocher *See Low Ink Reminder alerts (Reportez-vous aux alertes Rappel niveau d'encre faible)*.
- ❏ Lorsqu'une cartouche d'encre est quasiment vide, préparez une cartouche neuve.

Procédez comme suit pour vérifier l'état d'une cartouche d'encre :

- ❏ Ouvrez le pilote d'impression, cliquez sur l'onglet **Main (Principal)**, puis sur le bouton **Ink Levels (Niveaux d'encre)**.
- ❏ Double-cliquez sur l'icône de raccourci de l'imprimante dans la taskbar (barre des tâches) de Windows. Pour ajouter une icône de raccourci à la taskbar (barre des tâches), reportez-vous à la section suivante : & [« À partir de l'icône de raccourci de la barre des tâches » à la page 30](#page-29-0)

❏ Ouvrez le pilote d'impression, cliquez sur l'onglet **Maintenance (Utilitaire)**, puis sur le bouton **EPSON Status Monitor 3**. Un graphique indiquant l'état de la cartouche d'encre s'affiche.

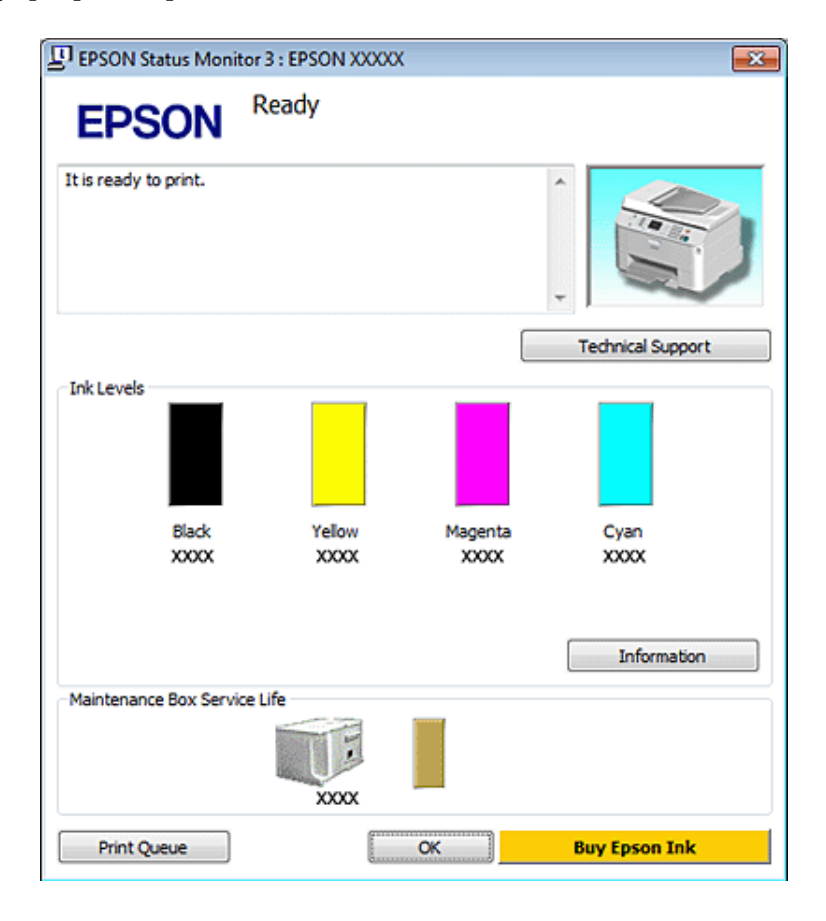

#### *Remarque :*

- ❏ Lorsque vous imprimez en monochrome ou en niveaux de gris, les encres couleur au lieu de l'encre noire peuvent être utilisées en fonction du paramètre de type de papier ou de qualité d'impression. Ceci est dû au fait que plusieurs encres couleur sont utilisées pour créer du noir.
- ❏ Si EPSON Status Monitor 3 ne s'affiche pas, accédez au pilote d'impression, cliquez sur l'onglet *Maintenance (Utilitaire)*, puis sur le bouton *Extended Settings (Paramètres étendus)*. Dans la fenêtre Extended Settings (Paramètres étendus), activez la case à cocher *Enable EPSON Status Monitor 3 (Activer EPSON Status Monitor 3)*.
- ❏ En fonction des paramètres actuels, l'écran Status Monitor simplifié peut s'afficher. Cliquez sur le bouton *Details (Détails)* pour afficher la fenêtre ci-dessus.
- ❏ Les niveaux d'encre affichés sont approximatifs.

## **Pour Mac OS X**

### *Remarque :*

Lorsqu'une cartouche d'encre est quasiment vide, préparez une cartouche neuve.

Vous pouvez vérifier l'état de la cartouche d'encre à l'aide de l'application EPSON Status Monitor. Procédez comme indiqué ci-dessous.

Accédez à la boîte de dialogue Epson Printer Utility 4.

 $\blacktriangleright$  [« Accès au gestionnaire d'impression sous Mac OS X » à la page 30](#page-29-0)

B Cliquez sur le bouton **EPSON Status Monitor**. La fenêtre EPSON Status Monitor s'affiche.

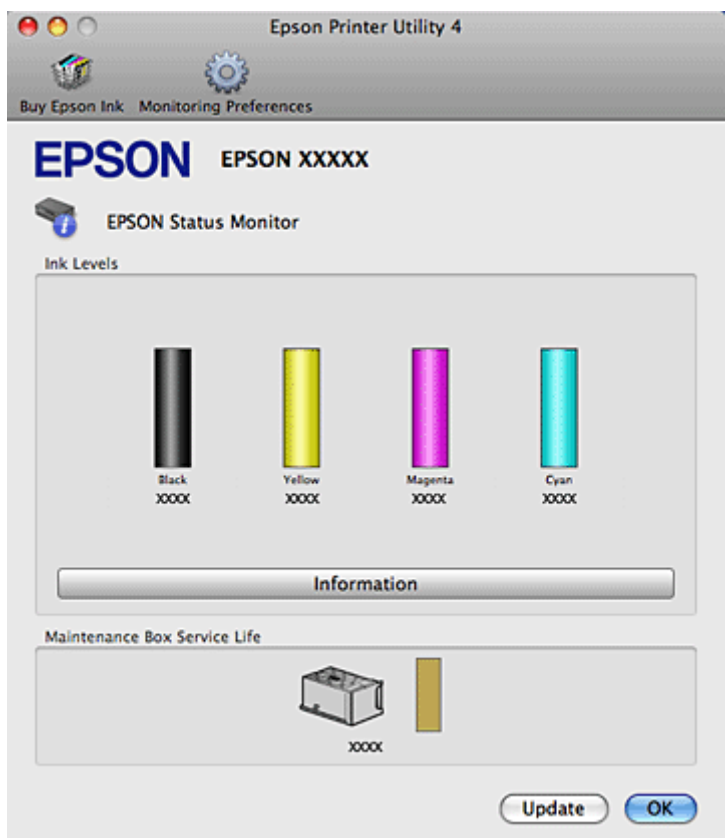

#### *Remarque :*

- ❏ Le graphique affiche l'état de la cartouche d'encre lors de la première ouverture de l'application EPSON Status Monitor. Pour mettre à jour l'état de la cartouche d'encre, cliquez sur *Update (Mise à jour)*.
- ❏ Epson ne peut garantir la qualité ou la fiabilité des encres non d'origine. Si des encres non d'origine sont installées, il est possible que leur état ne s'affiche pas.
- ❏ Lorsque vous imprimez en monochrome ou en niveaux de gris, les encres couleur au lieu de l'encre noire peuvent être utilisées en fonction du paramètre de type de papier ou de qualité d'impression. Ceci est dû au fait que plusieurs encres couleur sont utilisées pour créer du noir.
- ❏ Les niveaux d'encre affichés sont approximatifs.

## **À l'aide des touches de l'imprimante**

& [« Voyants d'état » à la page 83](#page-82-0)

## **Précautions relatives au remplacement des cartouches d'encre**

Veuillez lire l'intégralité des consignes données dans cette section avant de remplacer les cartouches d'encre.

- ❏ Nous recommandons de stocker les cartouches d'encre à une température ambiante normale et de les utiliser avant la date d'expiration indiquée sur l'emballage de la cartouche.
- ❏ Pour obtenir des résultats d'impression optimaux, utilisez la cartouche d'encre dans les six mois après installation.
- ❏ Si vous déplacez des cartouches d'encre d'un endroit froid vers un endroit chaud, laissez-la se conditionner à la température de la pièce pendant plus de quatre heures avant d'utiliser la cartouche d'encre.
- ❏ Les cartouches d'encre peuvent contenir des matériaux recyclés. Cela n'affecte cependant pas le fonctionnement ou les performances du produit.
- ❏ Ne faites pas tomber ni ne heurtez des objets durs, faute de quoi de l'encre risque de fuir.
- ❏ Cette imprimante utilise des cartouches d'encre munies d'une puce électronique qui surveille la quantité d'encre utilisée par chaque cartouche. Les cartouches peuvent être utilisées même si elles ont été retirées, puis réinsérées.
- ❏ Si vous devez retirer temporairement une cartouche d'encre, veillez à protéger la zone d'alimentation en encre de la saleté et de la poussière. Stockez la cartouche d'encre dans le même environnement que l'imprimante.
- ❏ Ne mettez jamais l'imprimante hors tension pendant le chargement d'encre initial. L'encre peut ne pas être remplie et l'imprimante peut ainsi ne pas être en mesure d'imprimer.
- ❏ La valve du port d'alimentation en encre est conçue pour éviter toute fuite. Il est toutefois recommandé de manipuler les cartouches avec précaution. Ne touchez pas au port d'alimentation en encre de la cartouche, ni à la zone qui l'entoure.
- ❏ Pour une efficacité optimale, ne retirez une cartouche que lorsque vous êtes prêt à la remplacer. Il est possible que les cartouches d'encre dont le niveau est faible ne puissent pas être utilisées lorsqu'elles sont réinsérées.
- ❏ La garantie Epson ne pourra s'appliquer si votre imprimante est détériorée par suite de l'utilisation de produits non fabriqués par Epson. En outre, les produits non fabriqués par Epson peuvent entraîner un fonctionnement imprévisible au niveau de l'imprimante.
- ❏ Conservez les cartouches hors de portée des enfants. Ne les laissez pas manipuler les cartouches ou en boire le contenu.
- ❏ Manipulez les cartouches d'encre usagées avec précaution, le port d'alimentation en encre pouvant être légèrement taché d'encre. En cas de contact de l'encre avec la peau, nettoyez énergiquement la région à l'eau et au savon. En cas de contact avec les yeux, rincez-les abondamment avec de l'eau. Si une gêne ou des problèmes de vision subsistent après un nettoyage approfondi, consultez immédiatement un médecin.
- ❏ Nous vous recommandons d'utiliser des cartouches d'origine Epson. Epson ne peut garantir la qualité ou la fiabilité des encres non d'origine. La garantie Epson ne pourra s'appliquer si votre imprimante est détériorée par suite de l'utilisation de cartouches d'encre non d'origine. En outre, les produits non fabriqués par Epson peuvent entraîner un fonctionnement imprévisible au niveau de l'imprimante. Il est possible que les informations relatives aux encres non d'origine ne soient pas affichées. De même, l'utilisation d'encres non d'origine est enregistrée et peut éventuellement servir dans le cadre de l'assistance.
- ❏ Laissez l'ancienne cartouche dans cette imprimante tant que vous n'avez pas de cartouche de rechange sinon l'encre présente dans les buses de la tête d'impression risque de sécher.
- ❏ Vous ne pouvez pas imprimer lorsqu'une cartouche d'encre est épuisée, même si les autres cartouches contiennent toujours de l'encre. Avant d'imprimer, remplacez la cartouche épuisée.

- ❏ Ne mettez jamais l'imprimante hors tension pendant le remplacement de la cartouche d'encre. Vous pourriez alors endommager la puce de circuit intégré de la cartouche d'encre et l'imprimante pourrait ne pas imprimer correctement.
- ❏ Afin d'obtenir une qualité d'impression optimale et de protéger la tête d'impression, il reste encore une réserve d'encre à la quantité variable dans la cartouche lorsque l'imprimante indique qu'il est temps de remplacer la cartouche. Les rendements indiqués n'incluent pas cette réserve d'encre.

## **Remplacement d'une cartouche d'encre**

Lorsque des cartouches d'encre n'ont presque plus d'encre ou sont épuisées, un message s'affiche sur votre ordinateur ou le voyant d'état d'encre clignote.

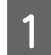

Ouvrez le capot avant.

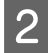

B Appuyez sur la cartouche d'encre que vous souhaitez remplacer, puis prenez la poignée de la cartouche pour la retirer de l'imprimante. Mettez la cartouche usagée au rebut de manière appropriée. Ne conservez pas la cartouche usagée et ne tentez pas de la remplir.

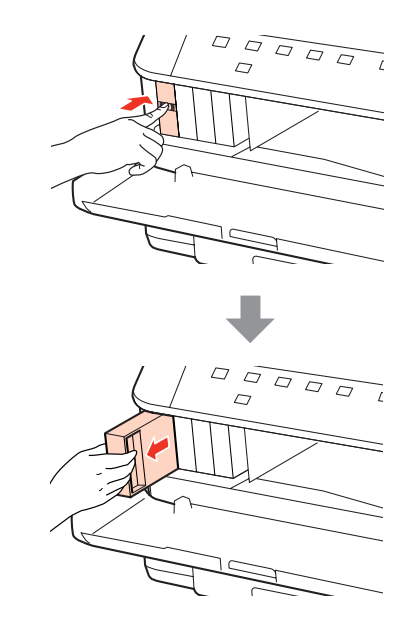

## *Remarque :*

- ❏ L'illustration montre le remplacement de la cartouche d'encre noire. Remplacez la cartouche correspondant à votre cas.
- ❏ Les cartouches d'encre retirées peuvent être maculées d'encre autour de l'orifice d'alimentation en encre. Veillez donc à ne pas mettre d'encre sur la zone qui l'entoure pendant le remplacement des cartouches.

C Retirez la cartouche d'encre de remplacement de son emballage. Ne touchez pas à la puce de couleur verte située sur le côté de la cartouche. Cela pourrait perturber le fonctionnement normal et l'impression.

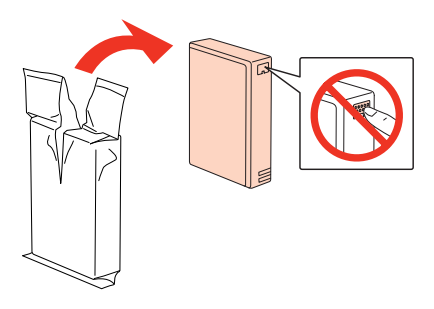

## *Remarque :*

Ne secouez pas une cartouche d'encre usagée car elle peut fuir.

Retournez horizontalement la cartouche d'encre 15 fois pendant 5 secondes par mouvements de 5 cm environ comme illustré ci-dessous.

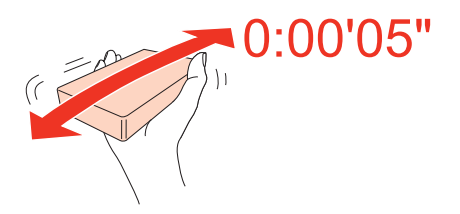

E Placez la cartouche d'encre dans le porte-cartouche. Appuyez sur la cartouche jusqu'à ce qu'elle s'enclenche, puis fermez le capot avant.

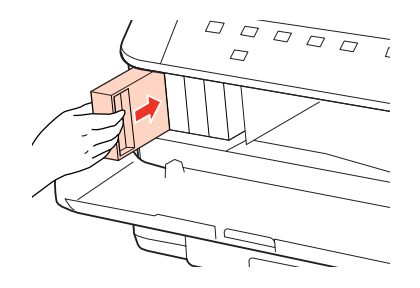

#### *Remarque :*

Le voyant d'alimentation clignote pendant le chargement d'encre de l'imprimante. Ne mettez pas l'imprimante hors tension pendant le chargement d'encre. Vous ne pourrez peut-être pas imprimer si le chargement d'encre est incomplet.

Le remplacement de la cartouche d'encre est terminé. L'imprimante reprend son état précédent.

# **Boîtier de maintenance**

## **Vérification de l'état du boîtier de maintenance**

L'état du boîtier de maintenance apparaît dans le même écran que l'état de la cartouche d'encre. Vous pouvez vérifier l'état à l'aide du logiciel de l'imprimante ou du panneau de contrôle. & [« Vérification de l'état de la cartouche d'encre » à la page 62](#page-61-0)

**Précautions de manipulation**

Veuillez lire l'intégralité des consignes données dans cette section avant de remplacer le boîtier de maintenance.

- ❏ Nous vous recommandons d'utiliser un boîtier de maintenance d'origine Epson. La garantie Epson ne pourra s'appliquer si votre imprimante est détériorée par suite de l'utilisation d'un boîtier de maintenance non d'origine. En outre, les produits non fabriqués par Epson peuvent entraîner un fonctionnement imprévisible au niveau de l'imprimante. Epson ne peut garantir la qualité ou la fiabilité d'un boîtier de maintenance non d'origine.
- ❏ Ne démontez pas le boîtier de maintenance.
- ❏ Ne touchez pas à la puce de circuit intégré de couleur verte située sur le côté du boîtier de maintenance.
- ❏ Tenez hors de portée des enfants et ne buvez pas l'encre.
- ❏ N'inclinez pas le boîtier de maintenance usagé tant qu'il n'est pas placé dans la pochette en plastique fournie.
- ❏ Ne réutilisez pas un boîtier de maintenance retiré et non réinséré pendant une période prolongée.
- ❏ Maintenez le boîtier de maintenance à l'écart de la lumière directe du soleil.

## **Remplacement d'un boîtier de maintenance**

Pour remplacer le boîtier de maintenance, procédez comme suit.

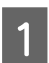

Vérifiez que le produit ne présente de fuite d'encre.

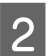

B Retirez le boîtier de maintenance de remplacement de l'emballage.

#### *Remarque :*

Ne touchez pas à la puce de couleur verte située sur le côté du boîtier. Cela pourrait perturber le fonctionnement normal.

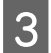

C Appuyez sur les boutons des deux côtés de l'unité arrière simultanément, puis retirez l'unité.

Placez votre main sur la poignée du boîtier de maintenance, puis retirez le boîtier.

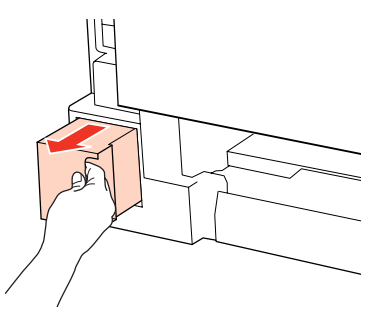

### *Remarque :*

En cas de contact de l'encre avec les mains, nettoyez-les énergiquement à l'eau et au savon. En cas de contact avec les yeux, rincez-les abondamment avec de l'eau.

E Insérez le boîtier de maintenance usagé dans la pochette en plastique fournie avec le boîtier de remplacement, puis mettez-le au rebut de manière appropriée.

#### *Remarque :*

N'inclinez pas le boîtier de maintenance usagé tant qu'il n'est pas dans la pochette en plastique fermée hermétiquement.

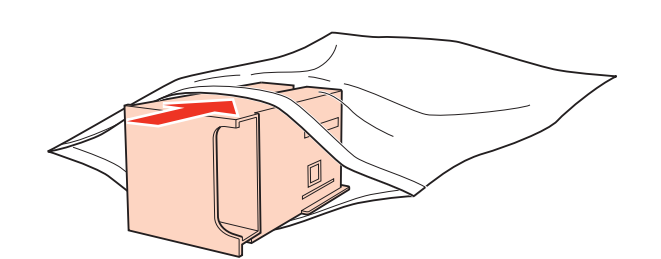

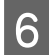

F Insérez le boîtier de maintenance aussi profondément que possible.

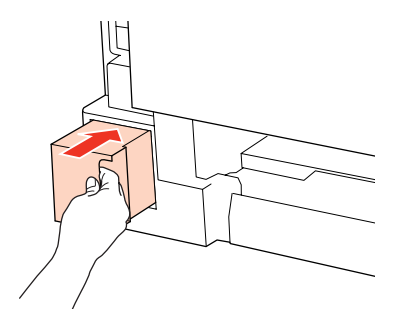

Appuyez sur les boutons des deux côtés de l'unité arrière simultanément, puis remettez l'unité en place.

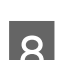

Appuyez sur la touche  $\bullet$  ou sur la touche  $\infty$ .

Le remplacement du boîtier de maintenance est terminé.

# <span id="page-69-0"></span>**Entretien de l'imprimante et du logiciel**

# **Vérification des buses de la tête d'impression**

S'il vous semble que l'impression devient pâle ou qu'elle manque des points, vous pourrez identifier la source du problème en effectuant une vérification des buses de la tête d'impression.

Vous pouvez vérifier les buses de la tête d'impression depuis l'ordinateur, à l'aide de l'utilitaire Nozzle Check (Vérification des buses), ou depuis l'imprimante, à l'aide des touches.

## **Utilisation de l'utilitaire Nozzle Check (Vérification des buses) sous Windows**

Procédez comme suit pour utiliser l'utilitaire Nozzle Check (Vérification des buses).

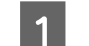

Assurez-vous qu'aucun voyant n'indique d'erreurs.

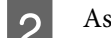

B Assurez-vous que du papier de format A4 est chargé dans le bac polyvalent arrière ou l'unité papier.

S Cliquez avec le bouton droit sur l'icône en forme d'imprimante dans la taskbar (barre des tâches), puis sélectionnez **Nozzle Check (Vérification des buses)**.

Si l'icône en forme d'imprimante ne s'affiche pas, reportez-vous à la section suivante pour l'ajouter.

- & [« À partir de l'icône de raccourci de la barre des tâches » à la page 30](#page-29-0)
- 

A Suivez les instructions qui s'affichent à l'écran.

## **Utilisation de l'utilitaire Nozzle Check (Vérification des buses) sous Mac OS X**

Procédez comme suit pour utiliser l'utilitaire Nozzle Check (Vérification des buses).

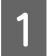

Assurez-vous qu'aucun voyant n'indique d'erreurs.

B Assurez-vous que du papier de format A4 est chargé dans le bac polyvalent arrière ou l'unité papier.

C Accédez à la boîte de dialogue Epson Printer Utility 4.

 $\blacktriangleright$  [« Accès au gestionnaire d'impression sous Mac OS X » à la page 30](#page-29-0)

D Cliquez sur le bouton **Nozzle Check (Vérification des buses)**.

**Entretien de l'imprimante et du logiciel**

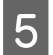

E Suivez les instructions qui s'affichent à l'écran.

# **À l'aide des touches de l'imprimante**

Procédez comme suit pour vérifier les buses de la tête d'impression à l'aide des touches de l'imprimante.

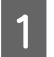

Assurez-vous qu'aucun voyant n'indique d'erreurs.

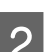

P Mettez l'imprimante hors tension.

C Assurez-vous que du papier de format A4 est chargé dans l'unité papier.

Maintenez la touche  $\omega$  enfoncée et appuyez sur la touche  $\omega$  pour mettre l'imprimante sous tension.

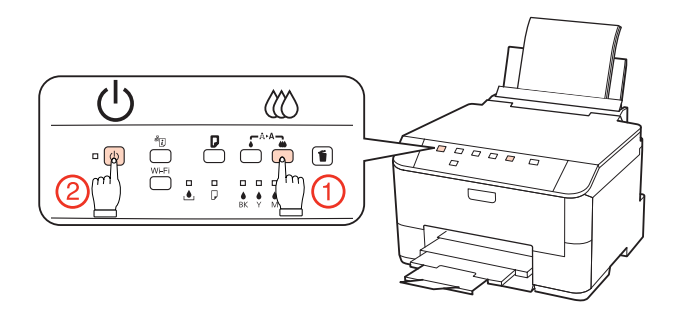

E Une fois l'imprimante sous tension, relâchez les deux touches. L'imprimante imprime le motif de vérification des buses.

Vous trouverez ci-dessous deux exemples de motifs de vérification des buses.

Comparez la qualité de la page de vérification imprimée avec l'exemple illustré ci-dessous. Si vous ne rencontrez aucun problème de qualité d'impression, des écarts ou des segments manquants dans les lignes de contrôle, cela signifie que la tête d'impression est correcte.

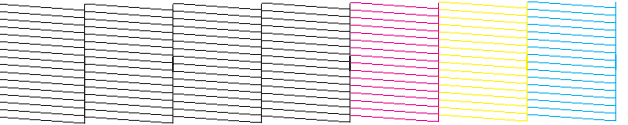

Si aucun segment des lignes imprimées ne manque, comme illustré ci-dessous, cela peut indiquer une buse d'encre obstruée ou une tête d'impression mal alignée.

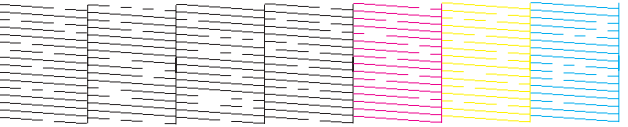

& [« Nettoyage de la tête d'impression » à la page 72](#page-71-0)

& [« Alignement de la tête d'impression » à la page 74](#page-73-0)

# <span id="page-71-0"></span>**Nettoyage de la tête d'impression**

S'il vous semble que l'impression pâlit ou qu'il manque des points, il peut être utile de nettoyer la tête d'impression afin d'assurer une bonne diffusion de l'encre.

Vous pouvez nettoyer la tête d'impression depuis l'ordinateur, à l'aide de l'utilitaire Head Cleaning (Nettoyage des têtes) du pilote d'impression, ou depuis l'imprimante, à l'aide des touches.

## *Remarque :*

- ❏ Procédez à une vérification des buses pour identifier la ou les couleurs qui présentent des défauts. Cela vous permet de sélectionner ensuite la ou les couleurs adaptées pour la fonction de nettoyage de la tête.  $\blacktriangleright$  [« Vérification des buses de la tête d'impression » à la page 70](#page-69-0)
- ❏ Il est possible que de l'encre noire soit utilisée lors de l'impression d'images en couleur.
- ❏ Le nettoyage de la tête d'impression utilise de l'encre de certaines cartouches. Par conséquent, n'effectuez cette opération que si la qualité diminue (si l'impression est floue ou si les couleurs sont incorrectes ou absentes, par exemple).
- ❏ Lorsque le niveau d'encre est faible, il se peut que vous ne puissiez pas nettoyer la tête d'impression. Lorsque la cartouche d'encre est vide, vous ne pouvez pas nettoyer la tête d'impression. Commencez par remplacer la cartouche d'encre adaptée.

## **Utilisation de l'utilitaire Head Cleaning (Nettoyage des têtes) sous Windows**

Procédez comme suit pour nettoyer la tête d'impression à l'aide de l'utilitaire Head Cleaning (Nettoyage des têtes).

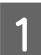

Assurez-vous qu'aucun voyant n'indique d'erreurs.

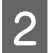

B Cliquez avec le bouton droit sur l'icône en forme d'imprimante dans la taskbar (barre des tâches), puis sélectionnez **Head Cleaning (Nettoyage des têtes)**.

Si l'icône en forme d'imprimante ne s'affiche pas, reportez-vous à la section suivante pour l'ajouter.

& [« À partir de l'icône de raccourci de la barre des tâches » à la page 30](#page-29-0)

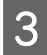

Suivez les instructions qui s'affichent à l'écran.

# c*Important :*

N'ouvrez pas le capot avant ni ne mettez l'imprimante hors tension pendant le nettoyage des têtes.

## *Remarque :*

❏ Nous vous recommandons d'imprimer régulièrement quelques pages afin de maintenir la qualité d'impression.

❏ Si la qualité de l'impression ne s'améliore pas, vérifiez que la couleur sélectionnée correspond aux résultats de la vérification des buses.
## **Utilisation de l'utilitaire Head Cleaning (Nettoyage des têtes) sous Mac OS X**

Procédez comme suit pour nettoyer la tête d'impression à l'aide de l'utilitaire Head Cleaning (Nettoyage des têtes).

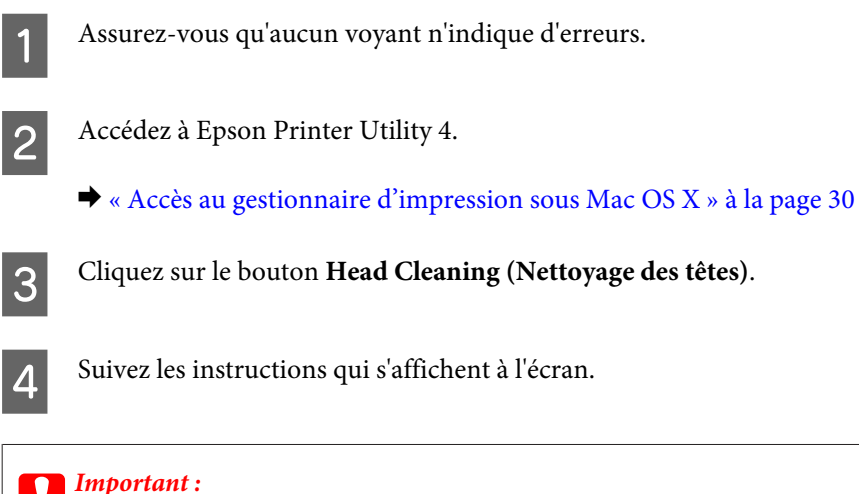

N'ouvrez pas le capot avant ni ne mettez l'imprimante hors tension pendant le nettoyage des têtes.

#### *Remarque :*

- ❏ Nous vous recommandons d'imprimer régulièrement quelques pages afin de maintenir la qualité d'impression.
- ❏ Si la qualité de l'impression ne s'améliore pas, vérifiez que la couleur sélectionnée correspond aux résultats de la vérification des buses.

### **À l'aide des touches de l'imprimante**

Procédez comme suit pour nettoyer la tête d'impression à l'aide des touches de l'imprimante.

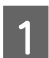

Assurez-vous qu'aucun voyant n'indique d'erreurs.

Appuyez sur la touche  $\bullet$  ou sur la touche  $\infty$ .

Sélectionnez la touche correspondant au résultat de la vérification des buses.

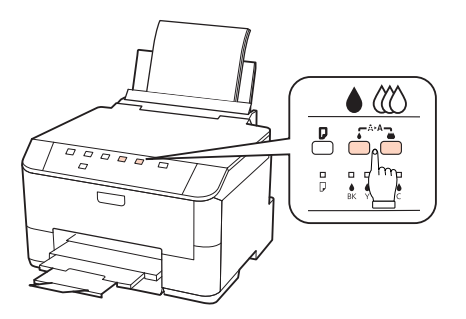

L'imprimante lance le nettoyage de la tête d'impression et le voyant  $\mathcal O$  clignote.

<span id="page-73-0"></span>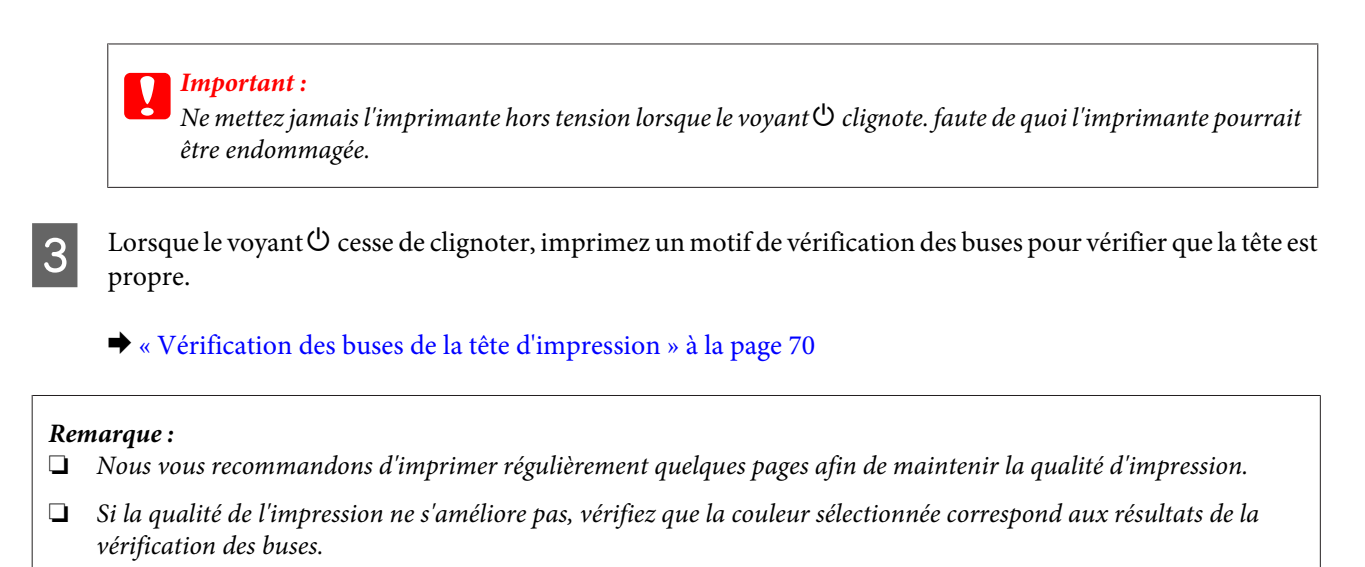

❏ Si la qualité d'impression ne s'est pas améliorée après avoir répété cette procédure environ quatre fois, mettez l'imprimante hors tension et attendez au moins six heures. Exécutez ensuite un autre test de vérification des buses, ainsi qu'un nouveau nettoyage de la tête, si nécessaire. Si la qualité d'impression ne s'améliore pas, contactez l'assistance Epson.

## **Alignement de la tête d'impression**

Si vous remarquez un décalage des lignes verticales ou l'apparition de bandes horizontales, faites appel à l'utilitaire Print Head Alignment (Alignement des têtes) du pilote d'impression pour résoudre le problème.

Reportez-vous à la section appropriée ci-dessous.

#### *Remarque :*

N'appuyez pas sur la touche  $\overline{w}$  pour annuler l'impression d'un motif de contrôle lancée avec l'utilitaire Print Head Alignment (Alignement des têtes).

### **Utilisation de l'utilitaire Print Head Alignment (Alignement des têtes) sous Windows**

Procédez comme suit pour aligner la tête d'impression à l'aide de l'utilitaire Print Head Alignment (Alignement des têtes).

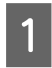

Assurez-vous qu'aucun voyant n'indique d'erreurs.

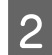

Assurez-vous que du papier de format A4 est chargé dans l'unité papier 1.

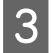

S Cliquez avec le bouton droit sur l'icône en forme d'imprimante dans la taskbar (barre des tâches), puis sélectionnez **Print Head Alignment (Alignement des têtes)**.

Si l'icône en forme d'imprimante ne s'affiche pas, reportez-vous à la section suivante pour l'ajouter.

& [« À partir de l'icône de raccourci de la barre des tâches » à la page 30](#page-29-0)

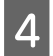

Suivez les instructions qui s'affichent pour aligner la tête d'impression.

## **Utilisation de l'utilitaire Print Head Alignment (Alignement des têtes) sous Mac OS X**

Procédez comme suit pour aligner la tête d'impression à l'aide de l'utilitaire Print Head Alignment (Alignement des têtes).

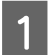

Assurez-vous qu'aucun voyant n'indique d'erreurs.

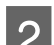

B Assurez-vous que du papier de format A4 est chargé dans l'unité papier 1.

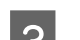

C Accédez à la boîte de dialogue Epson Printer Utility 4.

 $\rightarrow$  [« Accès au gestionnaire d'impression sous Mac OS X » à la page 30](#page-29-0)

D Cliquez sur le bouton **Print Head Alignment (Alignement des têtes)**.

E Suivez les instructions qui s'affichent pour aligner la tête d'impression.

# **Définition des paramètres d'imprimante**

Si vous avez installé le pilote d'impression, vous pouvez définir divers paramètres d'imprimante depuis votre ordinateur à l'aide de l'utilitaire de configuration.

*Remarque :*

Pour les modèles PS3/PCL, vous devez télécharger le logiciel sur le site Web Epson.

### **Paramètre Power Off Timer (Mise en veille programmable)**

L'imprimante est mise automatiquement hors tension si aucune opération n'est effectuée pendant la période définie après passage en mode veille.

Vous pouvez régler la durée avant application de la fonction de gestion de l'énergie. Une augmentation affecte l'efficacité énergétique du produit. Prenez en compte l'environnement avant d'apporter une modification.

Procédez comme suit pour régler la durée.

### <span id="page-75-0"></span>**Pour Windows**

A **Windows 7** : cliquez sur le bouton Start (Démarrer), sélectionnez **Devices and Printers (Périphériques et imprimantes)**, puis cliquez avec le bouton droit de la souris sur l'imprimante et sélectionnez **Printer properties (Propriétés de l'imprimante)**.

**Windows Vista et Server 2008** : cliquez sur le bouton Start (Démarrer), sélectionnez **Control Panel (Panneau de configuration)**, puis sélectionnez **Printer (Imprimante)** dans la catégorie **Hardware and Sound (Matériel et audio)**. Cliquez ensuite avec le bouton droit de la souris sur l'imprimante et sélectionnez **Properties (Propriétés)**.

**Windows XP et Server 2003** : cliquez sur **Start (Démarrer)**, **Control Panel (Panneau de configuration)**, puis sur **Printers and Faxes (Imprimantes et télécopieurs)**. Cliquez ensuite avec le bouton droit de la souris sur l'imprimante et sélectionnez **Properties (Propriétés)**.

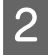

B Cliquez sur l'onglet **Optional Settings (Paramètres optionnels)**, puis cliquez sur le bouton **Printer Settings (Paramètres imprimante)**.

C Sélectionnez **Off (Non)**, **2h**, **4h**, **8h** ou **12h** pour le paramètre Power Off Timer (Mise en veille programmable).

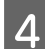

D Cliquez sur le bouton **Apply (Appliquer)**.

### **Pour Mac OS X**

A Accédez à la boîte de dialogue Epson Printer Utility 4.  $\rightarrow$  [« Accès au gestionnaire d'impression sous Mac OS X » à la page 30](#page-29-0)

B Cliquez sur le bouton **Printer Settings (Paramètres imprimante)**. L'écran Printer Settings (Paramètres imprimante) s'affiche.

C Sélectionnez **Off (Non)**, **2h**, **4h**, **8h** ou **12h** pour le paramètre Power Off Timer (Mise en veille programmable).

D Cliquez sur le bouton **Apply (Appliquer)**.

## **Paramètre Paper Size Loaded (Format du papier chargé)**

Procédez comme suit pour définir le format du papier devant être chargé dans le bac polyvalent arrière et dans la ou les unités.

Lorsque ce paramètre est défini, vous ne devez pas sélectionnez l'alimentation du papier à chaque impression.

### **Pour Windows**

A **Windows 7** : cliquez sur le bouton Start (Démarrer), sélectionnez **Devices and Printers (Périphériques et imprimantes)**, puis cliquez avec le bouton droit de la souris sur l'imprimante et sélectionnez **Printer properties (Propriétés de l'imprimante)**.

**Windows Vista et Server 2008** : cliquez sur le bouton Start (Démarrer), sélectionnez **Control Panel (Panneau de configuration)**, puis sélectionnez **Printer (Imprimante)** dans la catégorie **Hardware and Sound (Matériel et audio)**. Cliquez ensuite avec le bouton droit de la souris sur l'imprimante et sélectionnez **Properties (Propriétés)**.

**Windows XP et Server 2003** : cliquez sur **Start (Démarrer)**, **Control Panel (Panneau de configuration)**, puis sur **Printers and Faxes (Imprimantes et télécopieurs)**. Cliquez ensuite avec le bouton droit de la souris sur l'imprimante et sélectionnez **Properties (Propriétés)**.

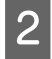

B Cliquez sur l'onglet **Optional Settings (Paramètres optionnels)**, puis cliquez sur le bouton **Printer Settings (Paramètres imprimante)**.

Sélectionnez le format du papier pour chaque alimentation du papier dans Paper Size Loaded (Format du papier chargé).

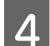

D Cliquez sur le bouton **Apply (Appliquer)**.

### **Pour Mac OS X**

A Accédez à la boîte de dialogue Epson Printer Utility 4.  $\rightarrow$  [« Accès au gestionnaire d'impression sous Mac OS X » à la page 30](#page-29-0)

- B Cliquez sur le bouton **Printer Settings (Paramètres imprimante)**. L'écran Printer Settings (Paramètres imprimante) s'affiche.
- Sélectionnez le format du papier pour chaque alimentation du papier dans Paper Size Loaded (Format du papier du papier de la papier du papier de la papier du papier du papier du papier du papier du papier du papier du papi papier chargé).
- D Cliquez sur le bouton **Apply (Appliquer)**.

## **Nettoyage de l'imprimante**

### **Nettoyage de la partie extérieure de l'imprimante**

Afin de garantir le fonctionnement optimal de l'imprimante, nettoyez-la soigneusement plusieurs fois par an en respectant les instructions suivantes.

#### c*Important :*

Ne nettoyez jamais l'imprimante à l'aide d'alcool ou de diluants. Ces produits chimiques peuvent endommager l'imprimante.

#### <span id="page-77-0"></span>*Remarque :*

Fermez le bac polyvalent arrière et le bac de sortie lorsque vous n'utilisez pas l'imprimante afin de la protéger contre la poussière.

### **Nettoyage de la partie intérieure de l'imprimante**

Afin de préserver la qualité optimale des impressions, procédez comme suit pour nettoyer le rouleau situé à l'intérieur.

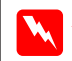

 $A$ *vertissement* :

Veillez à ne pas toucher les pièces situées à l'intérieur de l'imprimante.

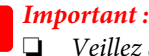

❏ Veillez à éloigner les composants électroniques de l'eau.

- ❏ Ne vaporisez pas de produits lubrifiants à l'intérieur de l'imprimante.
- ❏ Les graisses non adaptées peuvent endommager le mécanisme. Contactez votre revendeur ou un technicien qualifié si vous pensez qu'une lubrification est nécessaire.

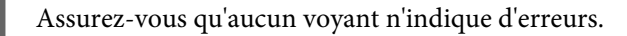

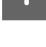

B Chargez plusieurs feuilles de papier ordinaire A4.

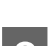

Appuyez sur la touche  $\nabla$  pour entraîner et éjecter le papier.

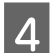

Répétez l'étape 3 jusqu'à ce que le papier ne soit plus taché d'encre.

# **Transport de l'imprimante**

Si vous déplacez l'imprimante sur une certaine distance, placez-la dans son carton d'origine ou un carton de taille similaire en vue du transport.

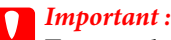

- ❏ Lors du stockage ou du transport de l'imprimante, évitez de l'incliner, de la placer verticalement ou de la renverser, faute de quoi de l'encre risque de fuir.
- ❏ Laissez les cartouches d'encre installées. Le retrait des cartouches peut assécher la tête d'impression et empêcher le bon fonctionnement de l'imprimante.

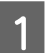

Assurez-vous que l'imprimante est hors tension.

B Débranchez le cordon d'alimentation de la prise, puis déconnectez le câble USB de l'ordinateur. Déconnectez tous les autres câbles de l'imprimante.

- C Retirez le papier du bac polyvalent arrière.
	- Repliez la protection du chargeur, puis fermez le guide papier et le bac de sortie.

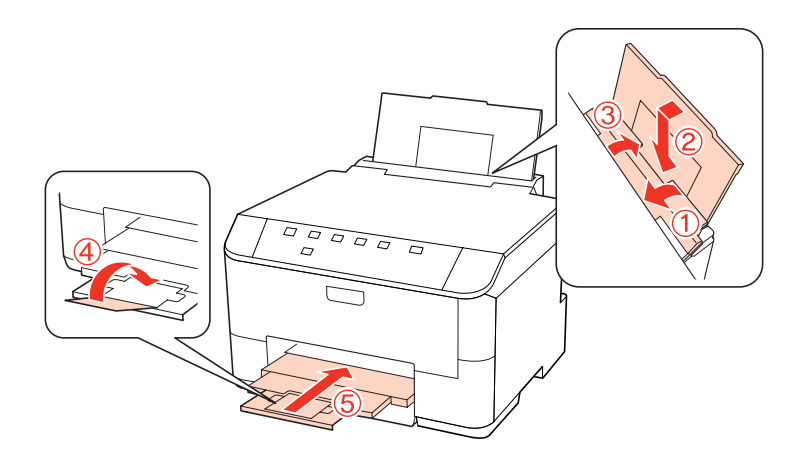

- E Retirez le papier présent dans le tiroir à papier et réinsérez le tiroir dans l'imprimante.
- F Remballez l'imprimante dans son carton à l'aide des matériaux de protection initialement fournis.

#### *Remarque :*

- ❏ Maintenez l'imprimante bien droite pendant le transport.
- ❏ Veillez à retirer les matériaux de protection avant de réutiliser l'imprimante.

# **Vérification et installation du logiciel**

### **Vérification du logiciel installé sur votre ordinateur**

Pour utiliser les fonctions décrites dans ce Guide d'utilisation, vous devez installer le logiciel suivant.

- ❏ Epson Driver et Utilitaires
- ❏ Epson Event Manager

Procédez comme suit pour vérifier que le logiciel est installé sur votre ordinateur.

### **Pour Windows**

A **Windows 7, Vista et Server 2008 :** cliquez sur le bouton Start (Démarrer) et sélectionnez **Control Panel (Panneau de configuration)**.

**Windows XP et Server 2003 :** cliquez sur **Start (Démarrer)** et sélectionnez **Control Panel (Panneau de configuration)**.

<span id="page-79-0"></span>B **Windows 7, Vista et Server 2008 :** cliquez sur **Uninstall a program (Désinstaller un programme)** dans la catégorie Programs (Programmes).

**Windows XP :** Double-cliquez sur l'icône **Add or Remove Programs (Ajout ou suppression de programmes)**.

**Windows Server 2003 :** cliquez sur l'icône **Add or Remove Programs (Ajout ou suppression de programmes)**.

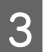

C Vérifiez la liste des logiciels actuellement installés.

### **Pour Mac OS X**

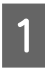

A Double-cliquez sur **Macintosh HD**.

B Double-cliquez sur le dossier **Epson Software** dans le dossier Applications et vérifiez son contenu.

#### *Remarque :*

- ❏ Le dossier Applications contient les logiciels fournis par des tiers.
- ❏ Pour vérifier que le pilote d'impression est installé, cliquez sur *System Preferences (Préférences Système)* dans le menu Apple, puis cliquez sur *Print & Fax (Imprimantes et fax)*. Recherchez ensuite votre produit dans la zone de liste Printers (Imprimantes).

### **Installation du logiciel**

Insérez le disque du logiciel de l'imprimante fourni avec votre produit et sélectionnez le logiciel que vous souhaitez installer dans l'écran Software Select (Sélection des logiciels).

# **Désinstallation du logiciel**

Il est possible que vous deviez désinstaller et réinstaller le logiciel de l'imprimante dans le cadre de la résolution de certains problèmes ou de la mise à niveau du système d'exploitation.

### **Pour Windows**

*Remarque :*

- ❏ Sous Windows 7, Vista et Server 2008, vous devez vous connecter en tant qu'utilisateur disposant d'un compte administrateur et d'un mot de passe.
- ❏ Sous Windows XP et Server 2003, vous devez vous connecter à un compte Computer Administrator (Administrateur de l'ordinateur).

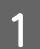

A Mettez le produit hors tension.

 $\boxed{2}$  Déconnectez de votre ordinateur le câble d'interface du produit.

C Procédez d'une des manières suivantes.

**Windows 7, Vista et Server 2008 :** cliquez sur le bouton Start (Démarrer) et sélectionnez **Control Panel (Panneau de configuration)**.

**Windows XP et Server 2003 :** cliquez sur **Start (Démarrer)** et sélectionnez **Control Panel (Panneau de configuration)**.

D Procédez d'une des manières suivantes.

**Windows 7, Vista et Server 2008 :** cliquez sur **Uninstall a program (Désinstaller un programme)** dans la catégorie Programs (Programmes).

**Windows XP :** Double-cliquez sur l'icône **Add or Remove Programs (Ajout ou suppression de programmes)**.

**Windows Server 2003 :** cliquez sur l'icône **Add or Remove Programs (Ajout ou suppression de programmes)**.

E Sélectionnez le logiciel que vous souhaitez désinstaller, le pilote de votre produit par exemple, et l'application dans la liste qui s'affiche.

**6** Procédez d'une des manières suivantes.

**Windows 7 et Server 2008 :** cliquez sur **Uninstall/Change (Désinstaller/Modifier)** ou sur **Uninstall (Désinstaller)**.

**Windows Vista :** cliquez sur **Uninstall/Change (Désinstaller/Modifier)** ou sur **Uninstall (Désinstaller)**, puis cliquez sur **Continue (Continuer)** dans la fenêtre User Account Control (Contrôle de compte d'utilisateur).

**Windows XP et Server 2003 :** cliquez sur **Change/Remove (Modifier/Supprimer)** ou sur **Remove (Supprimer)**.

*Remarque :*

Si vous choisissez de désinstaller le pilote d'impression de votre produit à l'étape 5, sélectionnez l'icône de votre produit, puis cliquez sur *OK*.

G Lorsque la fenêtre de confirmation apparaît, cliquez sur **Yes (Oui)** ou sur **Next (Suivant)**.

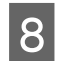

8 Suivez les instructions qui s'affichent à l'écran.

Dans certains cas, il est possible qu'un message vous demandant de redémarrer l'ordinateur s'affiche. Le cas échéant, veillez à sélectionner **I want to restart my computer now (Je veux redémarrer mon ordinateur maintenant)** et cliquez sur **Finish (Terminer)**.

## **Pour Mac OS X**

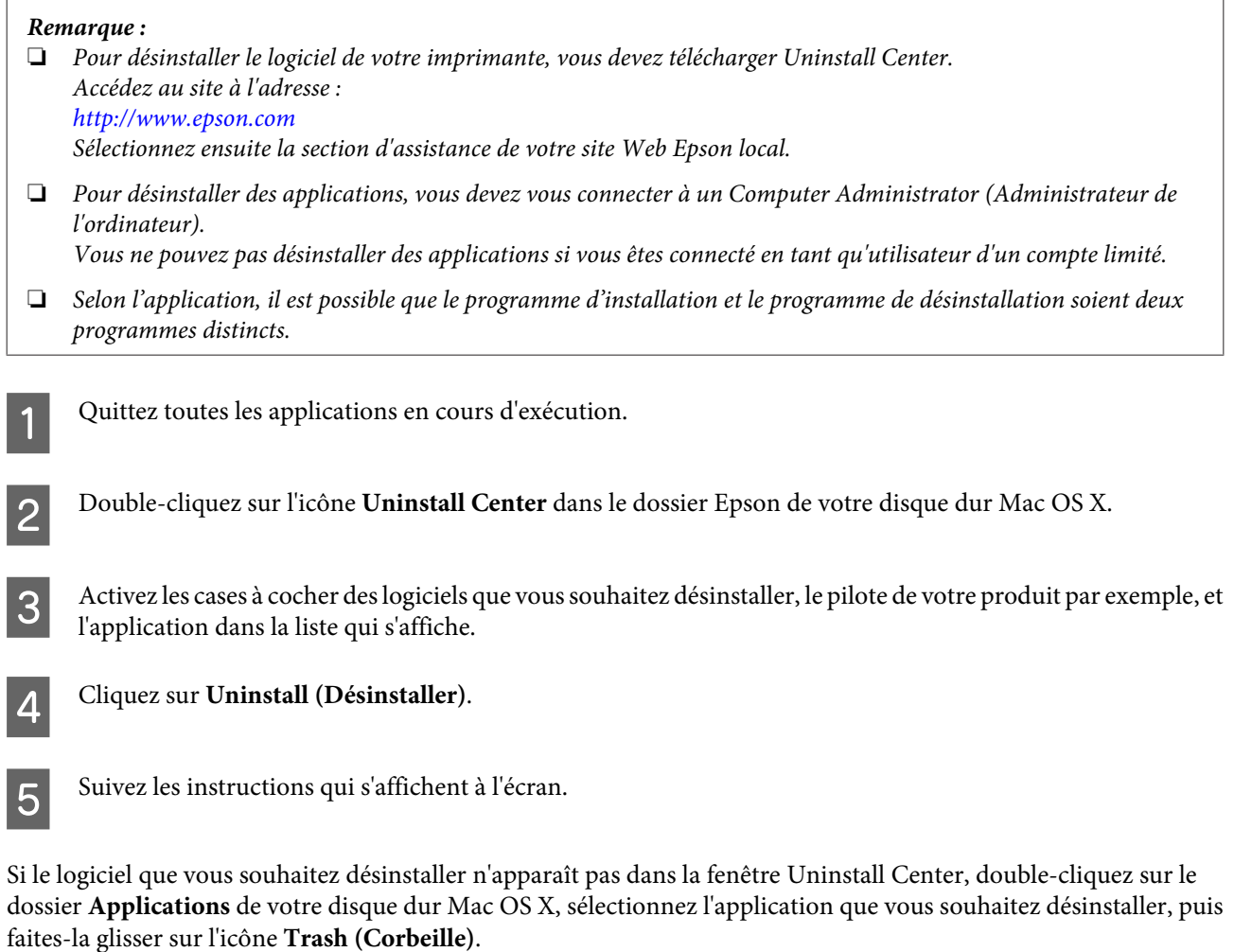

#### *Remarque :*

Si vous avez désinstallé le pilote d'impression et que le nom de votre produit apparaît toujours dans la fenêtre Print & Fax (Imprimantes et fax), sélectionnez le nom de votre produit et cliquez sur le bouton *- supprimer*.

# <span id="page-82-0"></span>**Dépannage**

# **Diagnostic des problèmes**

Deux étapes sont nécessaires au dépannage optimal des problèmes au niveau de l'imprimante : commencez par identifier le problème, puis appliquez des solutions adaptées jusqu'à ce que le problème soit résolu.

Les informations dont vous avez besoin pour diagnostiquer et résoudre la plupart des problèmes courants vous sont fournies par l'utilitaire de dépannage, le panneau de commande, Status Monitor ou en exécutant un contrôle de fonctionnement de l'imprimante. Reportez-vous à la section appropriée ci-dessous.

Si vous rencontrez un problème spécifique concernant la qualité d'impression, un problème d'impression non lié à la qualité, un problème d'alimentation du papier, ou encore si l'imprimante n'imprime pas du tout, reportez-vous à la section adaptée.

Pour résoudre un problème, il est possible que vous deviez annuler l'impression.

& [« Annulation d'une impression » à la page 37](#page-36-0)

### **Voyants d'état**

Vous pouvez identifier la plupart des problèmes courants de l'imprimante à l'aide des voyants de votre imprimante. Si l'imprimante cesse de fonctionner et que les voyants sont allumés ou clignotent, reportez-vous au tableau suivant pour identifier le problème, puis suivez les mesures correctrices recommandées.

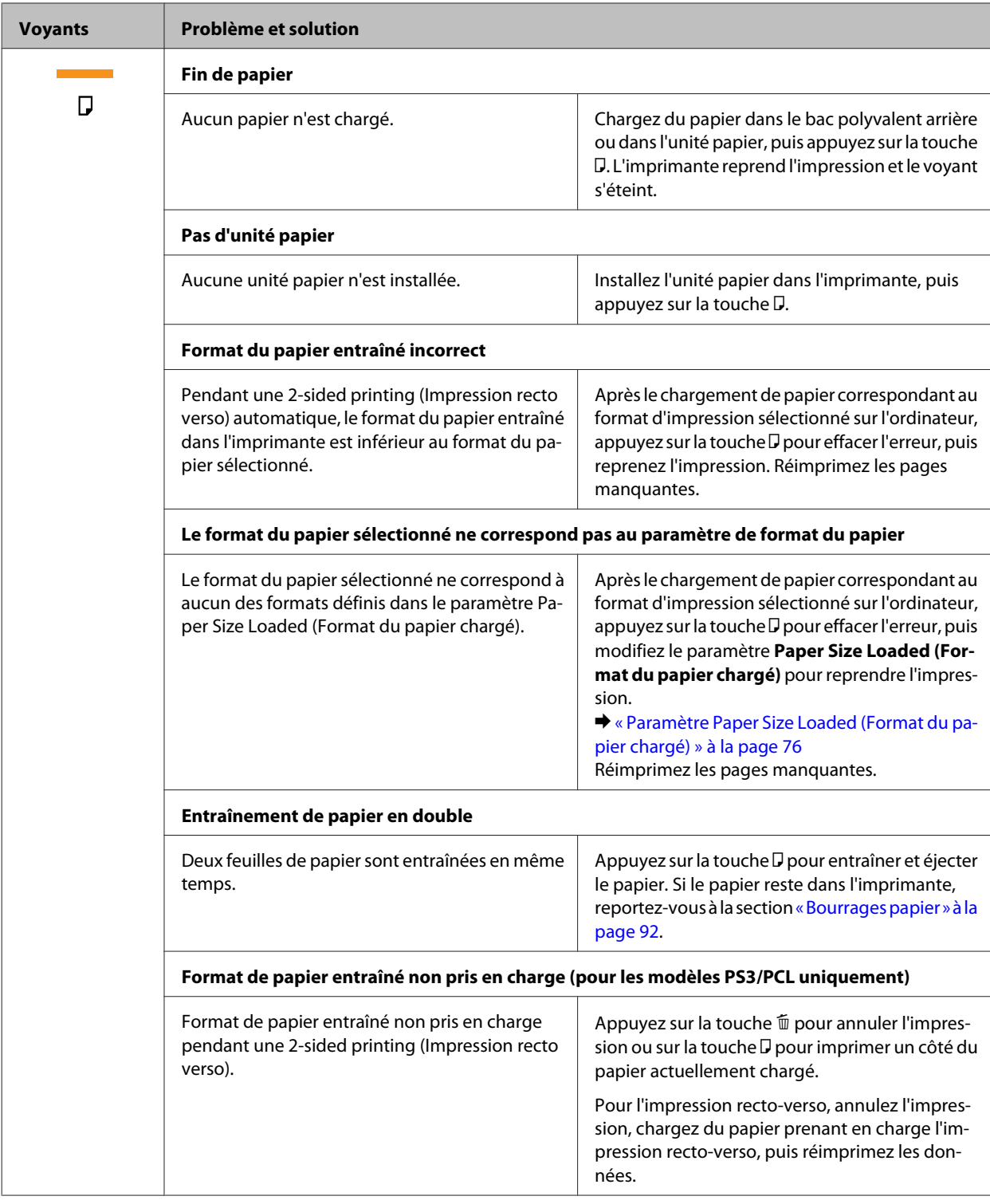

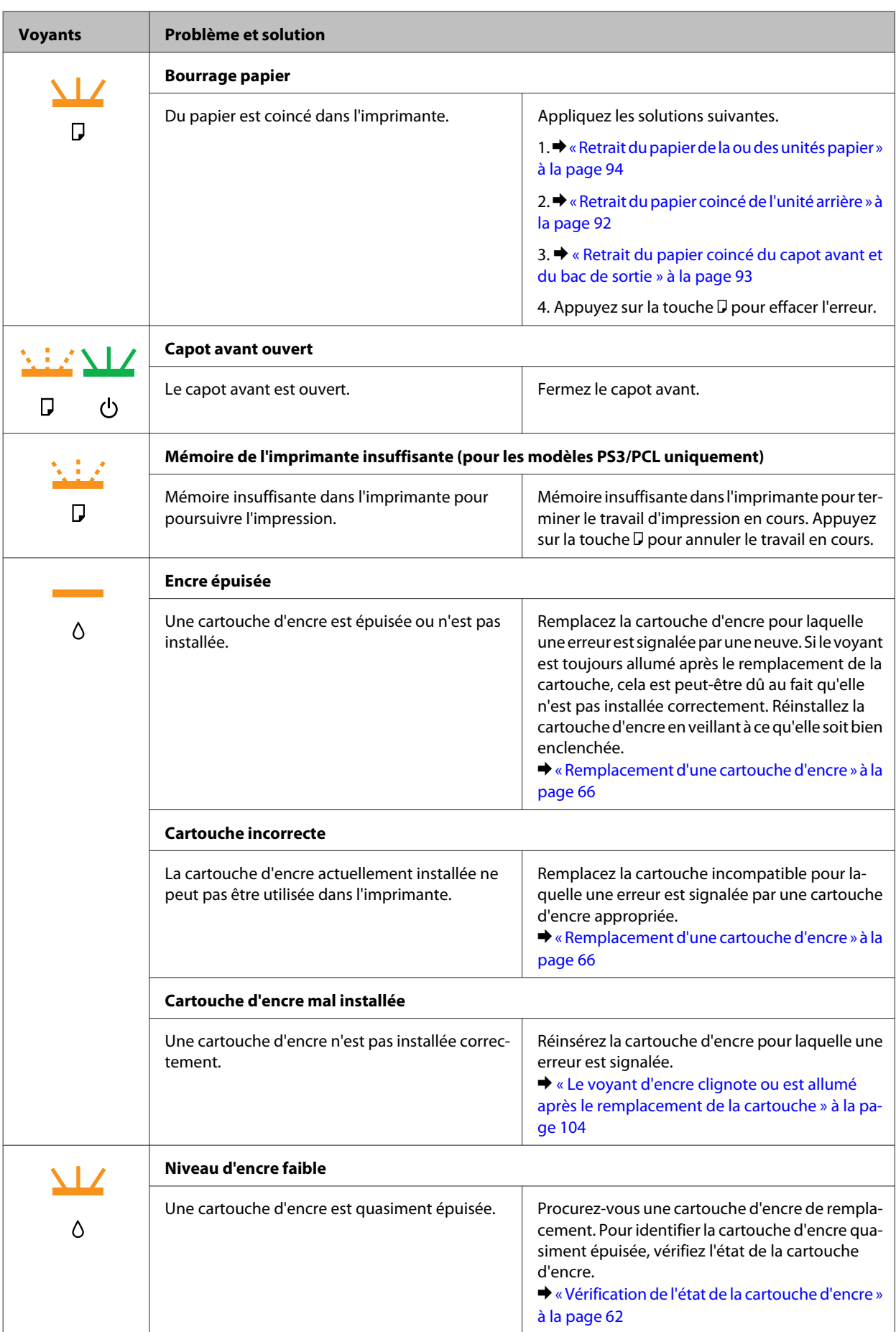

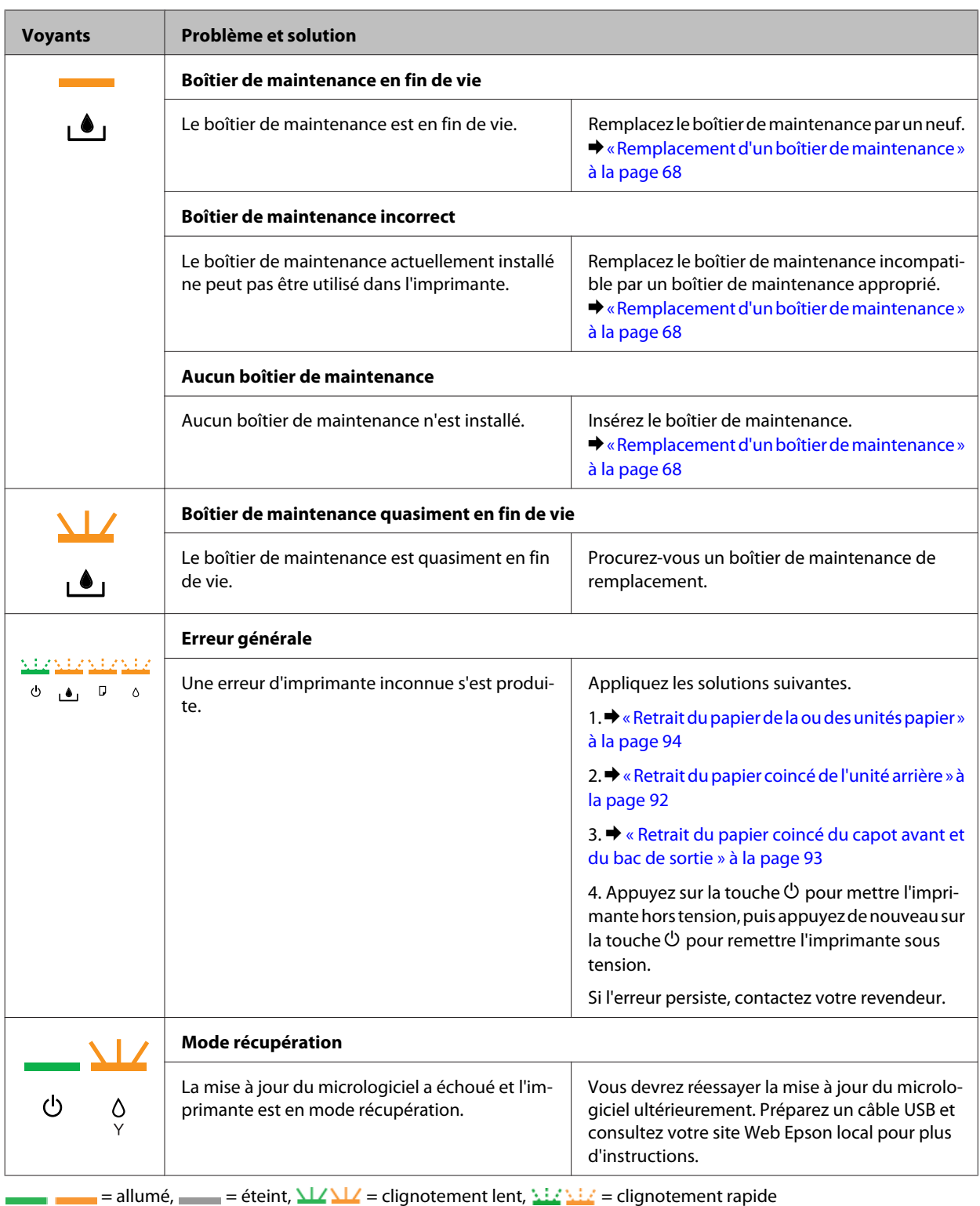

## **Status monitor**

En cas de problème pendant l'impression, un message d'erreur apparaît dans la fenêtre Status Monitor.

Si vous devez remplacer une cartouche d'encre ou un boîtier de maintenance, cliquez sur le bouton **How To (Comment faire)** de la fenêtre. Status Monitor vous guide pas à pas tout au long de la procédure de remplacement de la cartouche ou du boîtier de maintenance.

<span id="page-86-0"></span>*Remarque destinée aux utilisateurs de Windows :*

Si EPSON Status Monitor 3 ne s'affiche pas, accédez au pilote d'impression, cliquez sur l'onglet *Maintenance (Utilitaire)*, puis sur le bouton *Extended Settings (Paramètres étendus)*. Dans la fenêtre Extended Settings (Paramètres étendus), activez la case à cocher *Enable EPSON Status Monitor 3 (Activer EPSON Status Monitor 3)*.

Pour vérifier l'état de chacune des cartouches d'encre, reportez-vous à l'une des sections suivantes :

- $\rightarrow$  [« Utilisation de EPSON Status Monitor 3 » à la page 88](#page-87-0) (Windows)
- & [« Utilisation de EPSON Status Monitor » à la page 90](#page-89-0) (Mac OS X)

### **Exécution d'un contrôle de fonctionnement de l'imprimante**

Si vous n'arrivez pas à déterminer la source du problème, l'exécution d'un contrôle de fonctionnement de l'imprimante peut vous aider à déterminer si le problème vient de l'imprimante ou de l'ordinateur.

Pour contrôler le fonctionnement de l'imprimante, procédez comme suit.

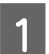

Assurez-vous que l'imprimante est hors tension.

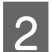

Assurez-vous que du papier de format A4 est chargé dans l'unité papier.

S Maintenez la touche  $\mathfrak{W}$  enfoncée et appuyez sur la touche  $\mathfrak{O}$  pour mettre l'imprimante sous tension. Une fois l'imprimante sous tension, relâchez les deux touches.

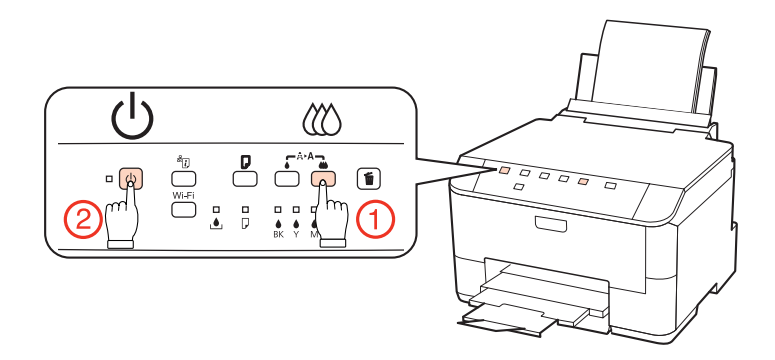

Une page de test, représentant un motif de vérification des buses, est imprimée. Si le motif présente des écarts, vous devez nettoyer la tête d'impression.

- & [« Nettoyage de la tête d'impression » à la page 72](#page-71-0)
- ❏ Si la page de test est imprimée, le problème est probablement occasionné par les paramètres du logiciel, le câble ou l'ordinateur. Il est également possible que le logiciel ne soit pas installé correctement. Désinstallez, puis réinstallez le logiciel.
	- & [« Désinstallation du logiciel » à la page 80](#page-79-0)
- ❏ Si la page de test n'est pas imprimée, il est possible que l'imprimante présente un problème. Appliquez les solutions détaillées dans la section suivante.

 $\blacktriangleright$  [« L'imprimante n'imprime pas » à la page 103](#page-102-0)

# <span id="page-87-0"></span>**Vérification de l'état de l'imprimante**

## **Pour Windows**

### **Utilisation de EPSON Status Monitor 3**

EPSON Status Monitor 3 affiche des informations détaillées sur l'état de l'imprimante.

Vous pouvez accéder de deux manières à l'utilitaire EPSON Status Monitor 3 :

- ❏ Double-cliquez sur l'icône de raccourci de l'imprimante dans la taskbar (barre des tâches) de Windows. Pour ajouter une icône de raccourci à la taskbar (barre des tâches), reportez-vous à la section suivante : & [« À partir de l'icône de raccourci de la barre des tâches » à la page 30](#page-29-0)
- ❏ Ouvrez le pilote d'impression, cliquez sur l'onglet **Maintenance (Utilitaire)**, puis sur le bouton **EPSON Status Monitor 3**.

Lorsque vous accédez à EPSON Status Monitor 3, la fenêtre suivante s'affiche :

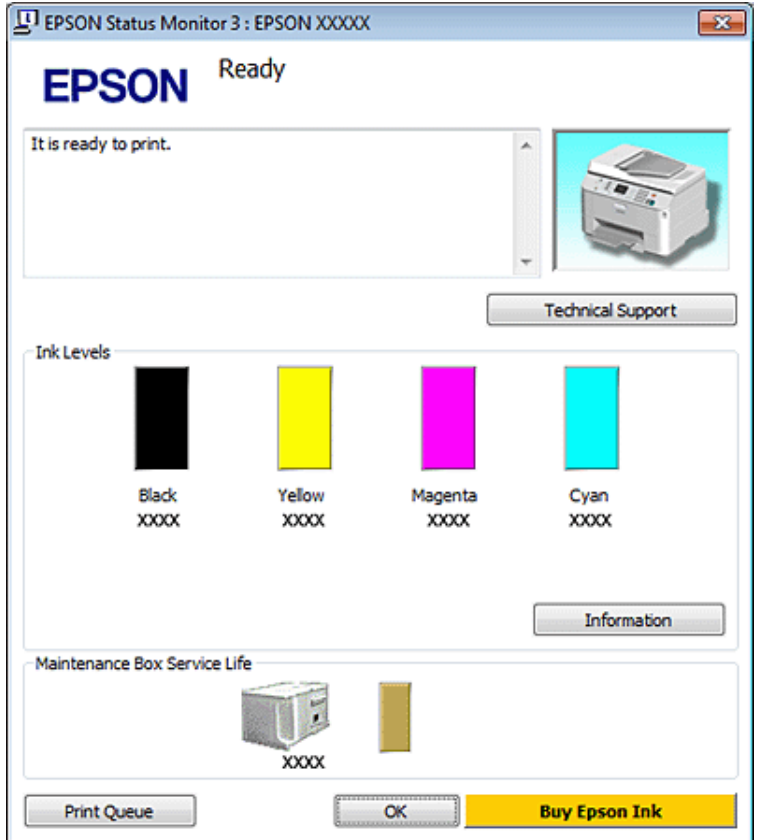

#### *Remarque :*

- ❏ Si EPSON Status Monitor 3 ne s'affiche pas, accédez au pilote d'impression, cliquez sur l'onglet *Maintenance (Utilitaire)*, puis sur le bouton *Extended Settings (Paramètres étendus)*. Dans la fenêtre Extended Settings (Paramètres étendus), activez la case à cocher *Enable EPSON Status Monitor 3 (Activer EPSON Status Monitor 3)*.
- ❏ En fonction des paramètres actuels, l'écran Status Monitor simplifié peut s'afficher. Cliquez sur le bouton *Details (Détails)* pour afficher la fenêtre ci-dessus.

EPSON Status Monitor 3 fournit les informations suivantes :

### ❏ **État courant :**

Lorsque le niveau d'encre est faible/épuisé ou lorsque le boîtier de maintenance est quasiment plein/est plein, le bouton **How to (Comment faire)** s'affiche dans la fenêtre EPSON Status Monitor 3. Cliquez sur **How to (Comment faire)** pour afficher les instructions de remplacement de la cartouche d'encre ou du boîtier de maintenance.

### ❏ **Ink Levels (Niveaux d'encre) :**

EPSON Status Monitor 3 fournit un affichage graphique de l'état de la cartouche d'encre.

### ❏ **Information :**

Vous pouvez afficher des informations relatives aux cartouches d'encre installées en cliquant sur **Information**.

### ❏ **Maintenance Box Service Life (Durée de vie de la boîte de maintenance)** :

EPSON Status Monitor 3 fournit un affichage graphique de l'état du boîtier de maintenance.

#### ❏ **Technical Support (Support technique) :**

Vous pouvez accéder au Guide d'utilisation en ligne à partir de EPSON Status Monitor 3. Si vous rencontrez un problème, cliquez sur **Technical Support (Support technique)** dans la fenêtre EPSON Status Monitor 3.

#### ❏ **Print Queue (File d'attente) :**

Vous pouvez afficher le Windows Spooler (Spouleur Windows) en cliquant sur **Print Queue (File d'attente)**.

En cas de problème pendant l'impression, EPSON Status Monitor 3 s'affiche et signale un message d'erreur. Pour plus d'informations, cliquez sur **Technical Support (Support technique)** pour accéder au Guide d'utilisation en ligne.

<span id="page-89-0"></span>Lorsque le niveau d'encre est faible/épuisé ou que le boîtier de maintenance est quasiment plein/est plein, le bouton How to (Comment faire) s'affiche. Cliquez sur **How to (Comment faire)** et EPSON Status Monitor 3 vous guidera pas à pas tout au long de la procédure de remplacement de la cartouche ou du boîtier de maintenance.

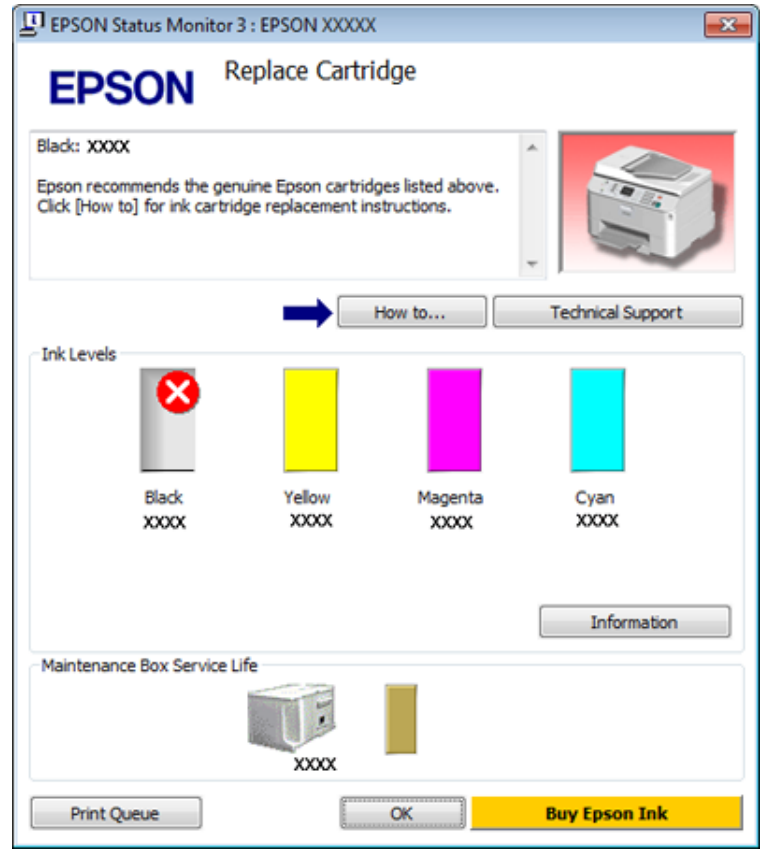

## **Pour Mac OS X**

### **Utilisation de EPSON Status Monitor**

Si EPSON Status Monitor détecte un problème au niveau de l'imprimante, il le signale par un message d'erreur.

Procédez comme suit pour accéder à EPSON Status Monitor.

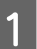

Accédez à l'application Epson Printer Utility 4.

& [« Accès au gestionnaire d'impression sous Mac OS X » à la page 30](#page-29-0)

B Cliquez sur le bouton **EPSON Status Monitor**. La fenêtre EPSON Status Monitor s'affiche.

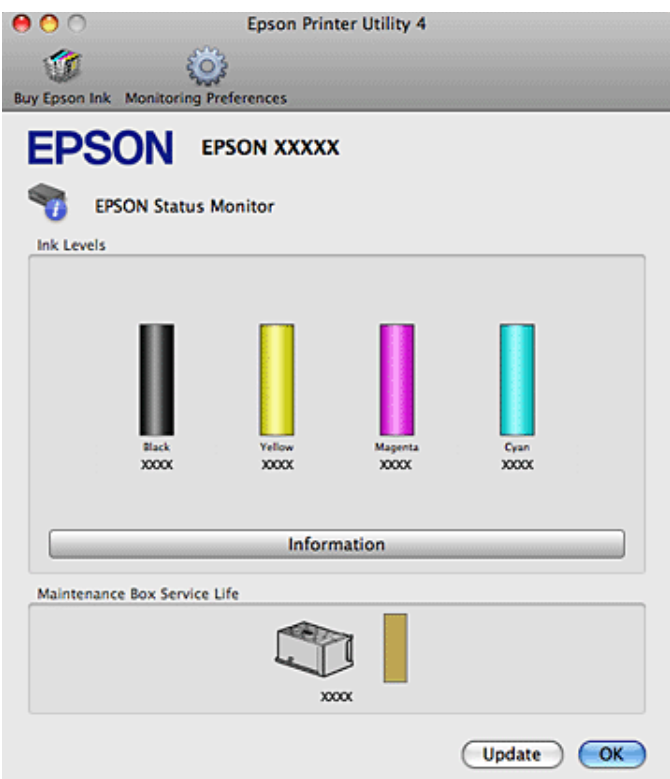

Lorsque le niveau d'encre est faible/épuisé ou que le boîtier de maintenance est quasiment plein/est plein, un bouton **How to (Comment faire)** s'affiche. Cliquez sur **How to (Comment faire)** et l'utilitaire EPSON Status Monitor vous guidera pas à pas tout au long de la procédure de remplacement de la cartouche ou du boîtier de maintenance.

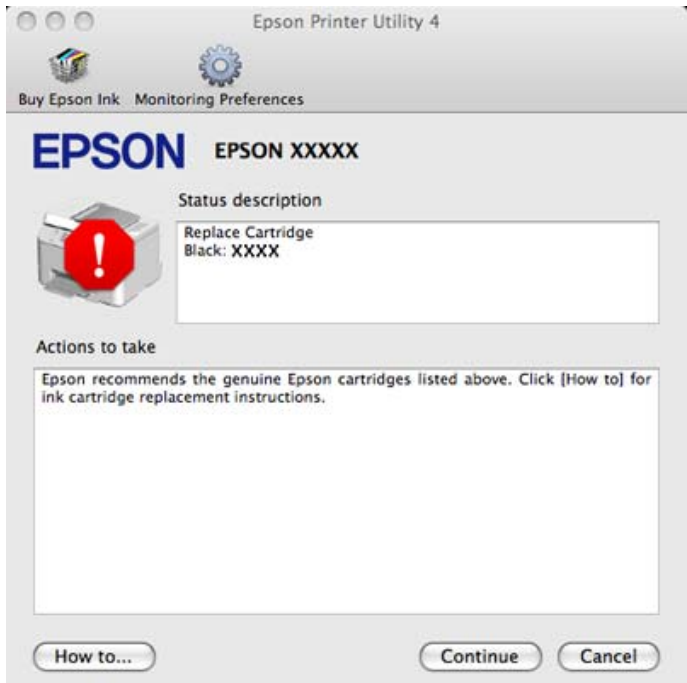

Cet utilitaire vous permet également de vérifier l'état de la cartouche d'encre avant de procéder à l'impression. EPSON Status Monitor affiche l'état de la cartouche d'encre au moment du lancement de l'application. Pour mettre à jour l'état de la cartouche d'encre, cliquez sur **Update (Mise à jour)**.

# <span id="page-91-0"></span>**Bourrages papier**

 $A$ *vertissement* : N'appuyez jamais sur les touches du panneau de contrôle lorsque vos mains se trouvent dans l'imprimante.

Consultez tout d'abord les voyants sur l'imprimante pour identifier le problème. & [« Voyants d'état » à la page 83](#page-82-0)

## **Retrait du papier coincé de l'unité arrière**

A Appuyez sur les boutons des deux côtés de l'unité arrière simultanément, puis retirez l'unité.

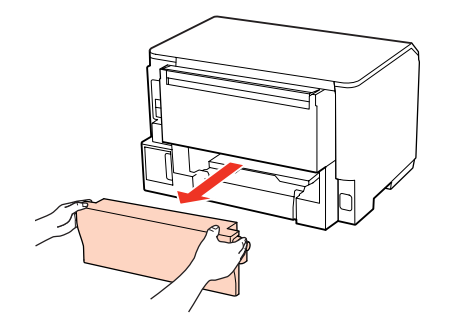

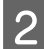

2 Retirez délicatement le papier coincé.

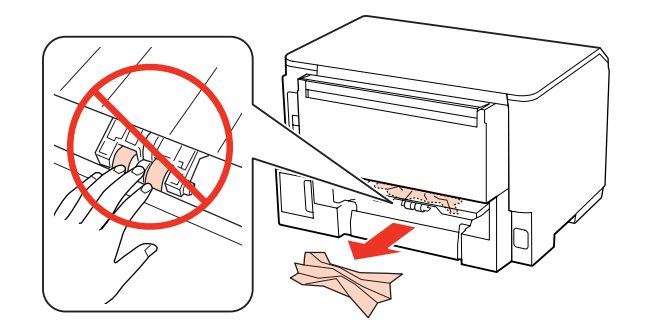

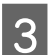

8 Retirez délicatement le papier coincé.

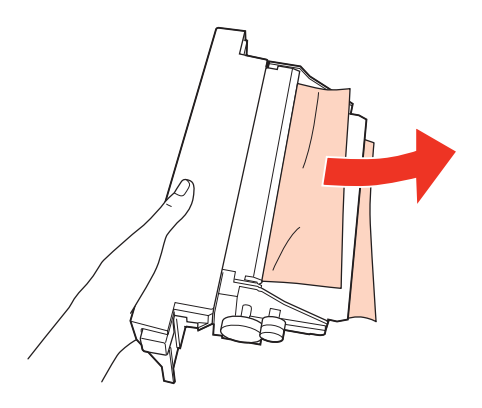

<span id="page-92-0"></span>D Appuyez sur les boutons des deux côtés de l'unité arrière simultanément, puis remettez l'unité en place.

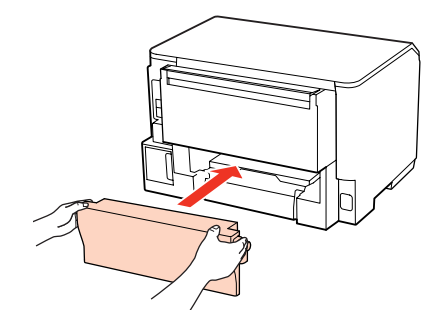

## **Retrait du papier coincé du capot avant et du bac de sortie**

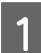

Ouvrez le capot avant.

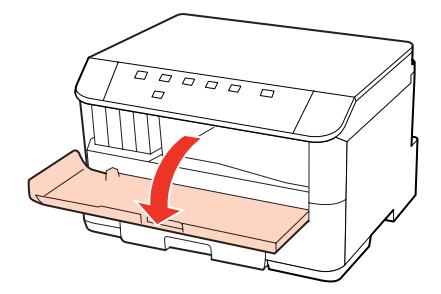

B Retirez le papier coincé à l'intérieur, morceaux déchirés inclus.

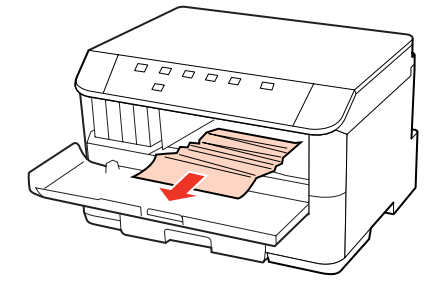

C Fermez le capot avant. S'il reste du papier coincé à proximité du bac de sortie, retirez délicatement le papier.

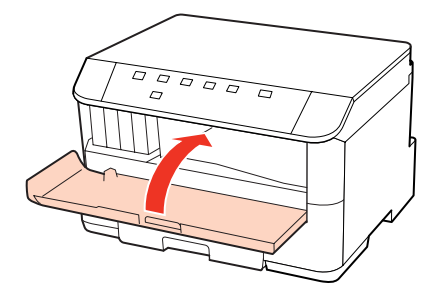

## <span id="page-93-0"></span>**Retrait du papier de la ou des unités papier**

#### *Remarque :*

Les illustrations de cette section décrivent comment retirer du papier coincé de l'unité papier 1. Pour retirer du papier coincé de l'unité papier 2, suivez les instructions décrites ci-dessous.

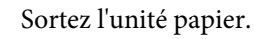

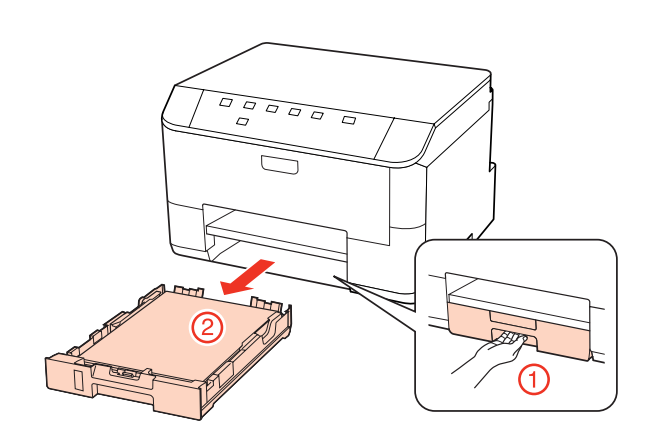

- 2 Rechargez du papier dans l'unité papier. & [« Dans l'unité papier » à la page 21](#page-20-0)
- C Retirez délicatement le papier coincé à l'intérieur de l'imprimante.

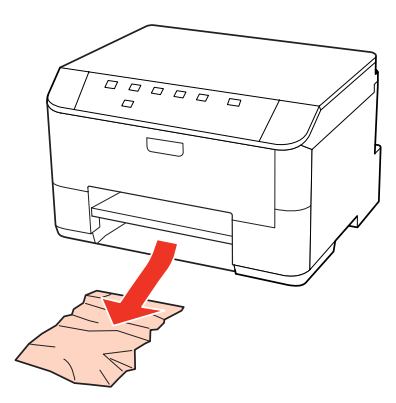

D Maintenez l'unité à plat et réinsérez-la délicatement et doucement dans l'imprimante.

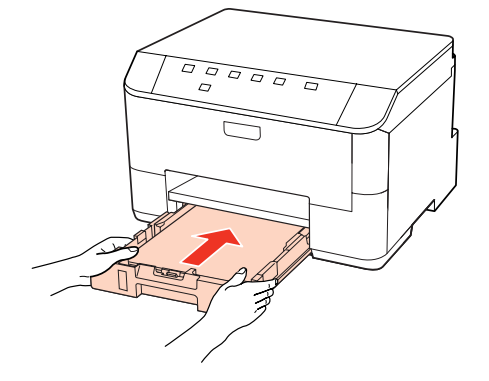

### **Prévention des bourrages papier**

Si les bourrages papier sont fréquents, vérifiez les éléments suivants.

- ❏ Le papier est lisse et ne comporte ni courbures ni plis.
- ❏ Vous utilisez un papier de haute qualité.
- ❏ La face imprimable du papier présent dans l'unité papier est orientée vers le bas.
- ❏ La zone imprimable du papier doit être vers le haut dans le bac polyvalent arrière.
- ❏ La pile de papier a été aérée avant chargement.
- ❏ Si vous utilisez du papier ordinaire, ne chargez pas le papier au-delà de la ligne située sous le repère en forme de flèche  $\Sigma$  ou  $\leq$ , situé à l'intérieur du guide latéral. Si vous utilisez des supports spéciaux Epson, veillez à ce que le nombre de feuilles soit inférieur à la limite définie pour le support.

& [« Sélection du bac à utiliser et de ses capacités de chargement » à la page 19](#page-18-0)

- ❏ Les guides latéraux sont bien appuyés contre les bords du papier.
- ❏ L'imprimante est placée sur une surface plane et stable, sensiblement plus grande que la base. L'imprimante ne fonctionnera pas correctement si elle est placée dans une position inclinée.

### **Réimpression après un bourrage papier (Windows uniquement)**

Lorsque vous annulez un travail d'impression en raison d'un bourrage papier, vous pouvez relancer l'impression sans réimprimer les pages déjà imprimées.

- Supprimez le bourrage papier.
- & [« Bourrages papier » à la page 92](#page-91-0)
- 

2 Accédez aux paramètres de l'imprimante. & [« Accès au pilote d'impression sous Windows » à la page 29](#page-28-0)

- C Activez la case à cocher **Print Preview (Aperçu avant impression)** de la fenêtre Main (Principal) du pilote
- d'impression.
- $\Delta$  Effectuez les réglages pour l'impression.
- E Cliquez sur **OK** pour fermer la fenêtre des paramètres de l'imprimante et imprimez le fichier. La fenêtre Print Preview (Aperçu avant impression) s'affiche.
- F Sélectionnez une page déjà imprimée dans la zone de liste à gauche, puis sélectionnez **Remove Page (Ne pas sélectionner pour l'impression)** dans le menu Print Options (Options d'impression). Répétez cette étape pour toutes les pages déjà imprimées.
	- G Cliquez sur **Print (Imprimer)** dans la fenêtre Print Preview (Aperçu avant impression).

# **Problèmes de qualité d'impression**

Si vous rencontrez des problèmes de qualité d'impression, procédez à l'impression d'un motif et comparez-le aux illustrations ci-dessous. Cliquez sur la légende de l'illustration qui ressemble le plus à votre impression.

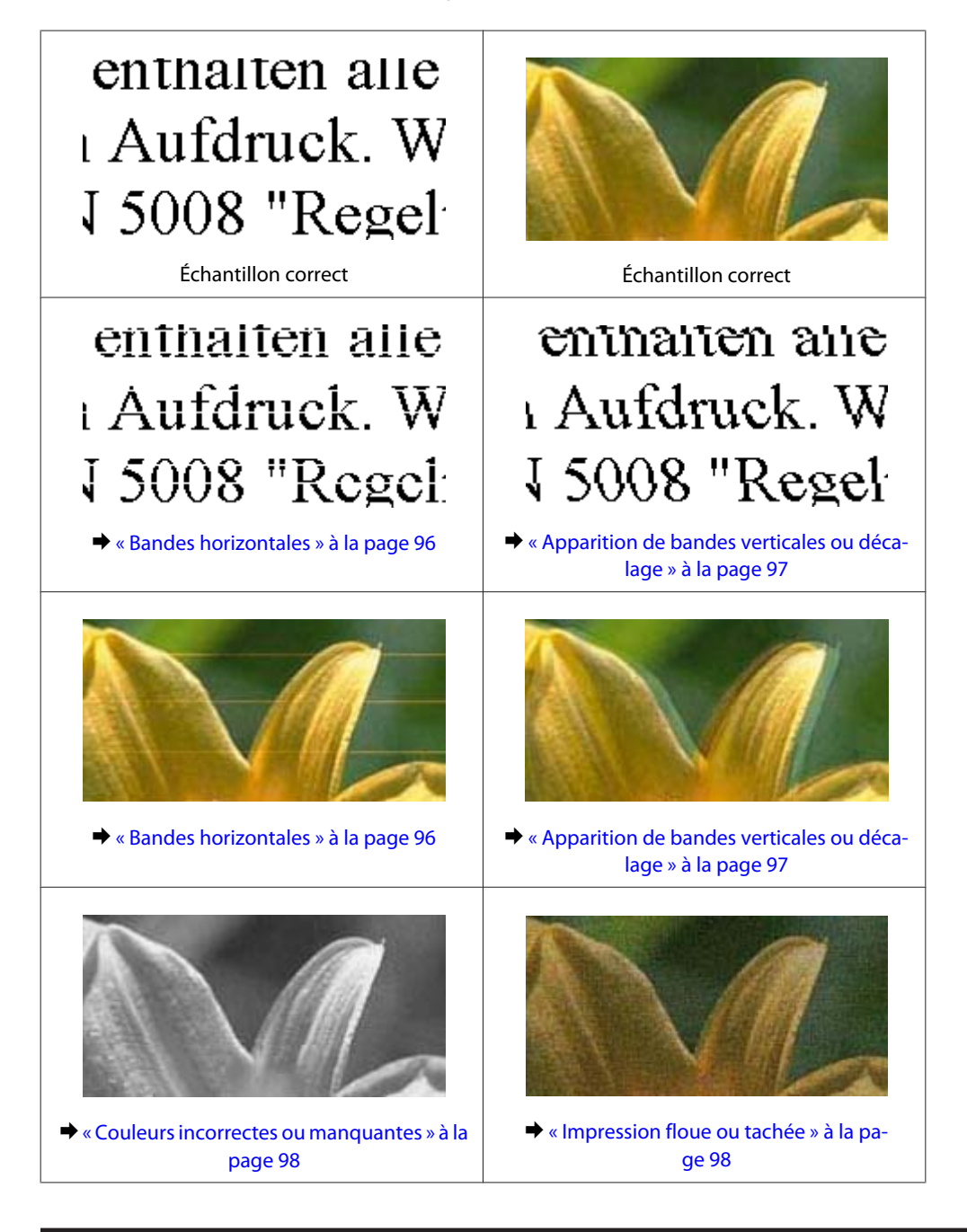

### **Bandes horizontales**

- ❏ Assurez-vous que la zone imprimable du papier est vers le haut dans le bac polyvalent arrière.
- ❏ Vérifiez que la face imprimable du papier chargé est orientée vers le bas dans l'unité papier.

<span id="page-96-0"></span>❏ Exécutez l'utilitaire de vérification des buses et nettoyez les têtes d'impression pour lesquelles les résultats de la vérification des buses sont mauvais.

& [« Vérification des buses de la tête d'impression » à la page 70](#page-69-0)

- ❏ Pour obtenir des résultats optimaux, utilisez la cartouche d'encre dans les six mois qui suivent l'ouverture de l'emballage.
- ❏ Utilisez des cartouches d'origine Epson.
- $\Box$  Vérifiez le voyant  $\Diamond$ . Si le voyant clignote, remplacez la cartouche d'encre correspondante. & [« Remplacement d'une cartouche d'encre » à la page 66](#page-65-0)
- ❏ Assurez-vous que le type de papier sélectionné dans le pilote d'impression correspond au type de papier chargé dans l'imprimante.

& [« Sélection du type de papier correct » à la page 31](#page-30-0)

❏ Si des bandes à intervalles de 2,5 cm apparaissent, exécutez l'utilitaire Print Head Alignment (Alignement des têtes).

& [« Alignement de la tête d'impression » à la page 74](#page-73-0)

### **Apparition de bandes verticales ou décalage**

- ❏ Assurez-vous que la zone imprimable du papier est vers le haut dans le bac polyvalent arrière.
- ❏ Vérifiez que la face imprimable du papier chargé est orientée vers le bas dans l'unité papier.
- ❏ Exécutez l'utilitaire de vérification des buses et nettoyez les têtes d'impression pour lesquelles les résultats de la vérification des buses sont mauvais. & [« Vérification des buses de la tête d'impression » à la page 70](#page-69-0)
	-
- ❏ Exécutez l'utilitaire Print Head Alignment (Alignement des têtes). & [« Alignement de la tête d'impression » à la page 74](#page-73-0)
- ❏ Sous Windows, désactivez la case à cocher **High Speed (Vitesse Rapide)** dans la fenêtre More Options (Plus d'options) du pilote d'impression. Pour plus de détails, reportez-vous à l'aide en ligne. Sous Mac OS X 10.5 ou version ultérieure, sélectionnez **Off (Non)** dans High Speed Printing (Impression vitesse rapide). Pour afficher l'option High Speed Printing (Impression vitesse rapide), cliquez sur les menus suivants : **System Preferences (Préférences Système)**, **Print & Fax (Imprimantes et fax)**, votre imprimante (dans la zone de liste Printers (Imprimantes)), **Options & Supplies (Options et fournitures)**, puis sur **Driver (Pilote)**. Sous Mac OS X 10.4, désactivez le paramètre **High Speed Printing (Impression vitesse rapide)** sous Extension Settings (Paramètre extension) dans la boîte de dialogue Print (Imprimer) du pilote d'impression.
- ❏ Assurez-vous que le type de papier sélectionné dans le pilote d'impression correspond au type de papier chargé dans l'imprimante.
	- & [« Sélection du type de papier correct » à la page 31](#page-30-0)

### <span id="page-97-0"></span>**Couleurs incorrectes ou manquantes**

- ❏ Sous Windows, désactivez le paramètre **Grayscale (Niveaux de gris)** de la fenêtre Main (Principal) du pilote d'impression. Sous Mac OS X, désactivez le paramètre Grayscale (Niveaux de gris) sous Print Settings (Configuration Imprimante) dans la boîte de dialogue Print (Imprimer) du pilote d'impression. Pour plus de détails, reportez-vous à l'aide en ligne du pilote d'impression.
- ❏ Ajustez les paramètres des couleurs dans votre application ou à l'aide des paramètres du pilote d'impression. Sous Windows, vérifiez la fenêtre More Options (Plus d'options). Sous Mac OS X, vérifiez la boîte de dialogue Color Options (Options couleur) à partir de la boîte de dialogue Print (Imprimer). Pour plus de détails, reportez-vous à l'aide en ligne du pilote d'impression.
- ❏ Exécutez l'utilitaire de vérification des buses et nettoyez les têtes d'impression pour lesquelles les résultats de la vérification des buses sont mauvais.

& [« Vérification des buses de la tête d'impression » à la page 70](#page-69-0)

- $\Box$  Vérifiez le voyant  $\Diamond$ . Si le voyant clignote, remplacez la cartouche d'encre correspondante. & [« Remplacement d'une cartouche d'encre » à la page 66](#page-65-0)
- ❏ Si vous venez de remplacer une cartouche d'encre, vérifiez la date de péremption indiquée sur l'emballage. Si vous n'avez pas utilisé l'imprimante depuis longtemps, Epson recommande de remplacer les cartouches d'encre.
	- & [« Remplacement d'une cartouche d'encre » à la page 66](#page-65-0)

### **Impression floue ou tachée**

- ❏ Nous vous recommandons d'utiliser du papier Epson. & [« Papier » à la page 109](#page-108-0)
- ❏ Utilisez des cartouches d'origine Epson.
- ❏ Vérifiez que l'imprimante est placée sur une surface plane et stable, sensiblement plus grande que la base. L'imprimante ne fonctionnera pas correctement si elle est placée dans une position inclinée.
- ❏ Vérifiez que le papier n'est ni endommagé, ni sale, ni vieilli.
- ❏ Vérifiez que le papier est sec et que la face imprimable est orientée vers le haut dans le bac polyvalent arrière.
- ❏ Vérifiez que le papier est sec et que la face imprimable est orientée vers le bas dans l'unité papier.
- ❏ Si le papier est recourbé vers la face imprimable, aplatissez-le ou incurvez-le légèrement dans l'autre sens.
- ❏ Assurez-vous que le type de papier sélectionné dans le pilote d'impression correspond au type de papier chargé dans l'imprimante.

& [« Sélection du type de papier correct » à la page 31](#page-30-0)

- ❏ Retirez les feuilles du bac de sortie au fur et à mesure de l'impression.
- ❏ Évitez tout contact de vos doigts ou d'un quelconque objet avec la face imprimée du papier brillant. Reportez-vous aux instructions du papier pour manipuler les impressions.

- ❏ Exécutez l'utilitaire de vérification des buses et nettoyez les têtes d'impression pour lesquelles les résultats de la vérification des buses sont mauvais.
	- & [« Vérification des buses de la tête d'impression » à la page 70](#page-69-0)
- ❏ Si le papier est taché d'encre au cours de l'impression, nettoyez l'intérieur de l'imprimante. & [« Nettoyage de la partie intérieure de l'imprimante » à la page 78](#page-77-0)

## **Différents problèmes au niveau de l'impression**

### **Caractères incorrects ou déformés**

- ❏ Annulez tous les tâches d'impression en attente. & [« Annulation d'une impression » à la page 37](#page-36-0)
- ❏ Mettez l'imprimante et l'ordinateur hors tension. Assurez-vous que le câble d'interface de l'imprimante est fermement branché.
- ❏ Désinstallez, puis réinstallez le pilote d'impression. & [« Désinstallation du logiciel » à la page 80](#page-79-0)

### **Marges incorrectes**

❏ Contrôlez le paramétrage des marges dans votre application. Vérifiez que les marges définies sont compatibles avec la zone imprimable de la page.

& [« Zone imprimable » à la page 113](#page-112-0)

- ❏ Vérifiez que les paramètres du pilote d'impression sont adaptés au format de votre papier. Sous Windows, vérifiez la fenêtre Main (Principal). Sous Mac OS X, vérifiez la boîte de dialogue Page Setup (Format d'impression) ou Print (Imprimer). Pour plus de détails, reportez-vous à l'aide en ligne du pilote d'impression.
- ❏ Désinstallez, puis réinstallez le pilote d'impression.
	- & [« Désinstallation du logiciel » à la page 80](#page-79-0)

### **L'impression est légèrement inclinée**

Assurez-vous que du papier est chargé correctement dans le bac polyvalent arrière ou l'unité papier. & [« Chargement du papier » à la page 21](#page-20-0)

### **Image inversée**

❏ Sous Windows, désactivez la case à cocher **Mirror Image (Image miroir)** dans la fenêtre More Options (Plus d'options) du pilote d'impression ou désactivez la fonction Mirror Image (Image miroir) de votre application. Sous Mac OS X, désactivez la case à cocher **Mirror Image (Image miroir)** dans **Print Settings (Configuration Imprimante)** de la zone de dialogue Print (Imprimer) du pilote d'impression ou désactivez la fonction Mirror Image (Image miroir) de votre application.

Pour obtenir des instructions, reportez-vous à l'aide en ligne de votre pilote d'impression ou de votre application.

❏ Désinstallez, puis réinstallez le pilote d'impression. & [« Désinstallation du logiciel » à la page 80](#page-79-0)

### **Impression de pages blanches**

- ❏ Vérifiez que les paramètres du pilote d'impression sont adaptés au format de votre papier. Sous Windows, vérifiez la fenêtre Main (Principal). Sous Mac OS X, vérifiez la boîte de dialogue Page Setup (Format d'impression) ou Print (Imprimer). Pour plus de détails, reportez-vous à l'aide en ligne du pilote d'impression.
- ❏ Sous Windows, vérifiez le paramètre **Skip Blank Page (Sauter page blanche)** en cliquant sur le bouton **Extended Settings (Paramètres étendus)** de l'écran Maintenance (Utilitaire) du pilote d'impression. Sous Mac OS X 10.5 ou version ultérieure, sélectionnez **On (Oui)** dans Skip Blank Page (Sauter page blanche). Pour afficher l'option Skip Blank Page (Sauter page blanche), cliquez sur les menus suivants : **System Preferences (Préférences Système)**, **Print & Fax (Imprimantes et fax)**, votre imprimante (dans la zone de liste Printers (Imprimantes)), **Options & Supplies (Options et fournitures)**, puis sur **Driver (Pilote)**. Sous Mac OS X 10.4, vérifiez le paramètre Skip Blank Page (Sauter page blanche) sous Extension Settings (Paramètre extension) dans la boîte de dialogue Print (Imprimer) du pilote d'impression. Si le paramètre est sélectionné, les pages blanches ne sont pas imprimées.
- ❏ Désinstallez, puis réinstallez le pilote d'impression.
	- & [« Désinstallation du logiciel » à la page 80](#page-79-0)

Après avoir essayé une ou plusieurs de ces solutions, exécutez un contrôle de fonctionnement de l'imprimante pour vérifier vos résultats.

& [« Exécution d'un contrôle de fonctionnement de l'imprimante » à la page 87](#page-86-0)

### **Le côté imprimé est taché ou rayé**

- ❏ Si le papier est recourbé vers la face imprimable, aplatissez-le ou incurvez-le légèrement dans l'autre sens.
- ❏ Sous Windows, désactivez la case à cocher **High Speed (Vitesse Rapide)** dans la fenêtre More Options (Plus d'options) du pilote d'impression. Pour plus de détails, reportez-vous à l'aide en ligne. Sous Mac OS X 10.5 ou version ultérieure, sélectionnez **Off (Non)** dans High Speed Printing (Impression vitesse rapide). Pour afficher l'option High Speed Printing (Impression vitesse rapide), cliquez sur les menus suivants : **System Preferences (Préférences Système)**, **Print & Fax (Imprimantes et fax)**, votre imprimante (dans la zone de liste Printers (Imprimantes)), **Options & Supplies (Options et fournitures)**, puis sur **Driver (Pilote)**. Sous Mac OS X 10.4, désactivez le paramètre **High Speed Printing (Impression vitesse rapide)** sous Extension Settings (Paramètre extension) dans la boîte de dialogue Print (Imprimer) du pilote d'impression.
- ❏ Chargez et éjectez plusieurs fois du papier ordinaire. & [« Nettoyage de la partie intérieure de l'imprimante » à la page 78](#page-77-0)
- ❏ Désinstallez, puis réinstallez le pilote d'impression.
	- & [« Désinstallation du logiciel » à la page 80](#page-79-0)

### **L'impression est trop lente**

❏ Assurez-vous que le type de papier sélectionné dans le pilote d'impression correspond au type de papier chargé dans l'imprimante.

& [« Sélection du type de papier correct » à la page 31](#page-30-0)

❏ Sous Windows, choisissez une **Quality (Qualité)** inférieure dans la fenêtre Main (Principal) du pilote d'impression.

Sous Mac OS X, choisissez une **Print Quality (Qualité)** inférieure dans la boîte de dialogue Print Settings (Configuration Imprimante) de la boîte de dialogue Print (Imprimer) du pilote d'impression.

- & [« Accès au pilote d'impression sous Windows » à la page 29](#page-28-0)
- $\blacktriangleright$  [« Accès au gestionnaire d'impression sous Mac OS X » à la page 30](#page-29-0)
- ❏ Sous Mac OS X 10.5 ou version ultérieure, sélectionnez **On (Oui)** dans High Speed Printing (Impression vitesse rapide). Pour afficher la boîte de dialogue High Speed Printing (Impression vitesse rapide), cliquez sur les menus suivants : **System Preferences (Préférences Système)**, **Print & Fax (Imprimantes et fax)**, votre imprimante (dans la zone de liste Printers (Imprimantes)), **Options & Supplies (Options et fournitures)**, puis sur **Driver (Pilote)**.

Sous Mac OS X 10.4, vérifiez le paramètre High Speed Printing (Impression vitesse rapide) sous Extension Settings (Paramètre extension) dans la boîte de dialogue Print (Imprimer) du pilote d'impression.

- ❏ Fermez toutes les applications inutiles.
- ❏ Si vous imprimez de façon continue pendant une période prolongée, l'impression peut être extrêmement lente. Ceci permet de réduire la vitesse d'impression et d'éviter que le mécanisme de l'imprimante ne surchauffe et ne soit endommagé. Dans ce cas, vous pouvez poursuivre l'impression, nous vous recommandons cependant d'arrêter l'impression et de laisser l'imprimante inactive mais sous tension pendant au moins 30 minutes. (la récupération n'a pas lieu lorsque l'imprimante est hors tension). Lors du redémarrage, l'imprimante procède à l'impression à vitesse normale.
- ❏ Désinstallez, puis réinstallez le pilote d'impression.
	- & [« Désinstallation du logiciel » à la page 80](#page-79-0)

Si vous avez essayé toutes les méthodes ci-dessus et que le problème subsiste, consultez la section suivante :

& [« Augmentation de la vitesse d'impression \(pour Windows uniquement\) » à la page 105](#page-104-0)

# **Le papier n'est pas entraîné correctement**

### **Le papier n'avance pas**

Retirez la pile de papier et vérifiez que :

- ❏ Vous avez inséré l'unité papier à fond dans l'imprimante.
- ❏ Le papier n'est ni recourbé ni craquelé.
- ❏ Le papier n'est pas trop ancien. Pour plus d'informations, reportez-vous aux instructions fournies avec le papier.

- ❏ Vérifiez le paramètre Paper Size Loaded (Format du papier chargé) et chargez du papier correspondant au format du papier défini pour chaque alimentation du papier. & [« Paramètre Paper Size Loaded \(Format du papier chargé\) » à la page 76](#page-75-0)
	-
- ❏ Vous pouvez sélectionner le format du papier approprié dans les paramètres de l'application ou du pilote d'impression.

& [« Sélection du bac à utiliser et de ses capacités de chargement » à la page 19](#page-18-0)

- ❏ Si vous utilisez du papier ordinaire, ne chargez pas le papier au-delà de la ligne située sous le repère en forme de flèche  $\Sigma$  ou  $\stackrel{\textbf{z}}{=}$ , situé à l'intérieur du guide latéral. Si vous utilisez des supports spéciaux Epson, veillez à ce que le nombre de feuilles soit inférieur à la limite définie pour le support.
	- & [« Sélection du bac à utiliser et de ses capacités de chargement » à la page 19](#page-18-0)
- ❏ Le papier n'est pas coincé à l'intérieur de l'imprimante. S'il l'est, dégagez-le. & [« Bourrages papier » à la page 92](#page-91-0)
- ❏ Les cartouches d'encre ne sont pas vides. Si une cartouche est vide, remplacez-la. & [« Remplacement d'une cartouche d'encre » à la page 66](#page-65-0)
- ❏ Vous avez respecté les instructions de chargement spécifiques fournies avec le papier.
- ❏ Le papier n'est pas perforé.

### **Entraînement de plusieurs pages à la fois**

❏ Si vous utilisez du papier ordinaire, ne chargez pas le papier au-delà de la ligne située sous le repère en forme de flèche  $\Sigma$  ou  $\leq$ , situé à l'intérieur du guide latéral. Si vous utilisez des supports spéciaux Epson, veillez à ce que le nombre de feuilles soit inférieur à la limite définie pour le support.

& [« Sélection du bac à utiliser et de ses capacités de chargement » à la page 19](#page-18-0)

- ❏ Vérifiez que les guides latéraux sont bien appuyés contre les bords du papier.
- ❏ Vérifiez que le papier ne comporte ni courbures ni plis. Au besoin, aplatissez-le ou incurvez-le légèrement dans l'autre sens avant de le charger.
- ❏ Retirez la pile de papier et vérifiez que le papier n'est pas trop fin. & [« Papier » à la page 111](#page-110-0)
- ❏ Aérez la pile de papier pour séparer les feuilles, puis rechargez le papier.
- ❏ Si vous imprimez un trop grand nombre d'exemplaires d'un fichier, procédez comme suit pour contrôler le paramètre Copies du pilote d'impression et vérifiez également votre application. Sous Windows, vérifiez le paramètre Copies de la fenêtre Main (Principal). Sous Mac OS X 10.4, vérifiez le paramètre Copies sous Copies & Pages (Copies et pages), dans la boîte de dialogue Print (Imprimer). Sous Mac OS X 10.5 ou version ultérieure, vérifiez le paramètre Copies de la boîte de dialogue Print (Imprimer).

### <span id="page-102-0"></span>**Chargement incorrect du papier**

Si le papier est chargé trop loin dans l'imprimante, celle-ci ne peut pas l'entraîner correctement. Mettez l'imprimante hors tension et retirez le papier avec soin. Remettez l'imprimante sous tension et rechargez le papier correctement.

### **Le papier n'est que partiellement éjecté ou est froissé**

- ❏ Si le papier n'est pas entièrement éjecté, appuyez sur la touche b pour l'éjecter. Si le papier est coincé dans l'imprimante, retirez-le en vous reportant à la section suivante.
	- & [« Bourrages papier » à la page 92](#page-91-0)
- ❏ Si le papier est froissé lorsqu'il sort, il se peut qu'il soit humide ou trop fin. Chargez une nouvelle pile de papier.

*Remarque :* Conservez le papier inutilisé dans son emballage d'origine et dans un endroit sec.

# **L'imprimante n'imprime pas**

### **Tous les voyants sont éteints**

- $\Box$  Appuyez sur la touche  $\Diamond$  pour vous assurer que l'imprimante est sous tension.
- ❏ Mettez l'imprimante hors tension et vérifiez que le cordon d'alimentation est bien branché.
- ❏ Vérifiez que votre prise de courant fonctionne et qu'elle n'est pas commandée par un interrupteur ou une minuterie.

### **Les voyants se sont allumés, puis se sont éteints**

La tension de l'imprimante peut ne pas correspondre à celle fournie par la prise. Mettez l'imprimante hors tension et débranchez-la immédiatement. Vérifiez ensuite l'étiquette située sur la partie arrière de l'imprimante.

### c*Important :*

Si la tension ne correspond pas, NE REBRANCHEZ PAS L'IMPRIMANTE. Contactez votre revendeur.

### **Seul le voyant d'alimentation est allumé**

- ❏ Mettez l'imprimante et l'ordinateur hors tension. Assurez-vous que le câble d'interface de l'imprimante est fermement branché.
- ❏ Si vous utilisez l'interface USB, assurez-vous que le câble correspond aux normes USB ou USB Hi-Speed.
- ❏ Si vous connectez l'imprimante à l'ordinateur via un concentrateur USB, reliez l'imprimante au concentrateur de premier niveau de l'ordinateur. Si le pilote d'impression n'est toujours pas reconnu par l'ordinateur, connectez l'imprimante et l'ordinateur directement, sans l'aide du concentrateur USB.

- <span id="page-103-0"></span>❏ Si vous connectez l'imprimante à l'ordinateur via un concentrateur USB, assurez-vous que l'ordinateur reconnaît le périphérique du concentrateur USB.
- ❏ Mettez l'imprimante et l'ordinateur hors tension et débranchez le câble d'interface de l'imprimante, puis imprimez une page de contrôle de fonctionnement. & [« Exécution d'un contrôle de fonctionnement de l'imprimante » à la page 87](#page-86-0)
- ❏ Si vous essayez d'imprimer une image de grande taille, il est possible que l'ordinateur ne dispose pas de suffisamment de mémoire. Réduisez la résolution de l'image ou sélectionnez une taille d'impression moins importante pour l'image. Il est possible que vous deviez ajouter de la mémoire à l'ordinateur.
- ❏ Les utilisateurs Windows peuvent annuler les travaux d'impression en attente à l'aide du Windows Spooler (Spouleur Windows).

& [« Annulation d'une impression » à la page 37](#page-36-0)

❏ Désinstallez, puis réinstallez le pilote d'impression. & [« Désinstallation du logiciel » à la page 80](#page-79-0)

### **Le voyant d'encre clignote ou est allumé après le remplacement de la cartouche**

A Ouvrez le capot avant. Retirez la cartouche d'encre et réinsérez-la, puis poursuivez l'installation de la cartouche d'encre.

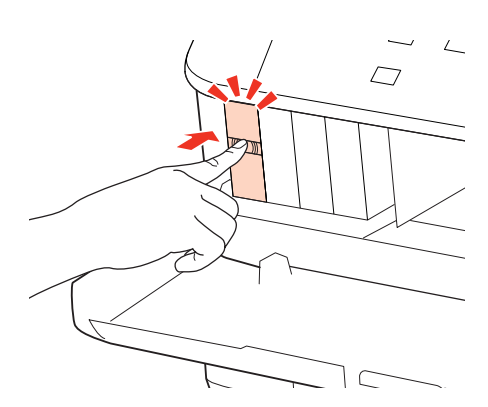

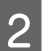

Fermez le capot avant fermement.

# <span id="page-104-0"></span>**Augmentation de la vitesse d'impression (pour Windows uniquement)**

Lorsque la vitesse d'impression laisse à désirer, vous pouvez l'augmenter en sélectionnant certains paramètres de la fenêtre Extended Settings (Paramètres étendus). Cliquez sur le bouton **Extended Settings (Paramètres étendus)** de la fenêtre Maintenance (Utilitaire) du pilote d'impression.

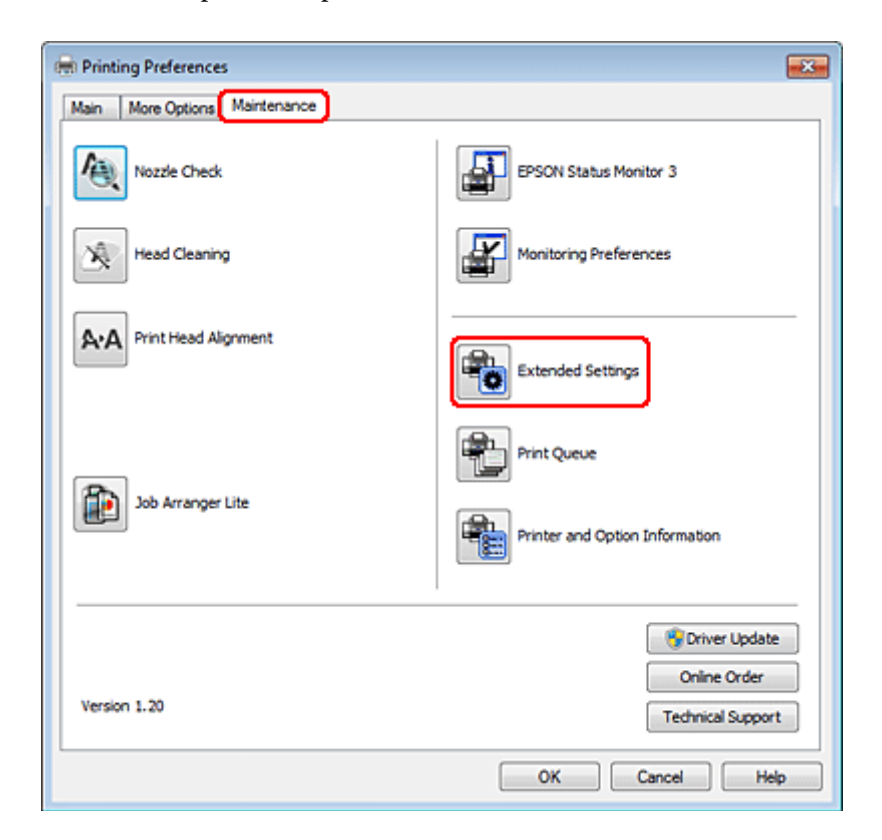

La boîte de dialogue suivante s'affiche.

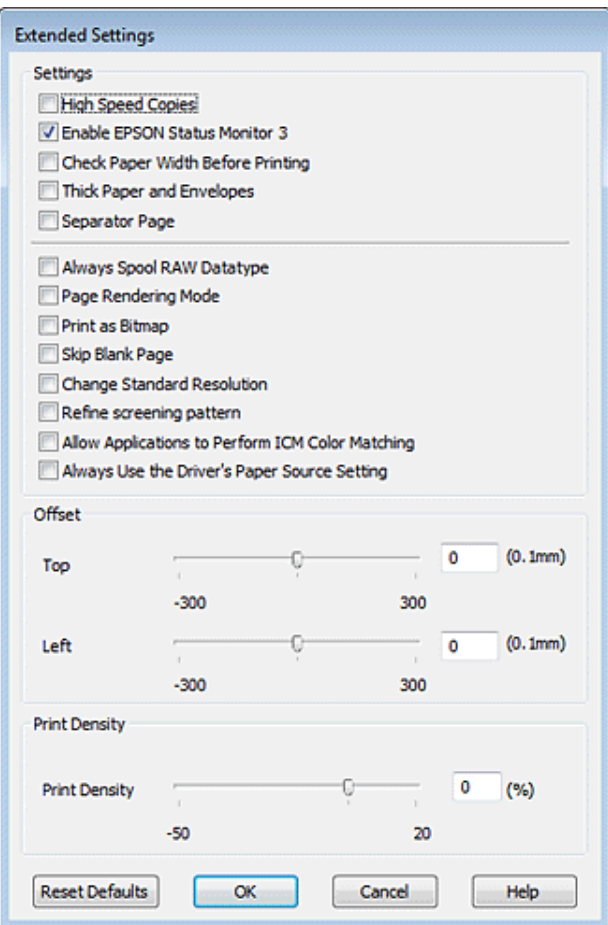

Cochez les cases suivantes afin de tenter d'augmenter la vitesse d'impression.

- ❏ High Speed Copies (Copies rapides)
- ❏ Always spool RAW datatype (Toujours spouler les données en format RAW)
- ❏ Page Rendering Mode (Mode disposition page)
- ❏ Print as Bitmap (Imprimer ss forme bitmap)

Pour plus d'informations sur chacun des éléments, reportez-vous à l'aide en ligne.

# **Autres problèmes**

# **Impression silencieuse sur des papiers ordinaires**

Lorsque l'option Plain paper (Papier ordinaire) est sélectionnée pour le paramètre Paper Type (Type de papier) et que l'option Normal (Normale) est sélectionnée pour le paramètre Quality (Qualité) du pilote d'impression, l'imprimante assure l'impression à grande vitesse. Sélectionnez Quiet Mode (Mode silencieux) : le fonctionnement est alors moins bruyant et la vitesse d'impression réduite.

Sous Windows, activez la case à cocher Quiet Mode (Mode silencieux) de la fenêtre Main (Principal) du pilote d'impression.

Sous Mac OS X 10.5 ou version ultérieure, sélectionnez **On (Oui)** dans Quiet Mode (Mode silencieux). Pour afficher l'option Quiet Mode (Mode silencieux), cliquez sur les menus suivants : **System Preferences (Préférences Système)**, **Print & Fax (Imprimantes et fax)**, votre imprimante (dans la zone de liste Printers (Imprimantes)), **Options & Supplies (Options et fournitures)**, puis sur **Driver (Pilote)**.

Sous Mac OS X 10.4, ouvrez le pilote d'impression et activez la case à cocher **Quiet Mode (Mode silencieux)** dans la section Extension Settings (Paramètre extension) de la boîte de dialogue Print (Imprimer) du pilote d'impression.

# **Informations relatives au produit**

# **Encre et papier**

### **Cartouches d'encre**

Vous pouvez utiliser les cartouches d'encre suivantes avec cette imprimante.

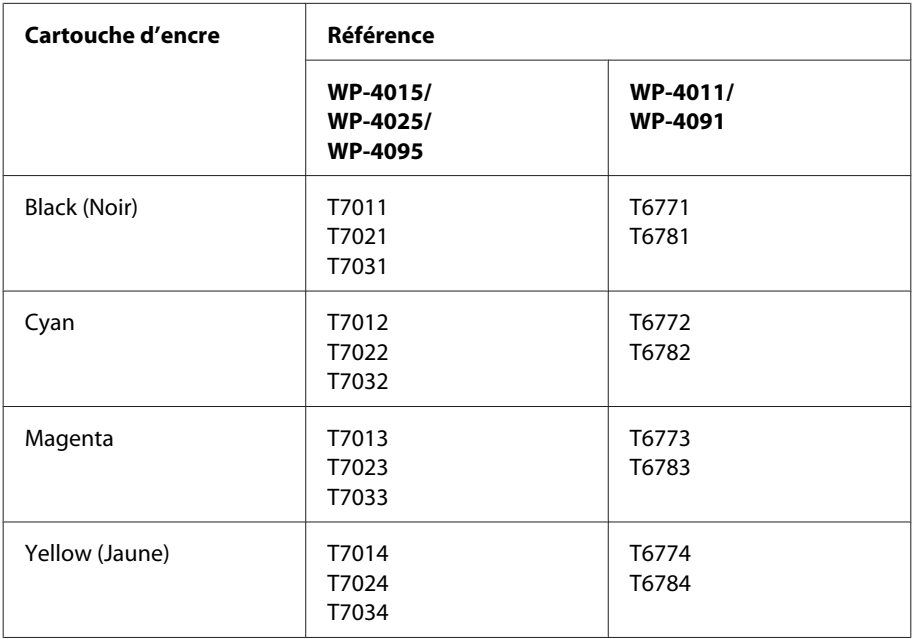

#### *Remarque :*

- ❏ Toutes les cartouches ne sont pas disponibles dans toutes les régions.
- ❏ Pour les modèles WP-4015/WP-4095, Epson recommande la cartouche d'encre T701 ou T702.
- ❏ Pour le modèle WP-4025, Epson recommande la cartouche d'encre T702 ou T703.

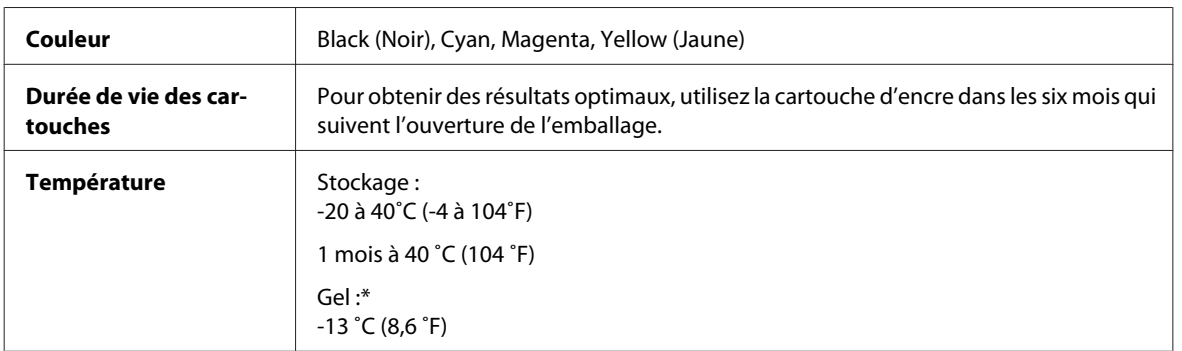

\* À 25 ˚C (77 ˚F), l'encre dégèle en 3 heures environ et est ensuite utilisable.
#### c*Important :*

❏ Nous vous recommandons d'utiliser des cartouches d'origine Epson. La garantie Epson ne pourra s'appliquer si votre imprimante est détériorée par suite de l'utilisation de produits non fabriqués par Epson. En outre, les produits non fabriqués par Epson peuvent entraîner un fonctionnement imprévisible au niveau de l'imprimante.

❏ Epson vous recommande d'utiliser la cartouche d'encre avant la date indiquée sur l'emballage.

#### *Remarque :*

- ❏ Les cartouches d'encre fournies avec l'imprimante sont partiellement utilisées lors de la configuration initiale. Afin de produire des impressions de haute qualité, la tête d'impression de l'imprimante est chargée d'encre. Ce processus unique consomme une certaine quantité d'encre. Par conséquent, il se peut que ces cartouches impriment moins de pages par rapport aux cartouches d'encres suivantes.
- ❏ Les rendements indiqués peuvent varier en fonction des images imprimées, du type de papier utilisé, de la fréquence des impressions et des conditions environnementales, telles que la température.
- ❏ Afin d'obtenir une qualité d'impression optimale et de protéger la tête d'impression, il reste encore une réserve d'encre à la quantité variable dans la cartouche lorsque l'imprimante indique qu'il est temps de remplacer la cartouche. Les rendements indiqués n'incluent pas cette réserve d'encre.
- ❏ Les cartouches d'encre peuvent contenir des matériaux recyclés. Cela n'affecte cependant pas le fonctionnement ou les performances du produit.

## **Boîtier de maintenance**

Vous pouvez utiliser le boîtier de maintenance suivant avec ce produit.

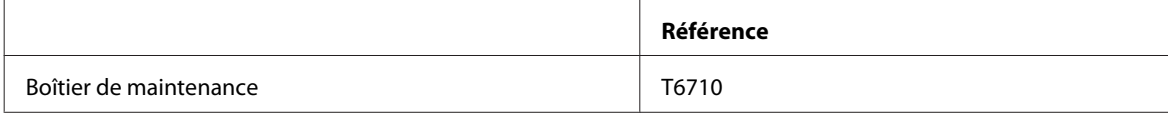

## **Papier**

Epson propose des papiers spéciaux et d'autres supports d'impression conçus pour répondre à l'ensemble de vos besoins en matière d'impression.

#### *Remarque :*

- ❏ La disponibilité du papier varie selon les pays.
- ❏ Les références des papiers spéciaux Epson suivants sont disponibles sur le site Internet d'assistance de Epson. & [« Site Web du support technique » à la page 129](#page-128-0)

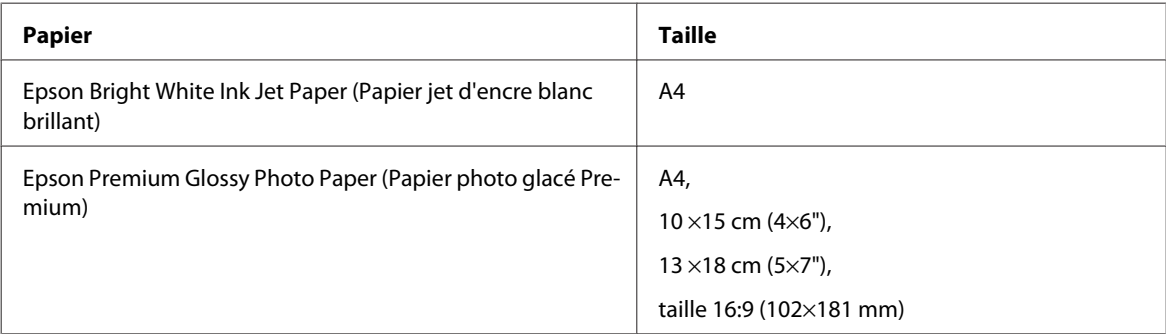

<span id="page-109-0"></span>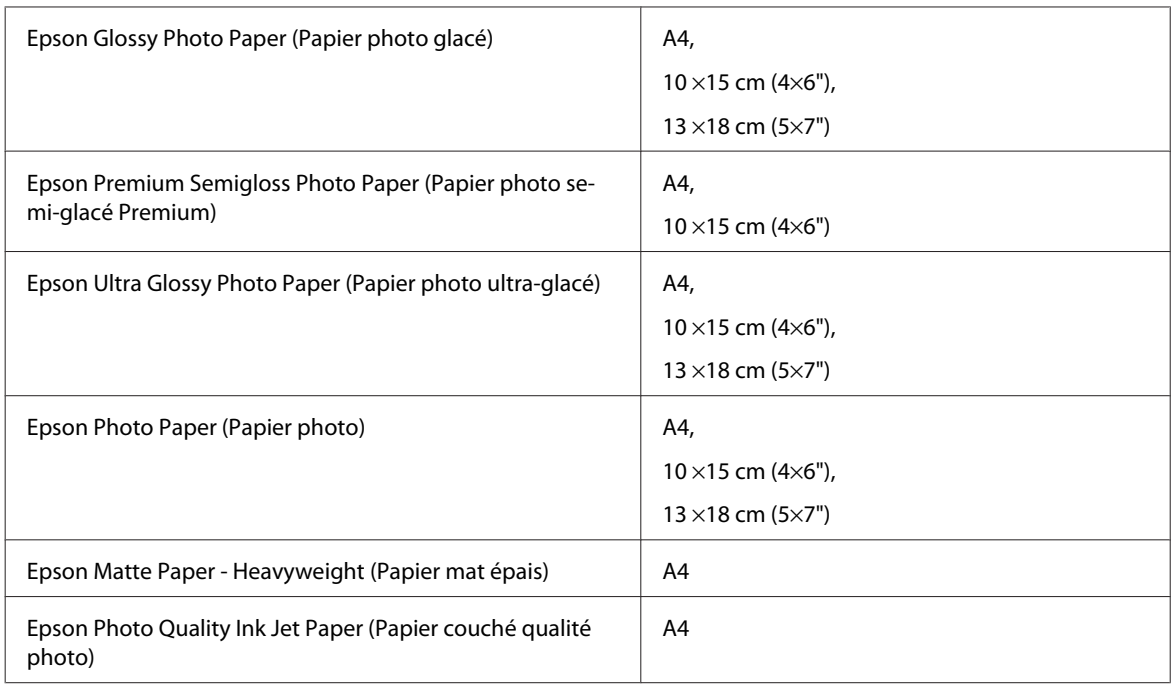

# **Option**

## **Unité papier de 250 feuilles/PXBACU1**

Vous pouvez utiliser l'unité papier de 250 feuilles/PXBACU1 suivante.

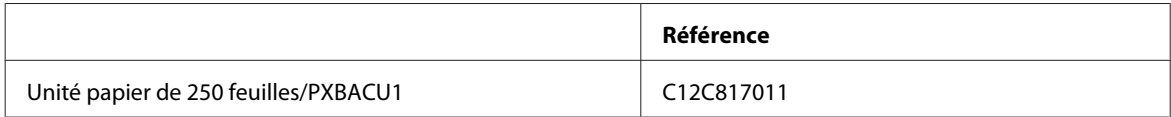

# **Configuration requise**

## **Configuration système requise sous Windows**

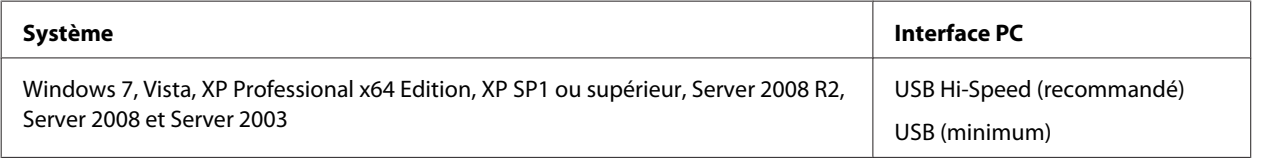

*Remarque :*

- ❏ Le système d'exploitation Windows Server (Windows Server OS) prend en charge le pilote d'impression uniquement ; les applications fournies ne sont pas prises en charge.
- ❏ Contactez le fabricant du logiciel pour savoir si le logiciel peut être utilisé sous XP Professional x64 Edition.

## <span id="page-110-0"></span>**Configuration système requise sous Macintosh**

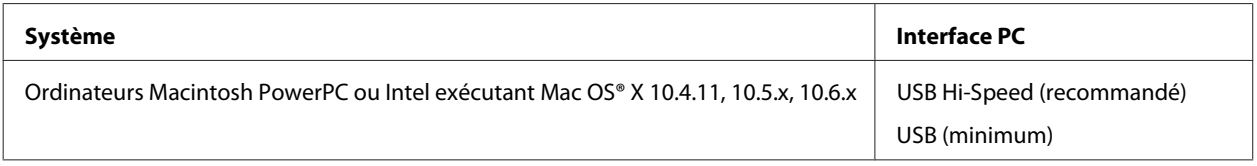

*Remarque :*

Le système de fichiers UNIX (UFS) de Mac OS X n'est pas pris en charge.

# **Caractéristiques techniques**

## **Caractéristiques de l'imprimante**

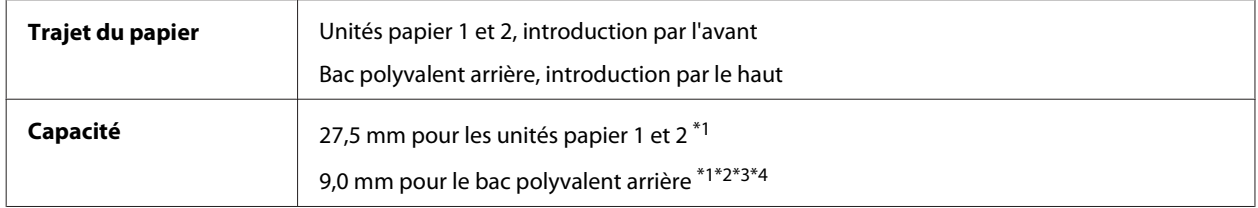

 $*1$  Papier dont le grammage est compris entre 64 et 90 g/m<sup>2</sup> (17 et 24 livres).

\*2 Enveloppe #10, DL et C6 dont le grammage est compris entre 75 et 90 g/m² (20 et 24 livres).

\*3 Enveloppe C4 dont le grammage est compris entre 80 et 100 g/m² (21 et 26 livres).

\*4 Les feuilles au format Legal et User Defined (Personnalisée) doivent être chargées une par une.

## **Papier**

#### *Remarque :*

- ❏ La qualité des marques ou types de papier pouvant être changée par le fabricant sans préavis, Epson ne peut garantir la qualité d'aucun papier de marque autre que Epson. Procédez à des essais avant d'acheter de grandes quantités de papier ou d'imprimer des travaux importants.
- ❏ Du papier de mauvaise qualité peut diminuer la qualité d'impression et provoquer des bourrages ou d'autres problèmes. Si vous rencontrez beaucoup de problèmes, choisissez du papier de qualité supérieure.
- ❏ Utilisez le papier dans des conditions normales : Température de 15 à 25˚C (59 à 77˚F) Humidité relative de 40 à 60 %

Si toutes les conditions ci-dessous sont réunies, du papier perforé avec des orifices de reliure peut être utilisé dans ce produit :

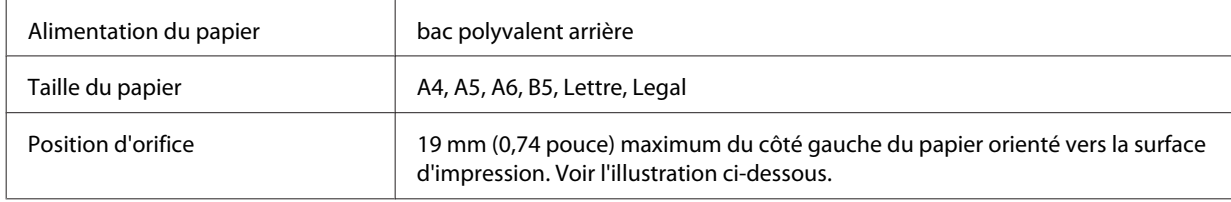

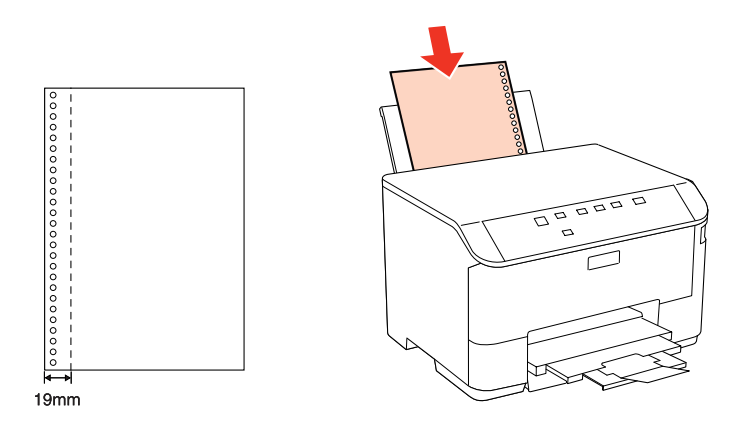

Feuilles simples :

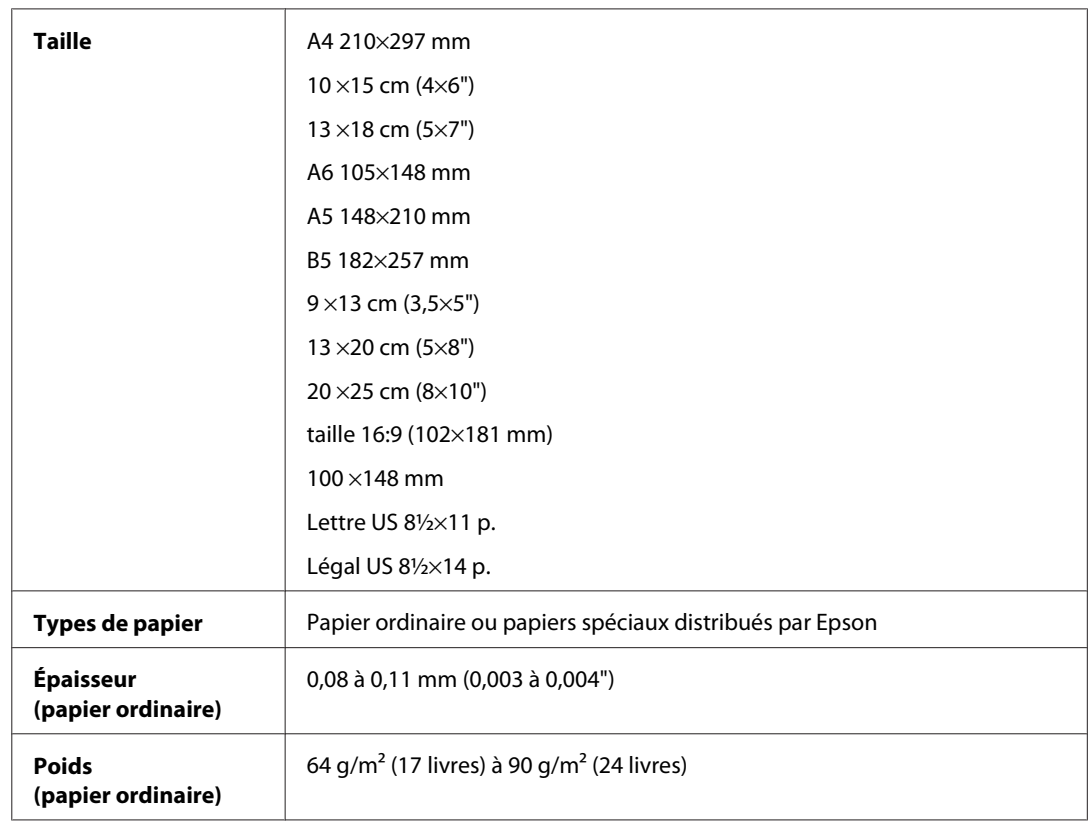

Enveloppes :

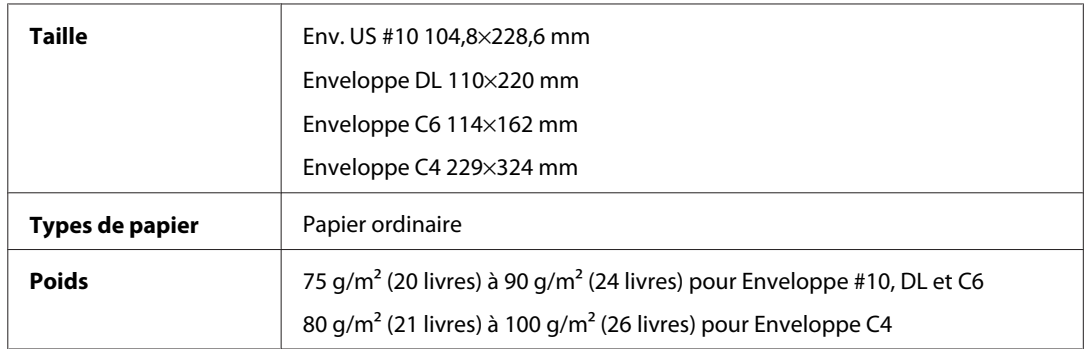

<span id="page-112-0"></span>WP-4011/4015/4025/4091/4095 Guide d'utilisation

#### **Informations relatives au produit**

### **Zone imprimable**

Les sections mises en surbrillance représentent la zone imprimable.

Feuilles simples :

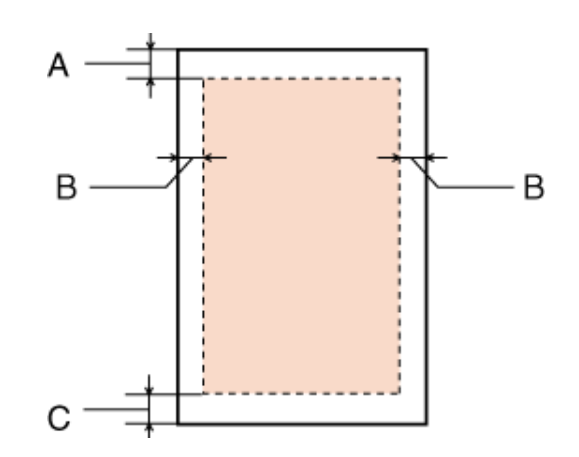

Enveloppes :

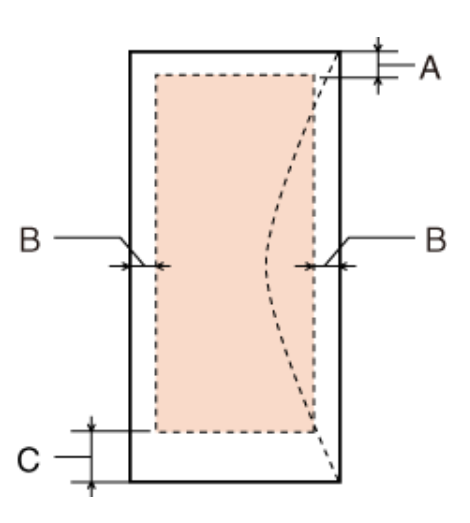

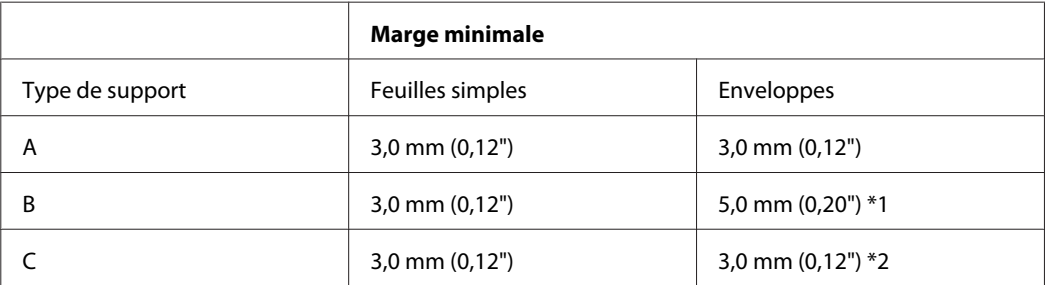

\*1 La marge recommandée pour Enveloppe C4 est de 9,5 mm.

\*2 La marge recommandée pour Enveloppe #10, Enveloppe DL et Enveloppe C6 est de 20,0 mm.

*Remarque :*

Selon le type de papier utilisé, la qualité d'impression peut décliner dans le haut et le bas de l'impression et ces zones peuvent être tachées.

## <span id="page-113-0"></span>**Caractéristiques de l'interface réseau**

Wi-Fi est uniquement disponible avec le modèle WP-4025.

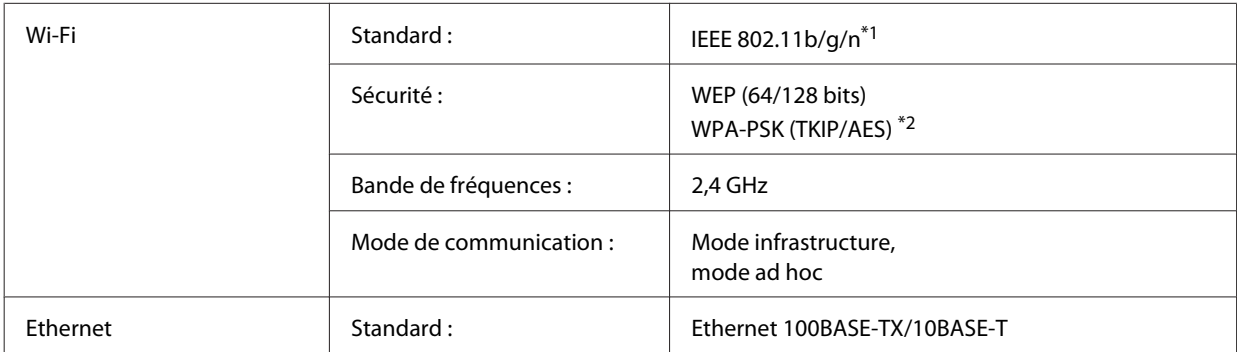

\*1 Conforme à la norme IEEE 802.11b/g/n ou IEEE 802.11b/g selon le lieu d'achat.

\*2 Conforme à WPA2 avec prise en charge de WPA/WPA2 Personal.

## **Caractéristiques mécaniques**

WP-4011/WP-4015/WP-4025/WP-4090/WP-4091/WP-4092/WP-4095

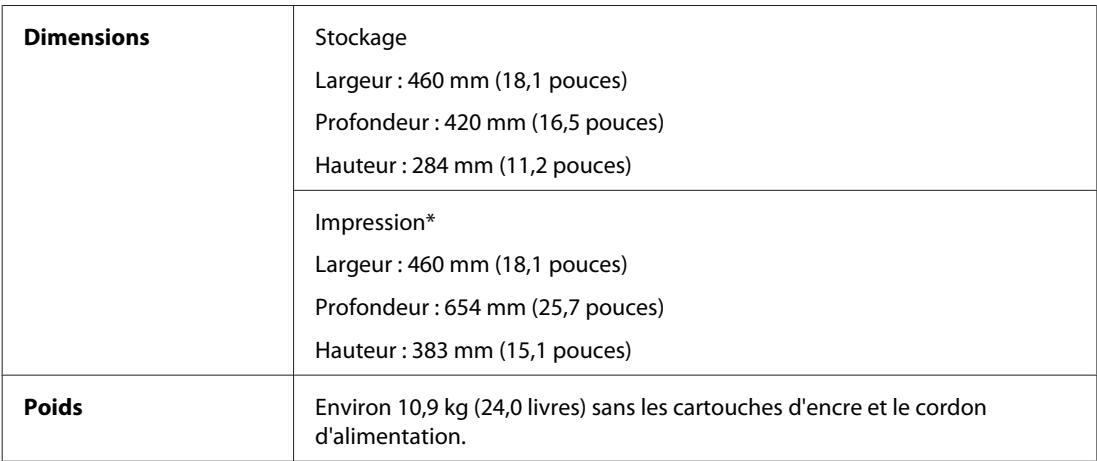

\* Extension du bac de sortie dépliée

## **Caractéristiques électriques**

WP-4011/WP-4015

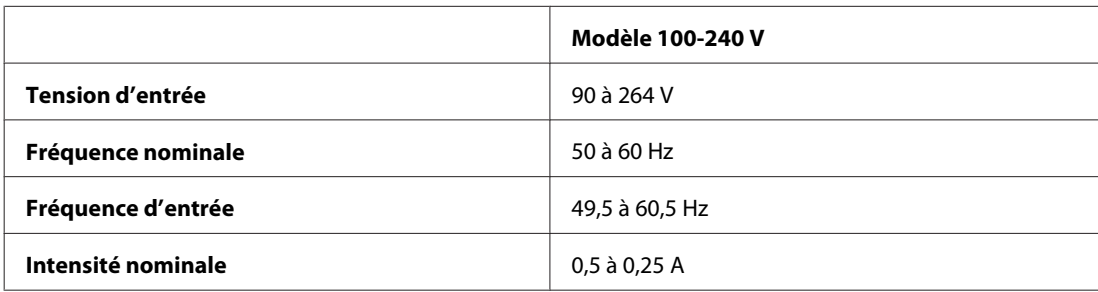

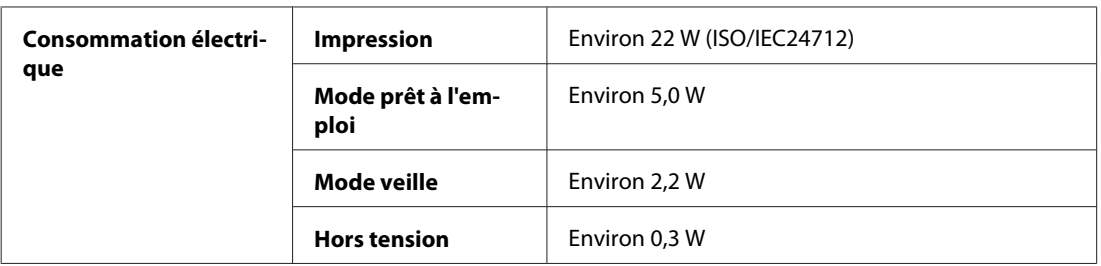

#### WP-4025

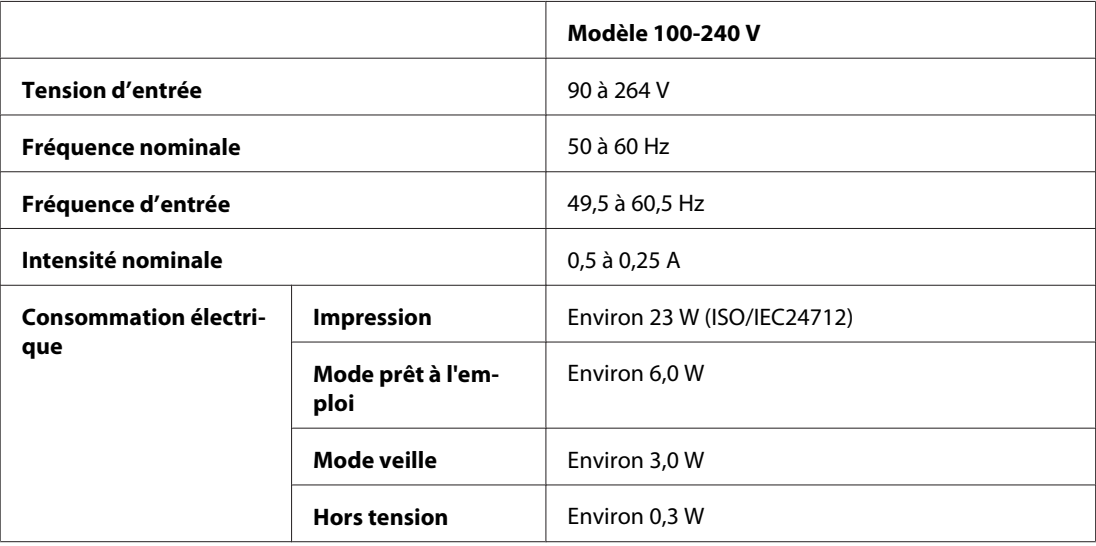

#### WP-4091/WP-4095

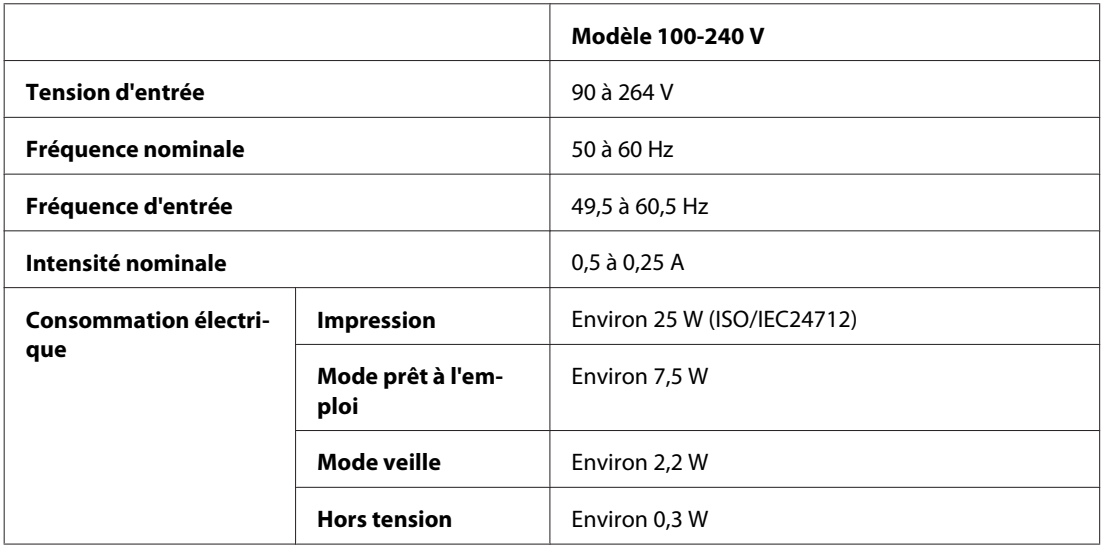

#### *Remarque :*

Vérifiez la tension sur l'étiquette située à l'arrière de l'imprimante.

## <span id="page-115-0"></span>**Environnement**

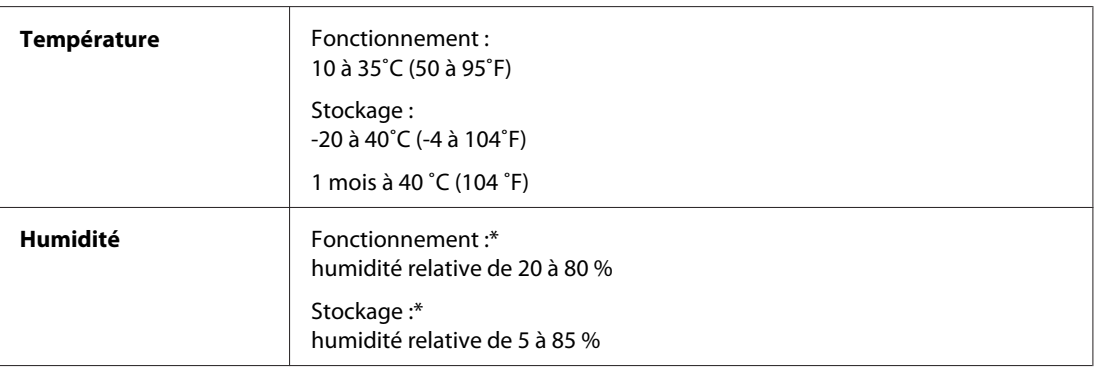

\* Sans condensation

## **Normes et conformité**

### **WP-4020/WP-4025**

Modèle américain :

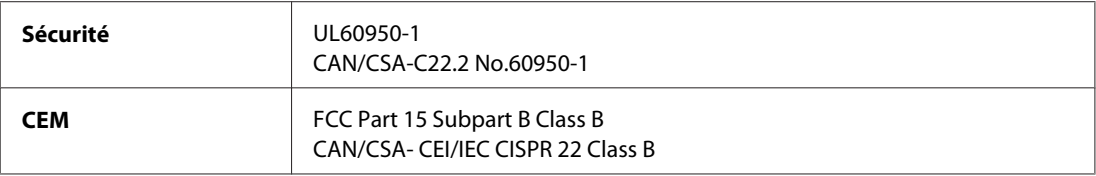

Cet équipement contient le module sans fil suivant. Fabricant : Marvell Semiconductor Inc. Type : SP88W8786-MD0-2C2T00

Ce produit est conforme à la section 15 de la réglementation FCC et à la section RSS-210 de la réglementation IC. Epson ne peut être tenue responsable en cas de non-respect des exigences de protection suite à une modification non recommandée du produit. Le fonctionnement est soumis aux deux conditions suivantes : (1) le périphérique ne peut occasionner d'interférences nuisibles et (2) le périphérique doit accepter toutes les interférences reçues, y compris les interférences pouvant entraîner un fonctionnement indésirable du périphérique.

Afin d'éviter les interférences radio au niveau du service proposé sous licence, le périphérique est conçu pour fonctionner à l'intérieur et à l'écart des fenêtres, de manière à offrir un blindage maximal. Les équipements (ou leur antenne de transmission) installés à l'extérieur sont soumis à une licence.

Modèle européen :

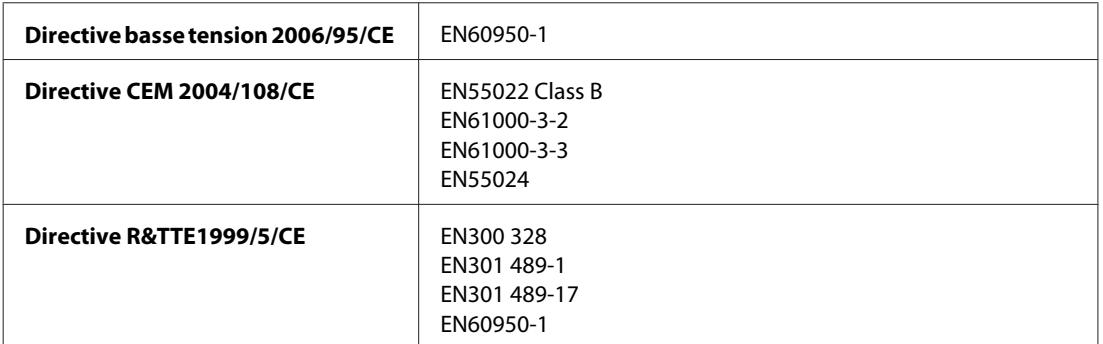

<span id="page-116-0"></span>Pour les utilisateurs européens :

Nous, Seiko Epson Corporation, déclarons par la présente que l'équipement B491B est conforme aux exigences essentielles et autres dispositions pertinentes de la directive 1999/5/CE.

Pour l'utilisation dans les pays suivants : Irlande, Royaume-Uni, Autriche, Allemagne, Liechtenstein, Suisse, France, Belgique, Luxembourg, Pays-Bas, Italie, Portugal, Espagne, Danemark, Finlande, Norvège, Suède, Islande, Chypre, Grèce, Slovénie, Bulgarie, République tchèque, Estonie, Hongrie, Lettonie, Lituanie, Pologne, Roumanie, Slovaquie et Malte.

Seule l'utilisation à l'intérieur est autorisée en France. En cas d'utilisation à l'extérieur des locaux, une autorisation générale est requise en Italie.

Epson ne peut être tenue responsable du non-respect des exigences de protection résultant d'une modification non recommandée des produits.

 $C \in \mathbb{O}$ 

### **WP-4011/WP-4015/WP-4090/WP-4091/WP-4092/WP-4095**

Modèle américain :

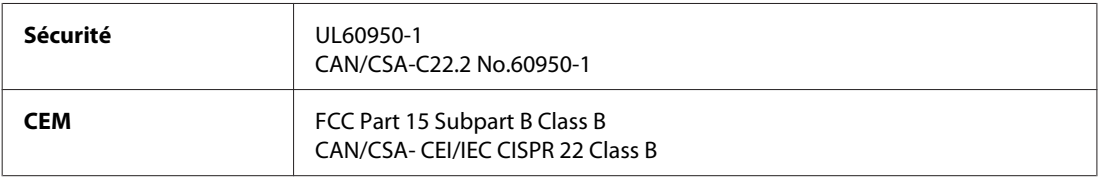

Modèle européen :

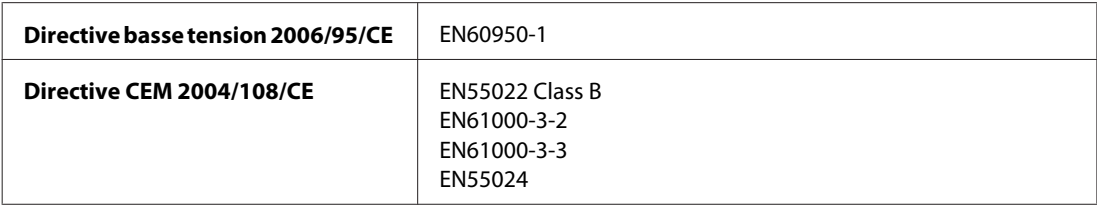

## **Interface**

USB Hi-Speed (classe périphérique pour les ordinateurs)

## **Informations sur la police**

Les informations sur la police font uniquement référence aux polices PostScript et PCL.

## **Polices disponibles**

Les polices fournies avec l'imprimante sont indiquées ci-dessous.

### <span id="page-117-0"></span>**Mode PS 3**

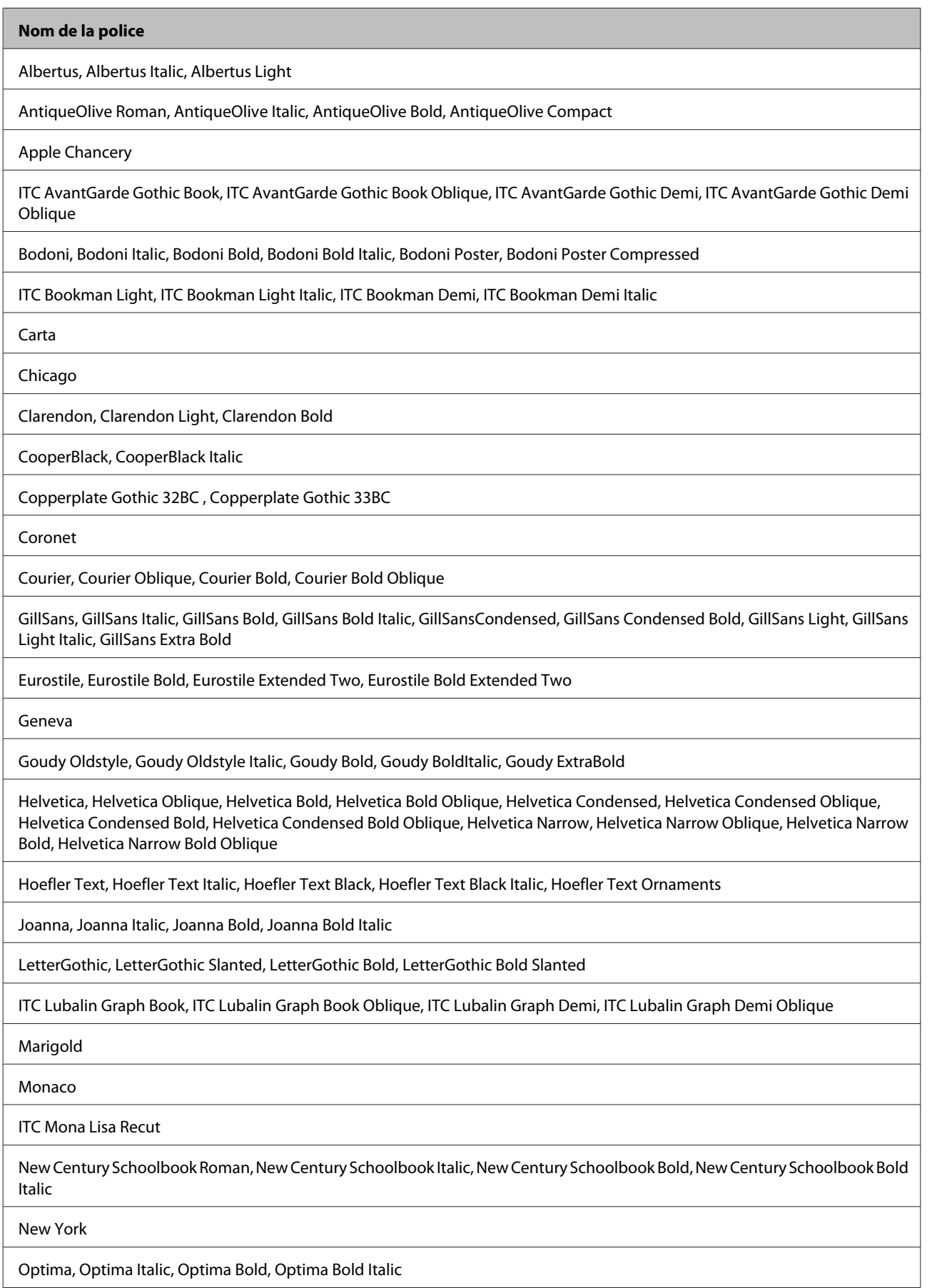

<span id="page-118-0"></span>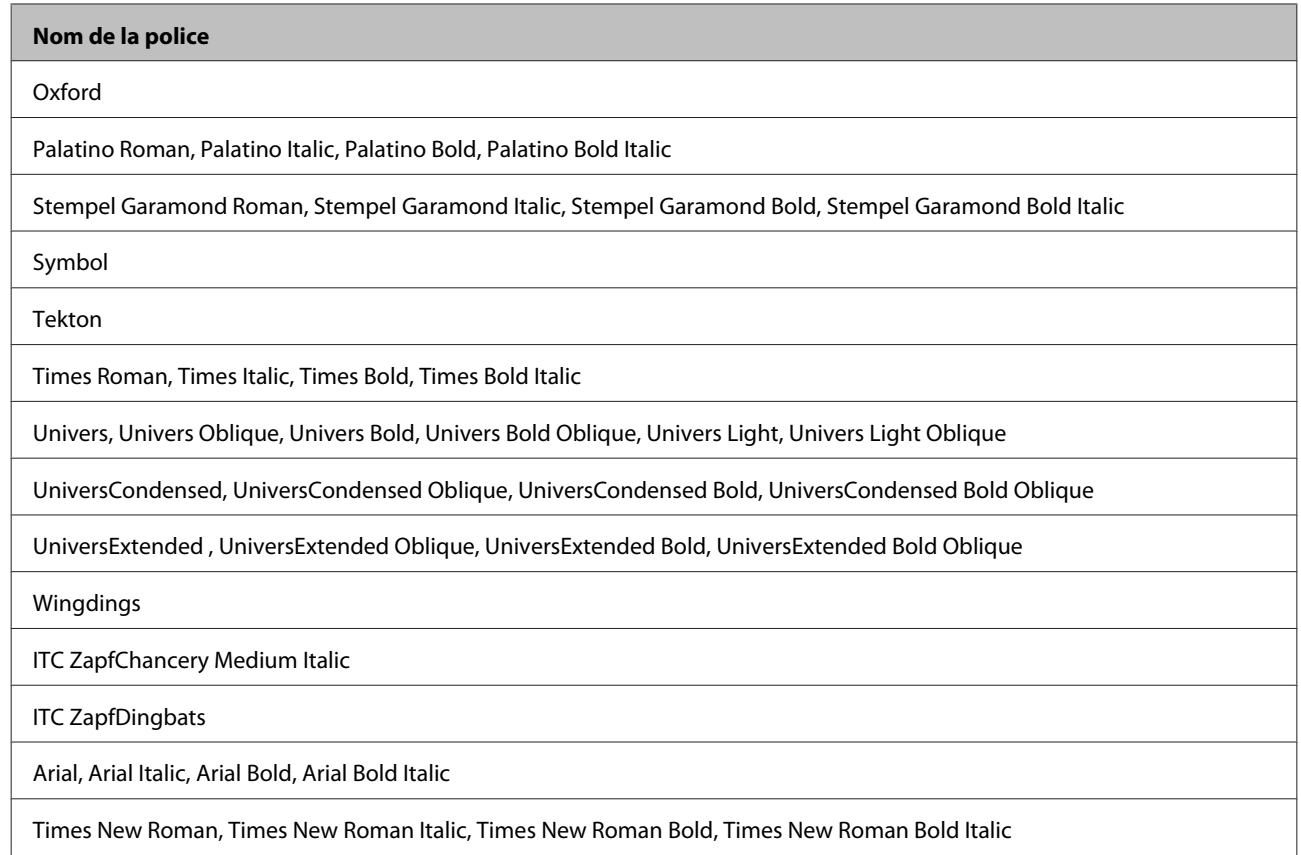

## **Mode PCL5**

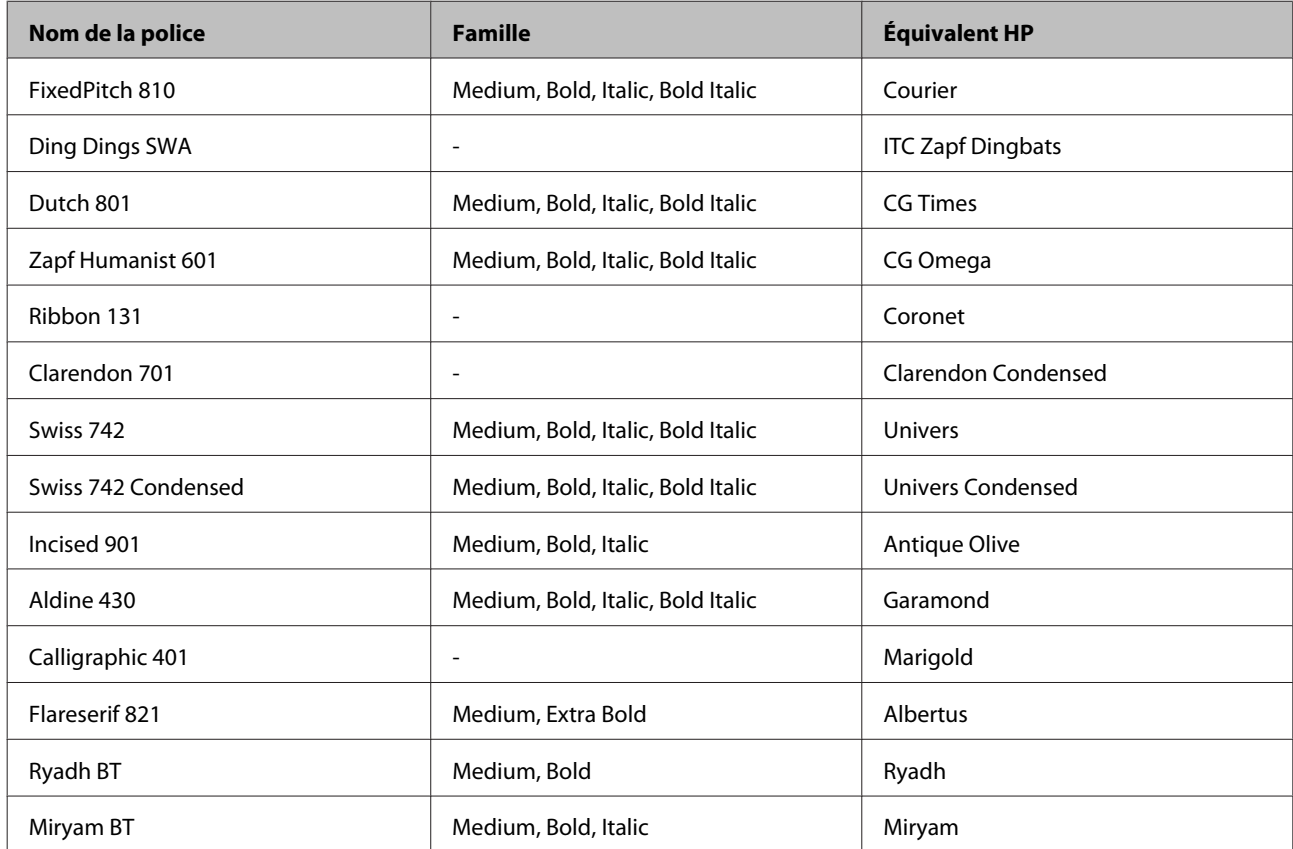

<span id="page-119-0"></span>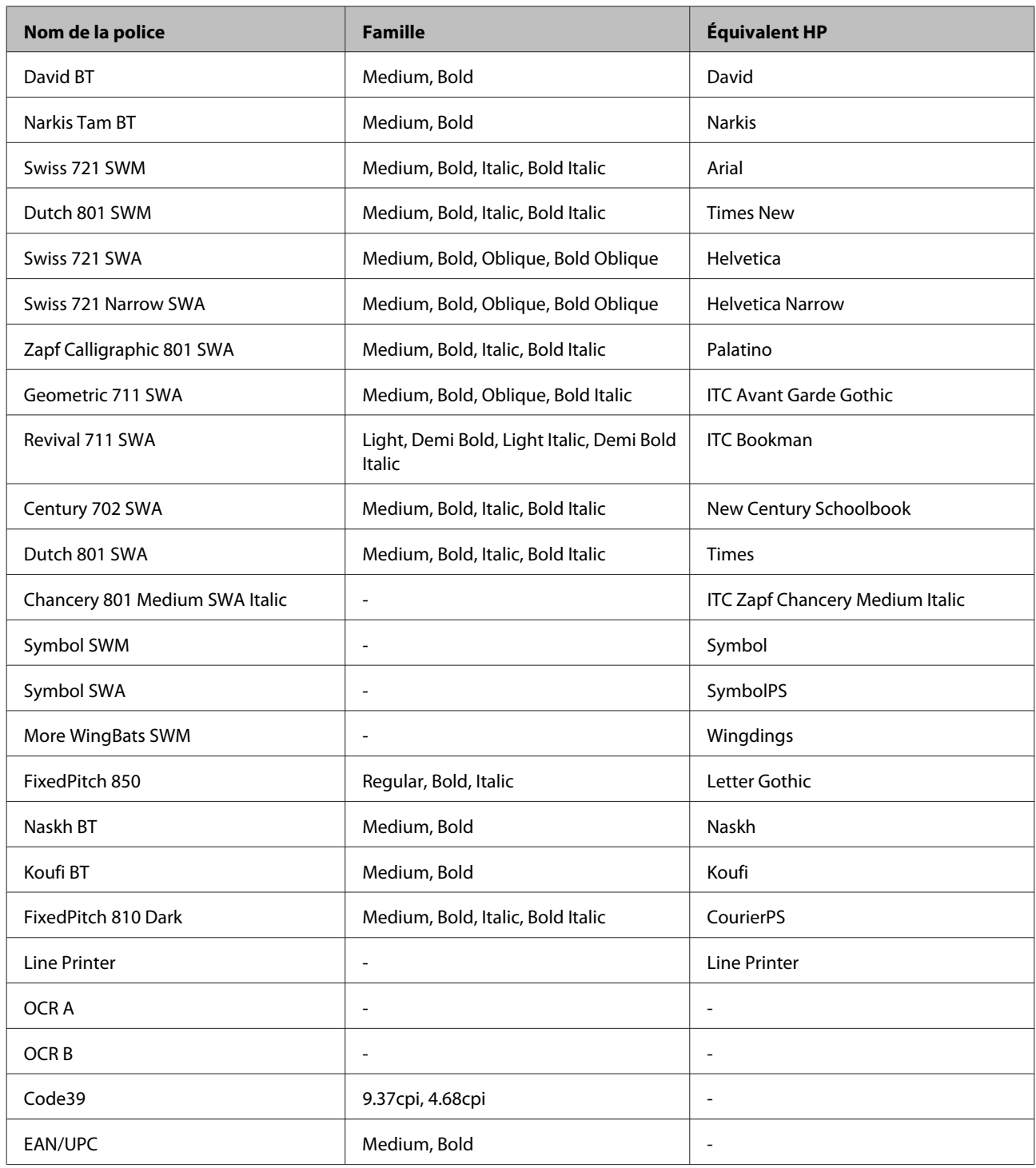

#### *Remarque :*

Selon la densité d'impression, la qualité ou la couleur du papier, les polices OCR A, OCR B, Code39 et EAN/UPC risquent d'être illisibles. Imprimez un échantillon pour vous assurer que ces polices sont lisibles avant d'imprimer de grandes quantités.

### **Mode PCL6**

Pour le jeu de symboles, reportez-vous à la section [« En mode PCL6 » à la page 126](#page-125-0).

### *Police de taille variable*

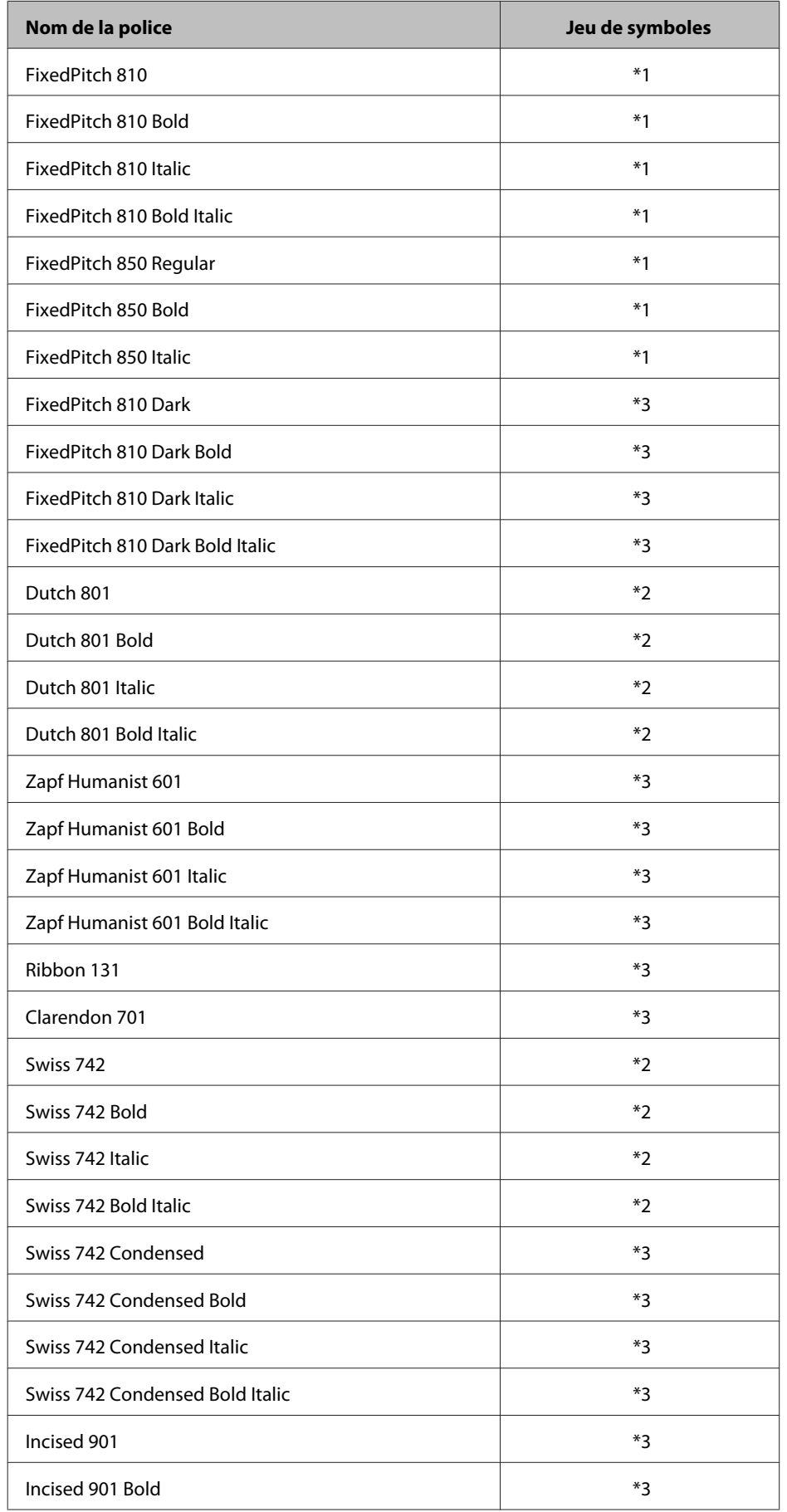

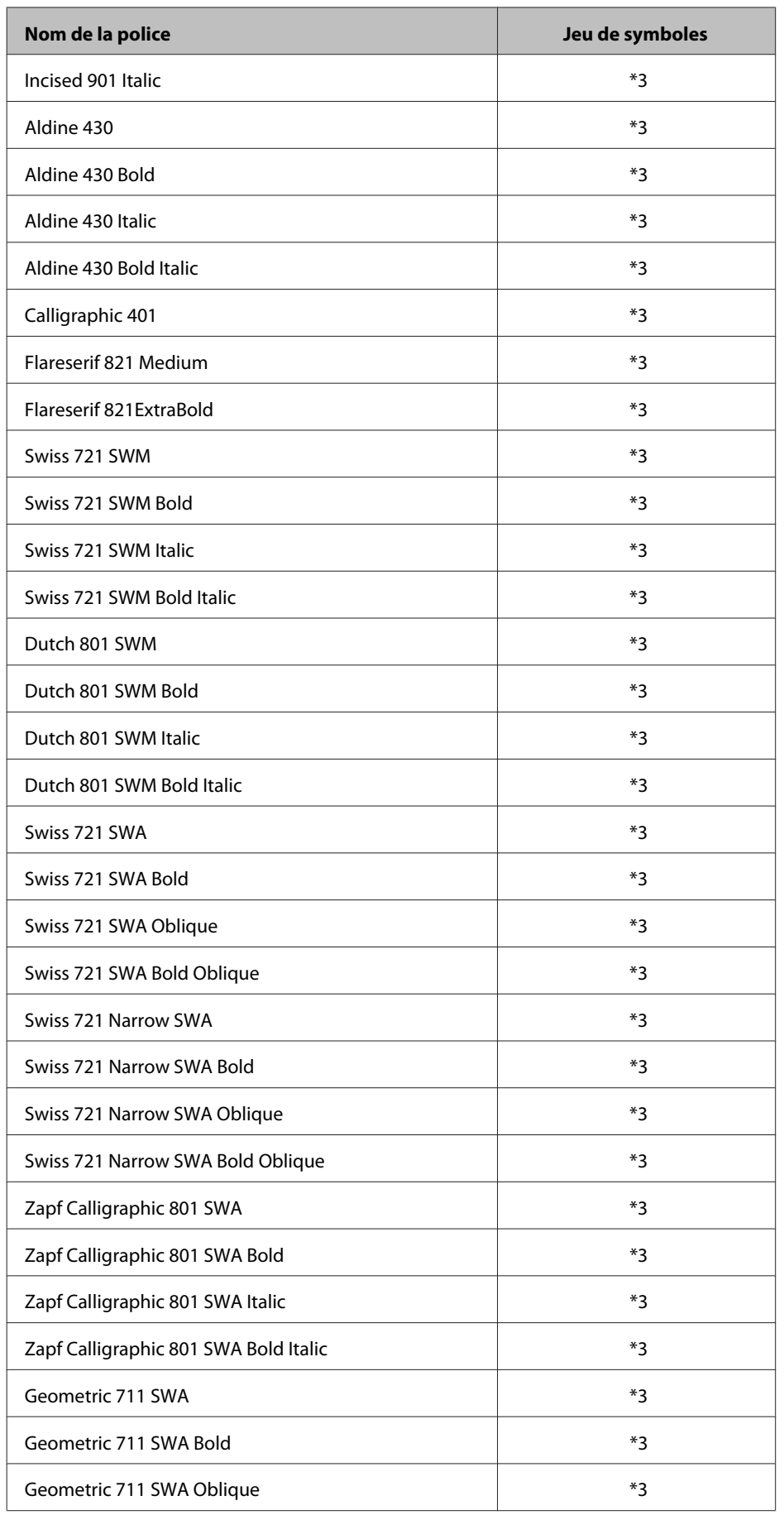

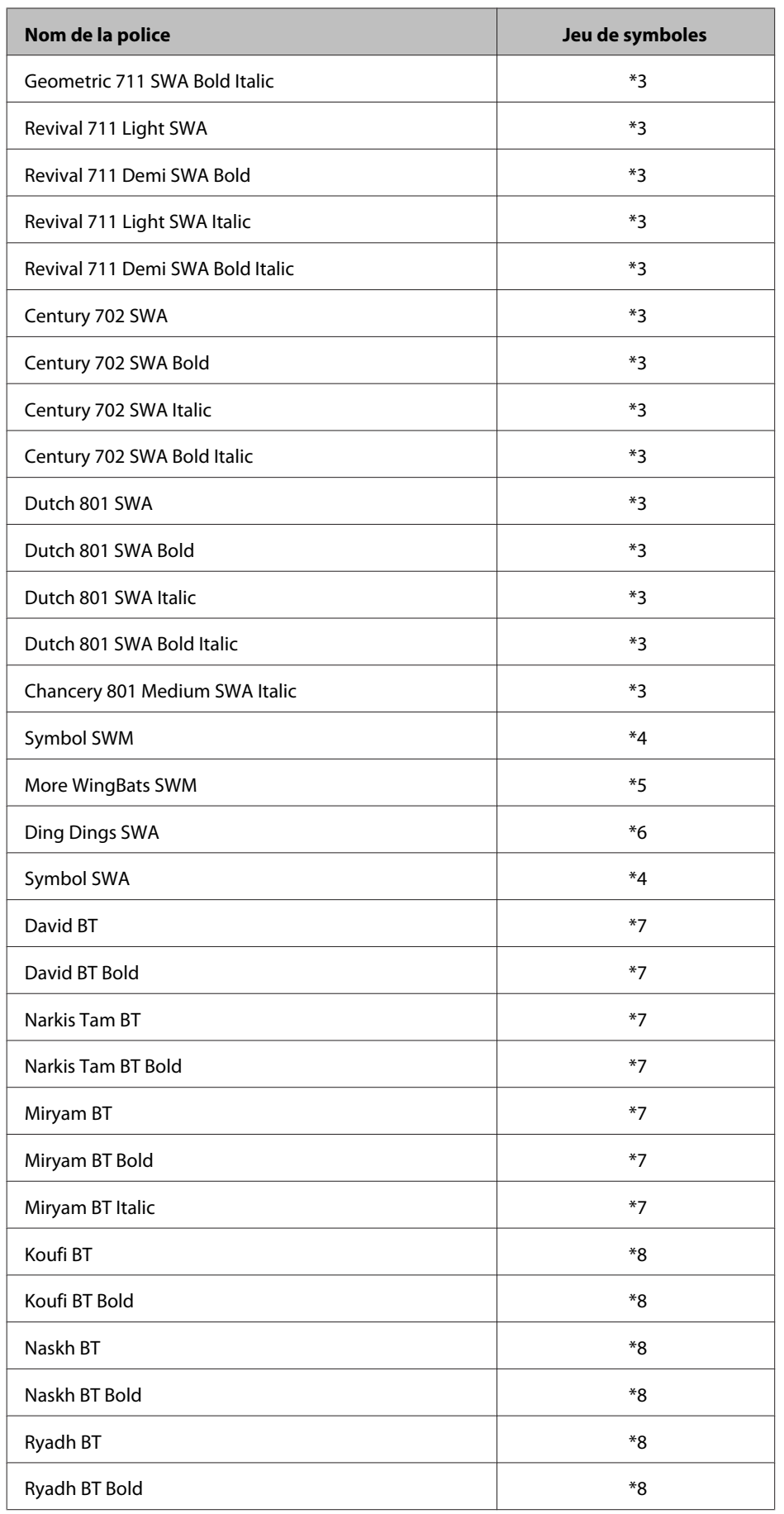

#### <span id="page-123-0"></span>*Police bitmap*

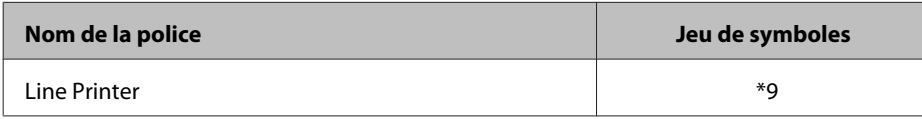

## **Jeux de symboles**

### **Présentation des jeux de symboles**

Votre imprimante a accès à un grand nombre de jeux de symboles. La plupart de ceux-ci ne diffèrent que par les caractères internationaux spécifiques à chaque langue.

#### *Remarque :*

Comme la plupart des logiciels gèrent automatiquement les polices et les symboles, vous n'aurez probablement jamais à intervenir sur les paramètres de l'imprimante. Toutefois, si vous écrivez vos propres programmes de contrôle d'imprimante ou si vous utilisez des logiciels anciens ne contrôlant pas les polices, vous pouvez vous reporter aux sections suivantes pour avoir tous les détails concernant les jeux de symboles.

Lorsque vous choisissez la police à utiliser, vous devez également prendre en compte le jeu de symboles à lui associer. Les jeux de symboles disponibles varient en fonction du mode utilisé et de la police choisie.

## **Mode PCL5**

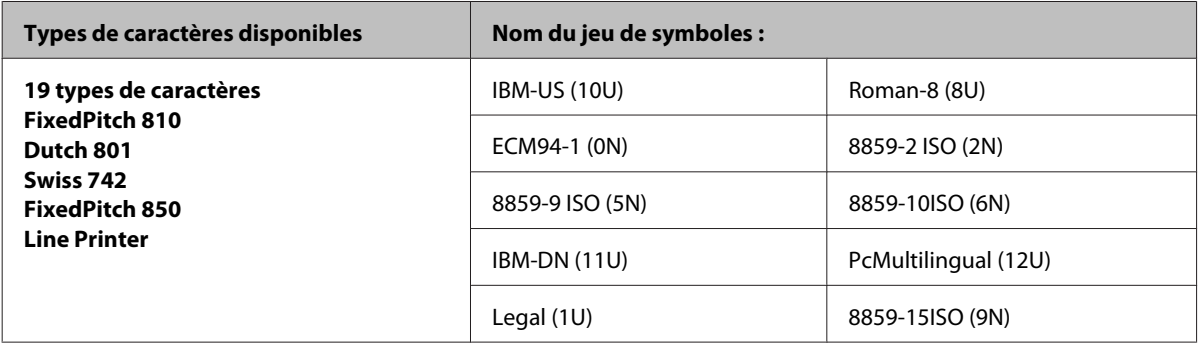

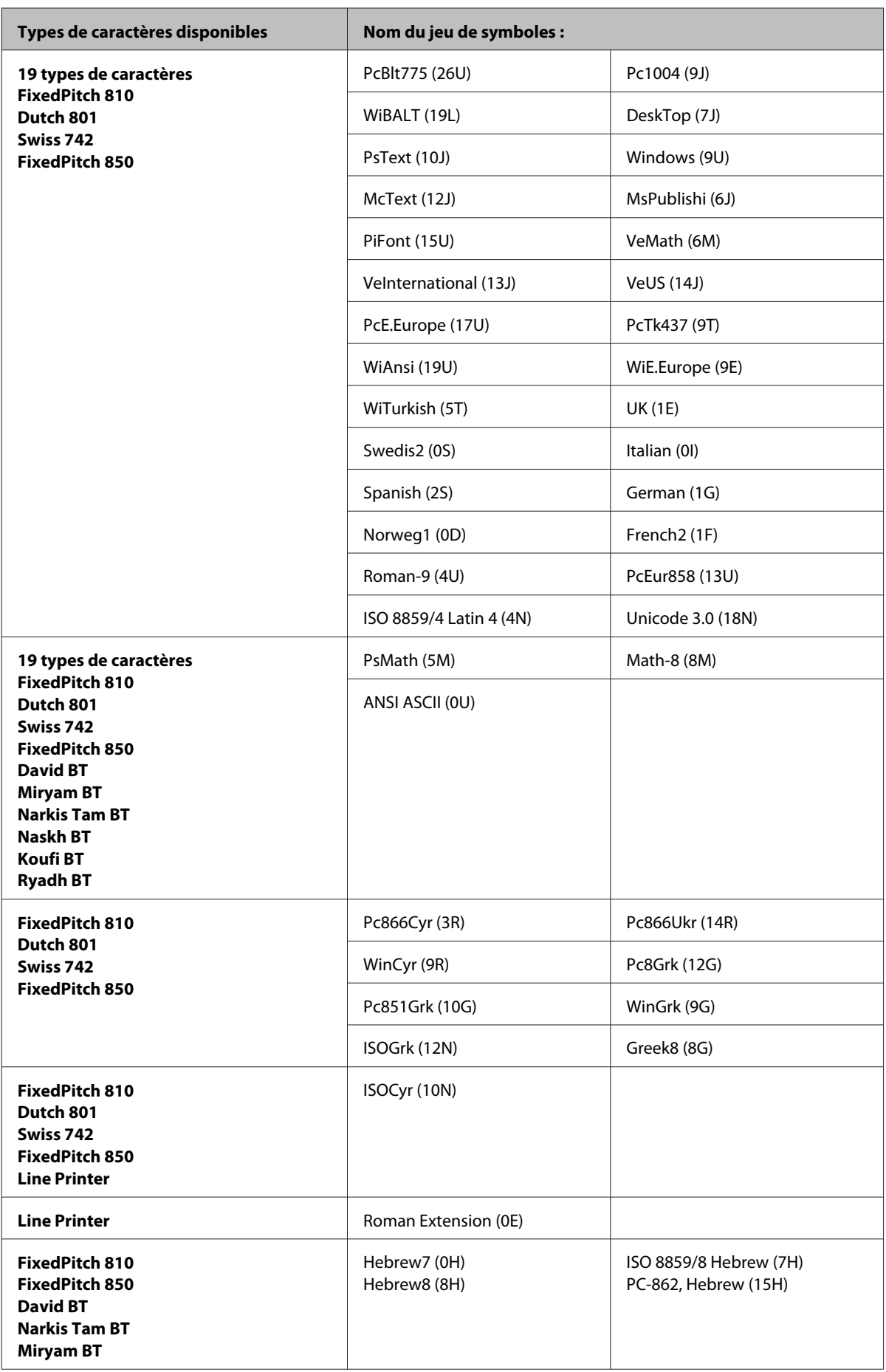

<span id="page-125-0"></span>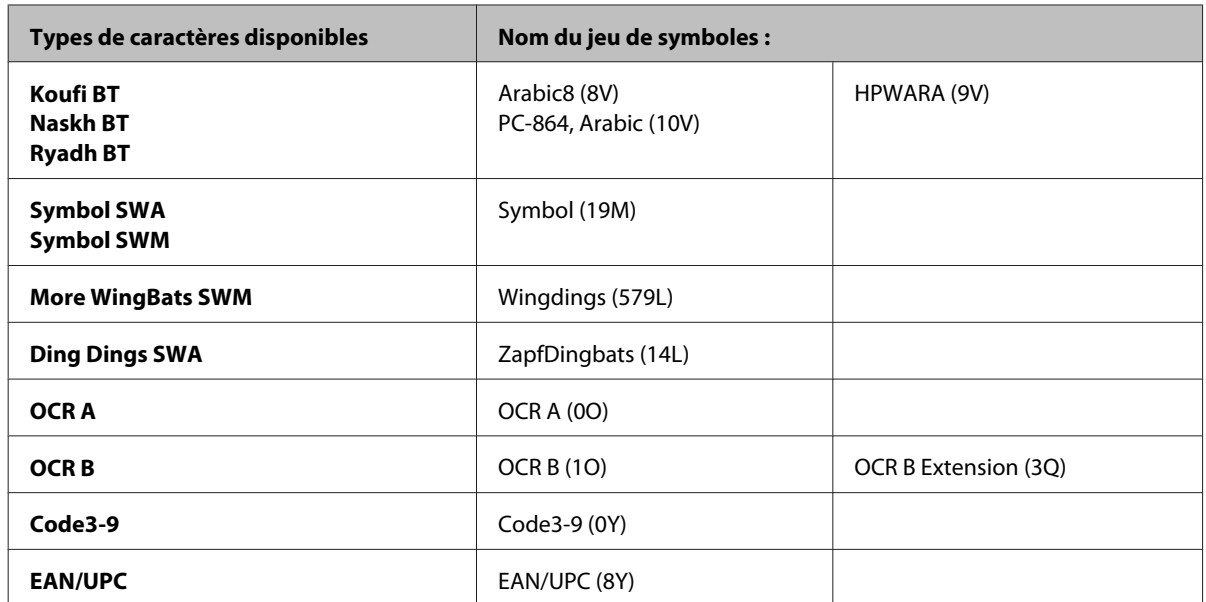

Les 19 types de caractères se rapportent aux types répertoriés ci-dessous :

Zapf Humanist 601 Ribbon 131 Clarendon 701 Swiss 742 Condensed Incised 901 Aldine 430 Calligraphic 401 Flareserif 821 Swiss 721 SWM Dutch 801 SWM Swiss 721 SWA Swiss 721 Narrow SWA Zapf Calligraphic 801 SWA Geometric 711 SWA Revival 711 SWA Century 702 SWA Dutch 801 SWA Chancery 801 Medium SWA Italic FixedPitch 810 Dark

### **En mode PCL6**

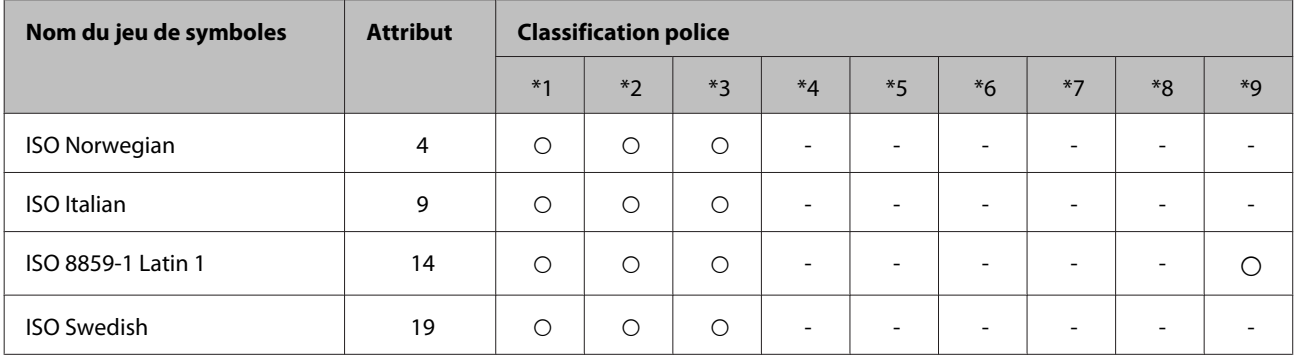

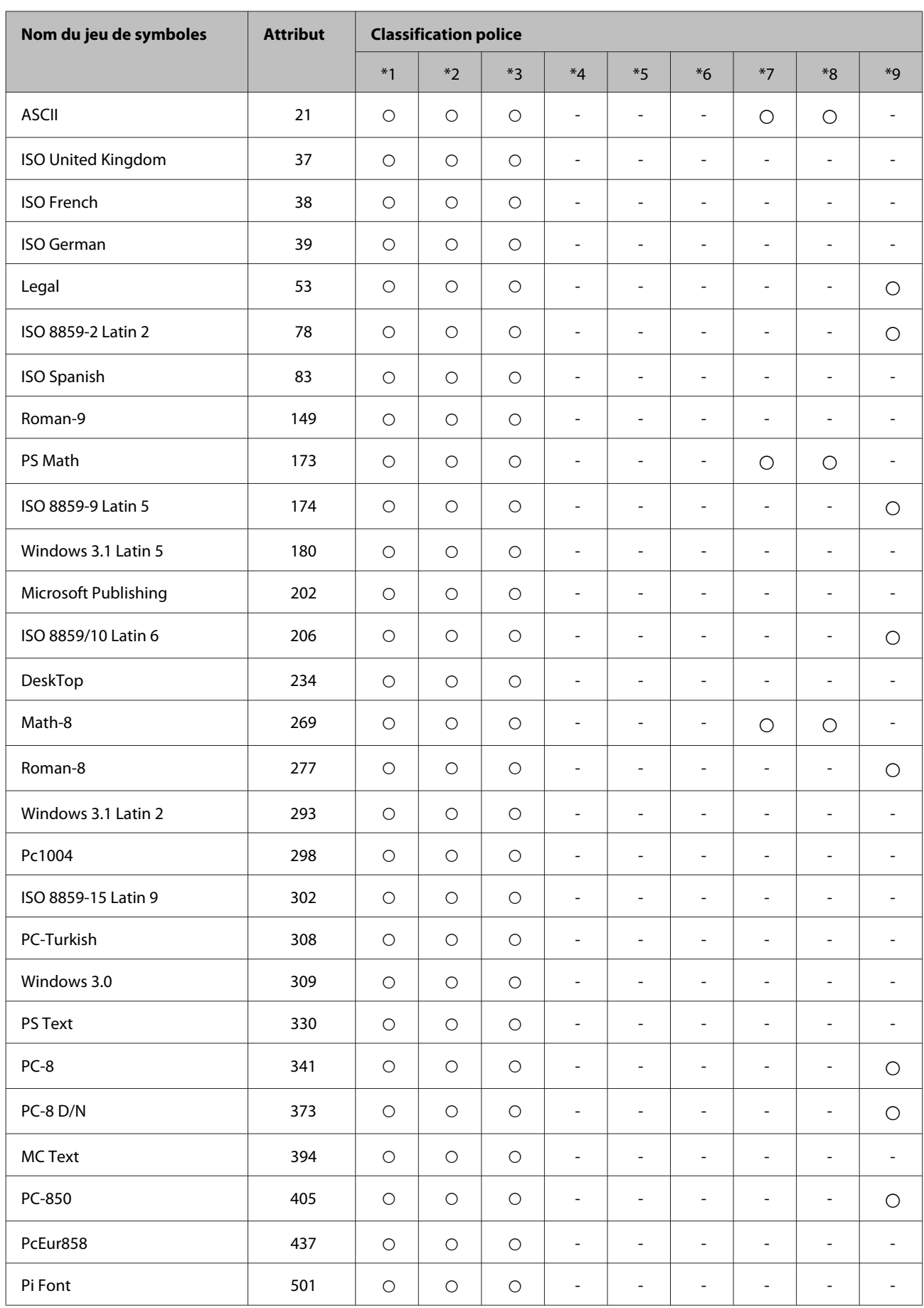

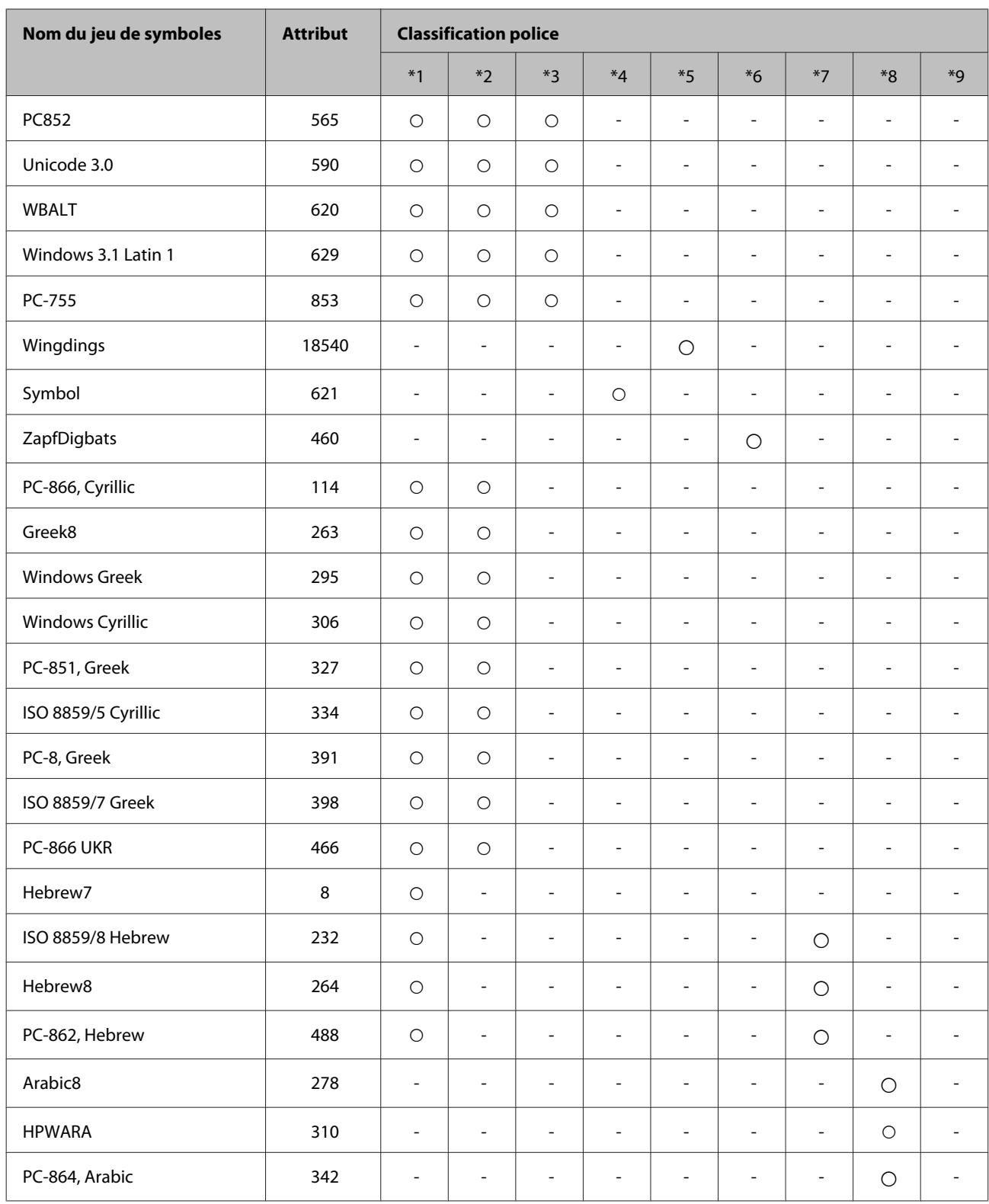

# <span id="page-128-0"></span>**Site Web du support technique**

Le site Internet du support technique Epson fournit une assistance pour les problèmes qui ne peuvent être résolus à l'aide des informations de dépannage contenues dans la documentation de votre produit. Si vous disposez d'un navigateur web et pouvez vous connecter à Internet, accédez au site à l'adresse suivante :

#### <http://support.epson.net/>

Si vous souhaitez découvrir les derniers pilotes, la foire aux questions, les manuels ainsi que d'autres éléments pouvant être téléchargés, consultez le site

#### <http://www.epson.com>

Sélectionnez ensuite la section d'assistance de votre site Web EPSON local.

# **Contacter l'assistance de Epson**

## **Avant de contacter Epson**

Si votre produit Epson ne fonctionne pas correctement et que vous ne pouvez résoudre le problème à l'aide des informations de dépannage contenues dans la documentation de votre produit, contactez le service d'assistance Epson. Si le service d'assistance Epson de votre région n'est pas énuméré ci-dessous, contactez le revendeur auprès de qui vous avez acheté votre produit.

Pour nous permettre de vous aider plus rapidement, merci de nous fournir les informations ci-dessous :

- ❏ Numéro de série du produit (l'étiquette portant le numéro de série se trouve habituellement sur le côté du produit)
- ❏ Modèle
- ❏ Version du logiciel (pour connaître le numéro de version, cliquez sur **About (À propos de)**, **Version Info (Informations de version)** ou sur un bouton similaire dans le logiciel du produit)
- ❏ Marque et modèle de votre ordinateur
- ❏ Nom et version de votre système d'exploitation
- ❏ Nom et version des applications que vous utilisez habituellement avec votre produit

#### *Remarque :*

Selon le produit, les données de liste de numérotation et/ou les paramètres réseau peuvent être stockés dans la mémoire du produit. Les données et/ou paramètres peuvent être perdus suite à une panne ou une réparation d'un produit. Epson ne sera pas tenu pour responsable de la perte de données, de la sauvegarde ou de la restauration de données et/ou paramètres et ce, même pendant une période de garantie. Nous vous recommandons d'effectuer votre propre sauvegarde de données ou de prendre des notes.

## **Aide pour les utilisateurs d'Europe**

Consultez votre **document de garantie paneuropéenne** pour obtenir des informations relatives à la procédure à suivre pour contacter l'assistance de Epson.

## **Aide pour les utilisateurs de Taiwan**

Utilisez les sources suivantes pour obtenir des informations, de l'aide et des services :

### **Internet ([http://www.epson.com.tw\)](http://www.epson.com.tw)**

Des informations relatives aux caractéristiques des produits, des pilotes à télécharger et des demandes de produits sont disponibles.

### **Bureau d'assistance Epson (téléphone : +0280242008)**

L'équipe de notre bureau d'assistance téléphonique peut vous aider dans les domaines suivants :

- ❏ Demandes de ventes et informations relatives au produit
- ❏ Questions ou problèmes relatifs à l'utilisation des produits
- ❏ Demandes de réparations et garantie

### **Centre de réparation :**

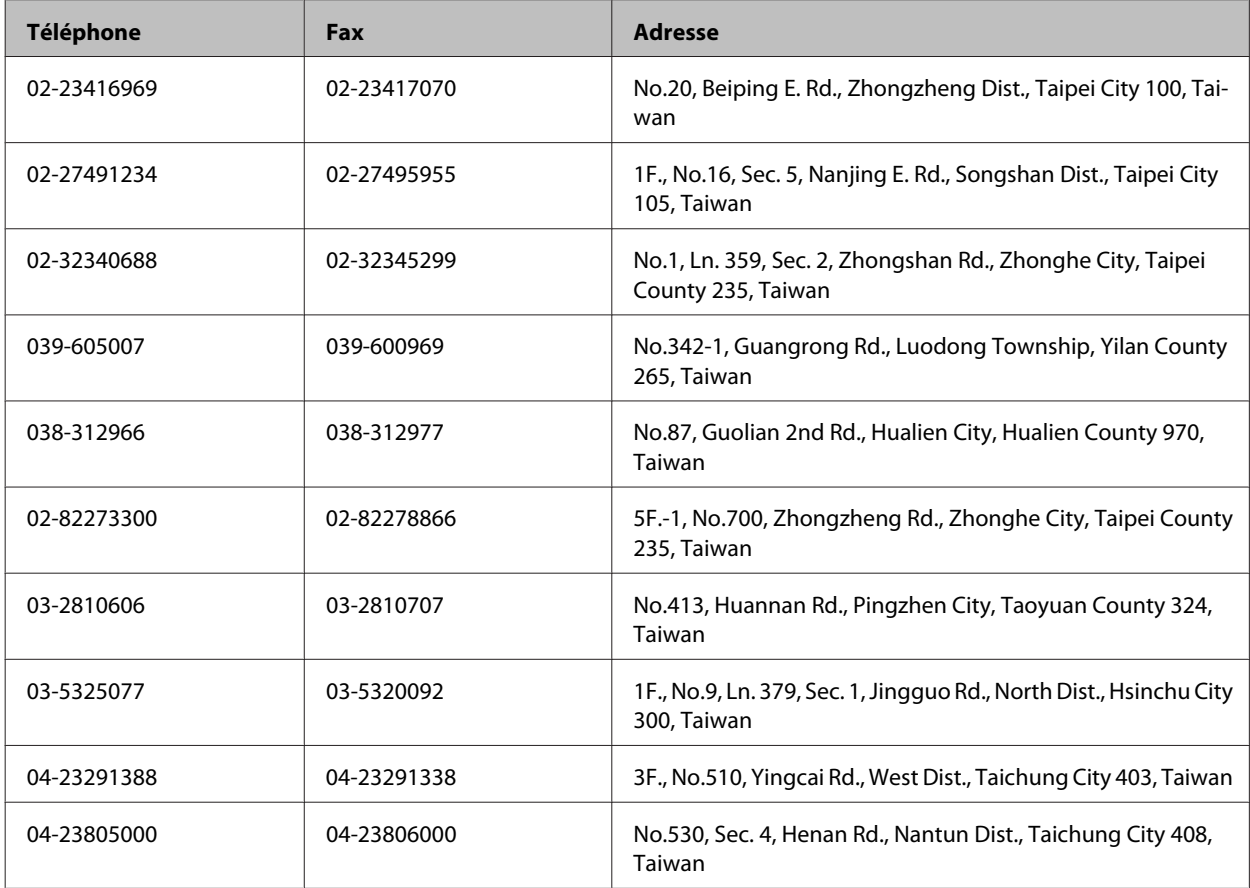

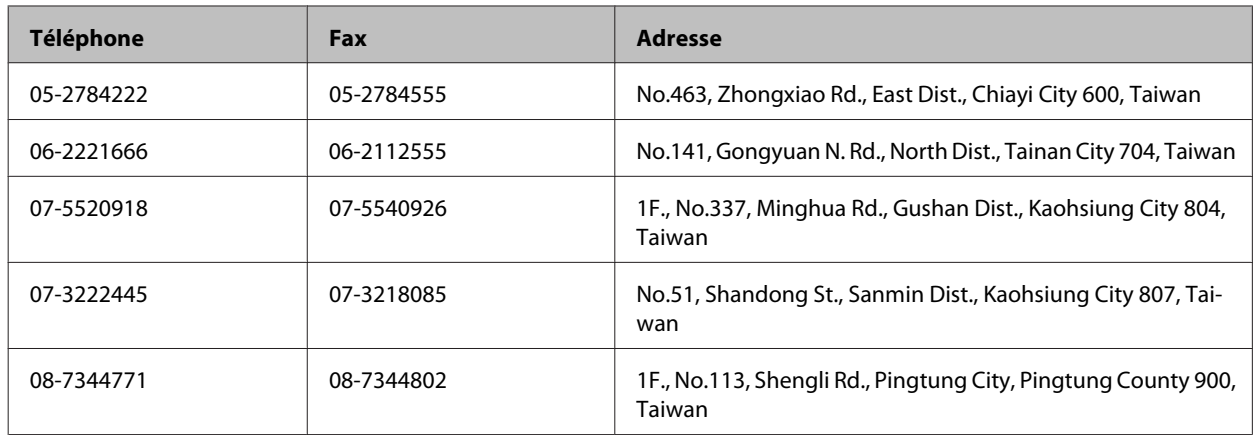

## **Aide pour les utilisateurs d'Australie**

Epson Australie souhaite vous proposer un service clientèle de niveau élevé. Parallèlement à la documentation de votre produit, nous mettons à votre disposition les sources d'information suivantes :

## **Votre revendeur**

N'oubliez pas que votre revendeur est souvent en mesure de vous aider à identifier et résoudre les problèmes. Vous devez toujours commencer par contacter le revendeur pour obtenir des conseils en cas de problème. Le revendeur peut souvent résoudre rapidement et facilement les problèmes et vous donner des indications sur la procédure à suivre.

### **Adresse URL Internet <http://www.epson.com.au>**

Consultez le site Internet de Epson Australie. Un site qui vaut le coup d'œil ! Le site contient une zone de téléchargement de pilotes, une liste de points de contact Epson, des informations relatives aux nouveaux produits et une assistance technique (par courrier électronique).

### **Bureau d'assistance Epson**

Le bureau d'assistance Epson sert de point de contact final, il permet de garantir que les clients ont accès à des conseils. Les opérateurs du bureau d'assistance vous aident à installer, configurer et utiliser votre produit Epson. Le personnel de notre bureau d'assistance préventes vous propose de la documentation relative aux nouveaux produits Epson et vous indique où se trouve le revendeur ou agent d'entretien le plus proche. Le bureau d'assistance répond à de nombreux types de requêtes.

Les numéros du bureau d'assistance sont les suivants :

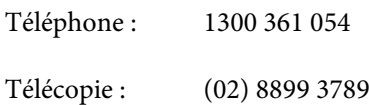

Nous vous invitons à recueillir toutes les informations nécessaires avant d'appeler. Plus les informations recueillies sont nombreuses et plus le problème peut être résolu rapidement. Les informations concernées incluent la documentation de votre produit Epson, le type d'ordinateur, le système d'exploitation, les programmes utilisés et toutes les informations jugées utiles.

## **Aide pour les utilisateurs de Singapour**

Les sources d'informations, d'assistance et de services disponibles auprès de Epson Singapour :

### **Internet (<http://www.epson.com.sg>)**

Des informations relatives aux caractéristiques des produits, des pilotes à télécharger, des foires aux questions, des demandes de ventes et une assistance technique par courrier électronique sont disponibles.

## **Bureau d'assistance Epson (téléphone : (65) 6586 3111)**

L'équipe de notre bureau d'assistance téléphonique peut vous aider dans les domaines suivants :

- ❏ Demandes de ventes et informations relatives au produit
- ❏ Questions ou problèmes relatifs à l'utilisation des produits
- ❏ Demandes de réparations et garantie

## **Aide pour les utilisateurs de Thaïlande**

Utilisez les sources suivantes pour obtenir des informations, de l'aide et des services :

### **Internet (<http://www.epson.co.th>)**

Des informations relatives aux caractéristiques des produits, des pilotes à télécharger, des foires aux questions et des courriers électroniques sont disponibles.

### **Ligne d'assistance Epson (téléphone : (66)2685-9899)**

L'équipe de notre ligne d'assistance peut vous aider dans les domaines suivants :

- ❏ Demandes de ventes et informations relatives au produit
- ❏ Questions ou problèmes relatifs à l'utilisation des produits
- ❏ Demandes de réparations et garantie

## **Aide pour les utilisateurs du Vietnam**

Utilisez les sources suivantes pour obtenir des informations, de l'aide et des services :

Ligne d'assistance Epson (té-84-8-823-9239 léphone) :

Centre d'entretien : 80 Truong Dinh Street, District 1, Hochiminh City Vietnam

## **Aide pour les utilisateurs d'Indonésie**

Utilisez les sources suivantes pour obtenir des informations, de l'aide et des services :

### **Internet ([http://www.epson.co.id\)](http://www.epson.co.id)**

- ❏ Informations relatives aux caractéristiques des produits, pilotes à télécharger
- ❏ Foires aux questions, demandes de ventes, questions par courrier électronique

## **Ligne d'assistance Epson**

- ❏ Demandes de ventes et informations relatives au produit
- ❏ Support technique

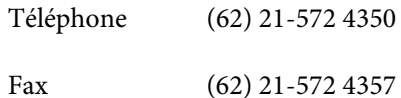

## **Centre d'entretien Epson**

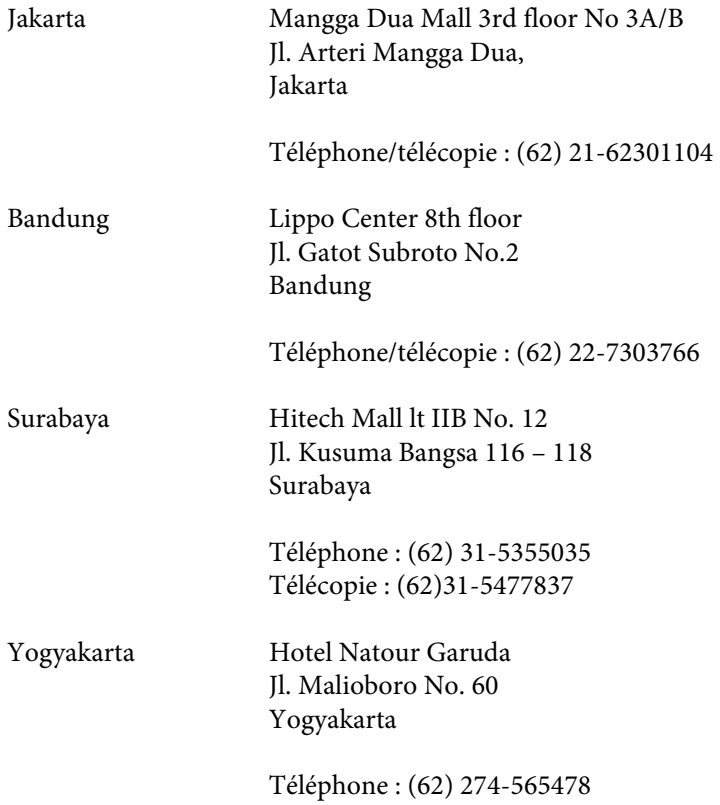

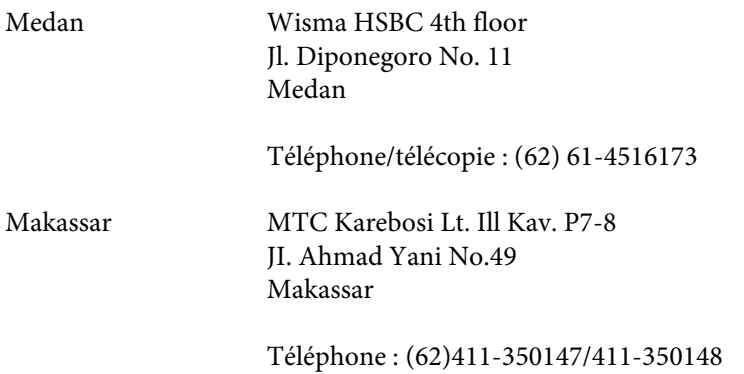

## **Aide pour les utilisateurs de Hong Kong**

Pour obtenir une assistance technique et d'autres services après-vente, les utilisateurs sont invités à contacter Epson Hong Kong Limited.

### **Page d'accueil Internet**

Epson Hong Kong has a créé une page d'accueil Internet en chinois et en anglais, permettant aux utilisateurs d'accéder aux informations suivantes :

- ❏ Informations relatives au produit
- ❏ Foires aux questions
- ❏ Dernières versions des pilotes Epson

Les utilisateurs peuvent accéder à la page d'accueil Internet à l'adresse :

<http://www.epson.com.hk>

### **Ligne d'assistance technique**

Vous pouvez également contacter notre personnel technique aux numéros de téléphone et de télécopie suivants :

Téléphone : (852) 2827-8911 Télécopie : (852) 2827-4383

## **Aide pour les utilisateurs de Malaisie**

Utilisez les sources suivantes pour obtenir des informations, de l'aide et des services :

### **Internet (<http://www.epson.com.my>)**

- ❏ Informations relatives aux caractéristiques des produits, pilotes à télécharger
- ❏ Foires aux questions, demandes de ventes, questions par courrier électronique

## **Epson Trading (M) Sdn. Bhd.**

Siège social.

Téléphone : 603-56288288

Télécopie : 603-56288388/399

#### *Bureau d'assistance Epson*

❏ Demandes de ventes et informations relatives au produit (ligne d'information)

Téléphone : 603-56288222

❏ Demandes d'entretien et garantie, questions relatives à l'utilisation des produits et assistance technique (ligne technique)

Téléphone : 603-56288333

## **Aide pour les utilisateurs d'Inde**

Utilisez les sources suivantes pour obtenir des informations, de l'aide et des services :

### **Internet ([http://www.epson.co.in\)](http://www.epson.co.in)**

Des informations relatives aux caractéristiques des produits, des pilotes à télécharger et des demandes de produits sont disponibles.

### **Siège social Epson Inde - Bangalore**

Téléphone : 080-30515000

Télécopie : 30515005

### **Bureaux régionaux de Epson Inde :**

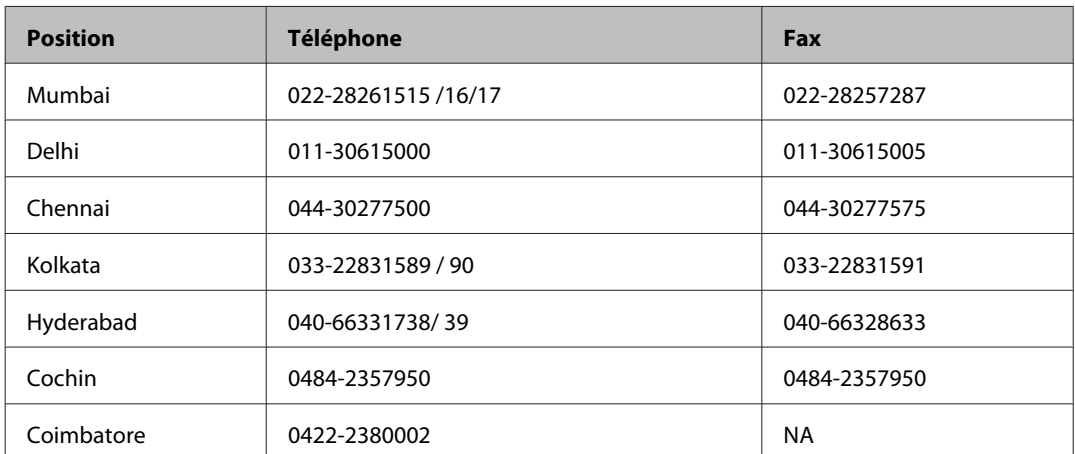

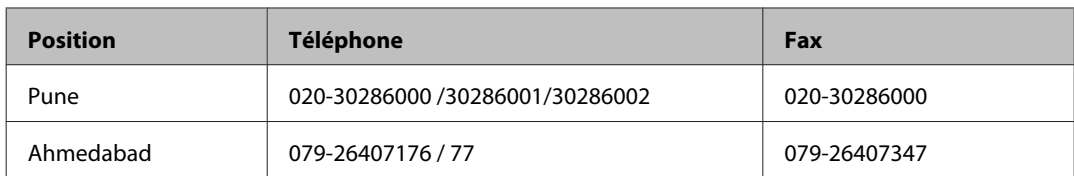

## **Ligne d'assistance**

Pour obtenir un service, des informations sur le produit ou commander une cartouche - 18004250011 (9 h - 21 h) - Numéro gratuit.

Pour obtenir un service (CDMA et utilisateurs mobiles) - 3900 1600 (9 h - 18 h) préfixe local interurbain

## **Aide pour les utilisateurs des Philippines**

Pour obtenir une assistance technique et d'autres services après-vente, les utilisateurs sont invités à contacter Epson Philippines Corporation aux numéros de téléphone/fax et à l'adresse électronique suivants :

Ligne commune : (63-2) 706 2609 Télécopie : (63-2) 706 2665 Ligne directe du bureau (63-2) 706 2625 d'assistance :

E-mail : epchelpdesk@epc.epson.com.ph

#### **Site Internet** ([http://www.epson.com.ph\)](http://www.epson.com.ph)

Des informations relatives aux caractéristiques des produits, des pilotes à télécharger, des foires aux questions et des demandes par courrier électronique sont disponibles.

#### **N° gratuit 1800-1069-EPSON(37766)**

L'équipe de notre ligne d'assistance peut vous aider dans les domaines suivants :

- ❏ Demandes de ventes et informations relatives au produit
- ❏ Questions ou problèmes relatifs à l'utilisation des produits
- ❏ Demandes de réparations et garantie

### Index

# **Index**

## $\mathbf{A}$

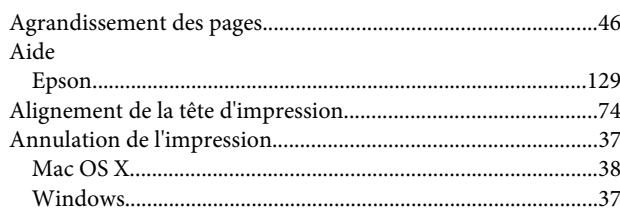

## $\overline{\mathbf{B}}$

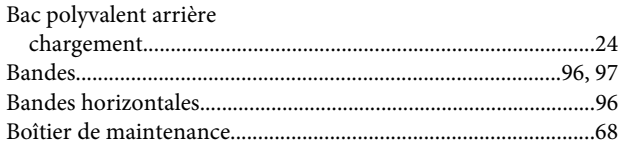

## $\mathsf{C}$

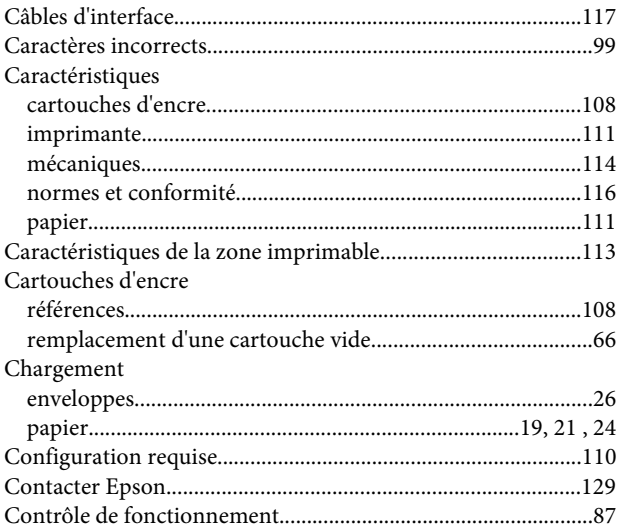

## D

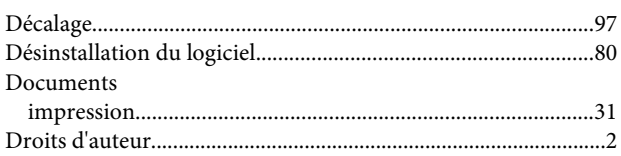

# $\mathsf E$

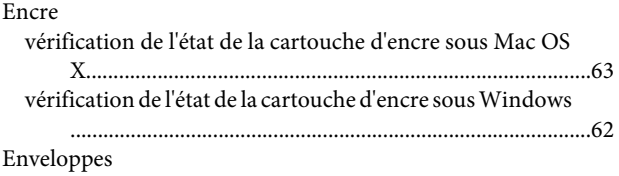

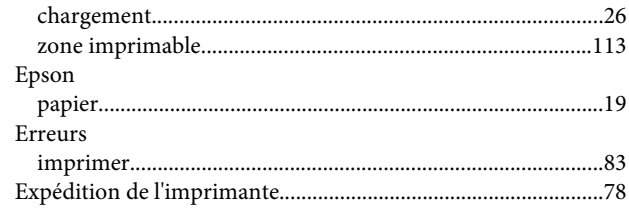

## G

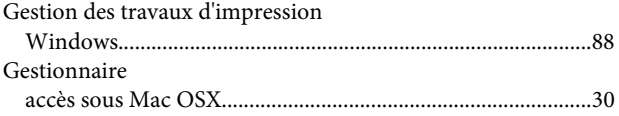

### $\overline{\mathbf{I}}$

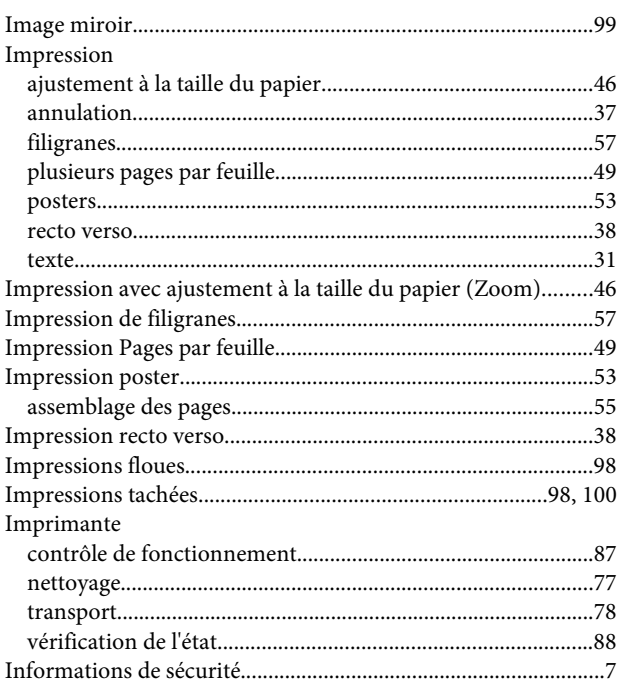

## $\overline{\mathsf{J}}$

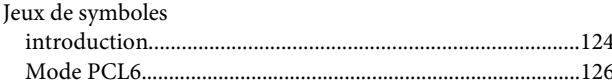

## $\mathbf{L}%$

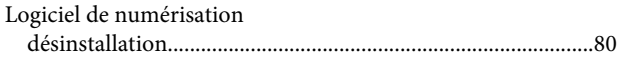

### M

Mac OS  $\bar{X}$ 

### Index

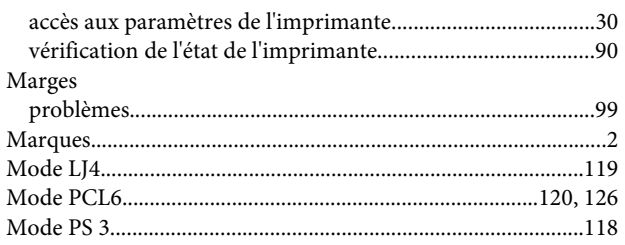

## $\overline{\mathsf{N}}$

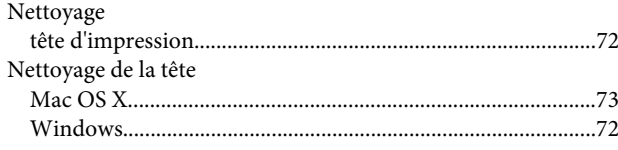

## $\mathsf{P}$

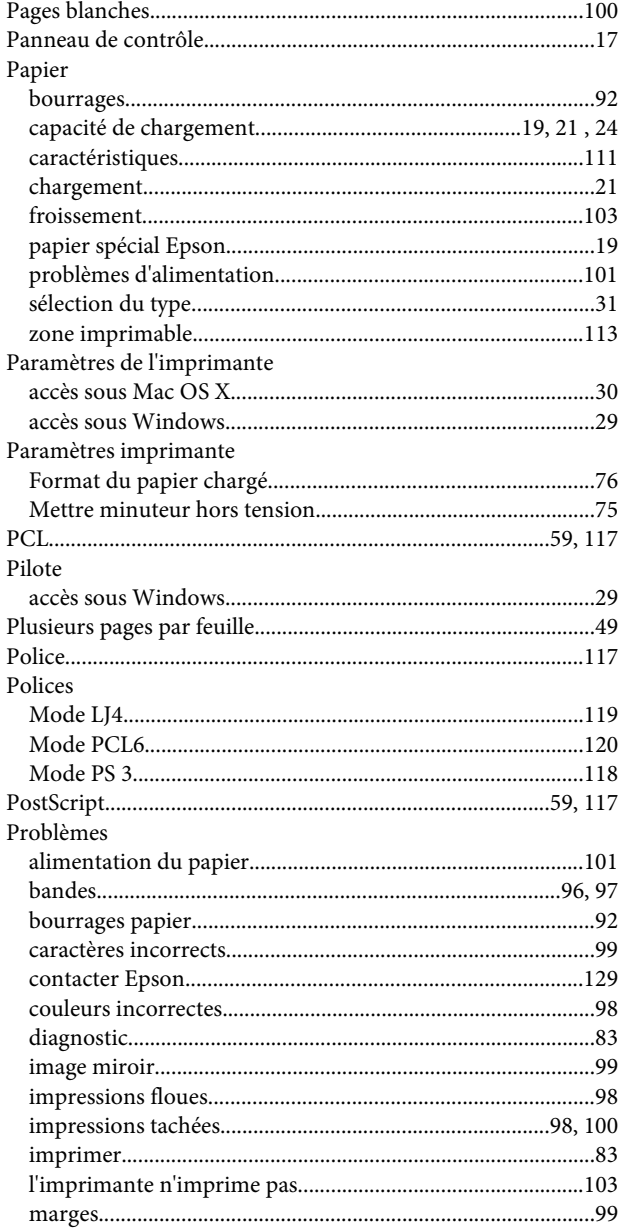

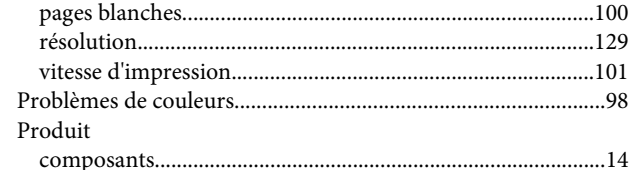

## $\overline{\mathbf{Q}}$

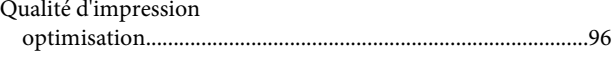

## $\overline{\mathbf{R}}$

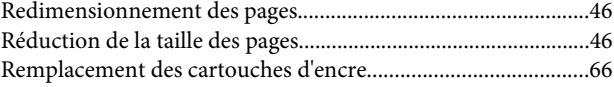

## $\mathsf{S}$

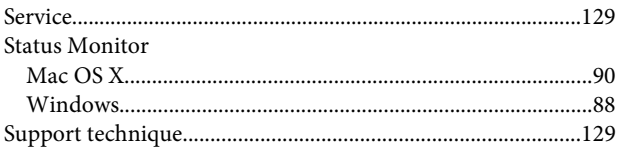

## $\mathbf{T}$

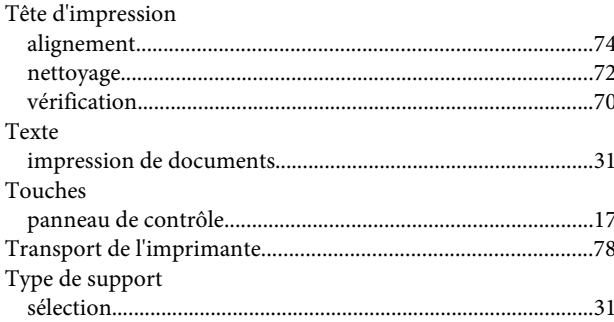

## $\overline{U}$

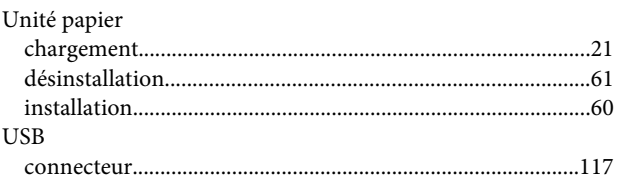

## $\overline{\mathsf{v}}$

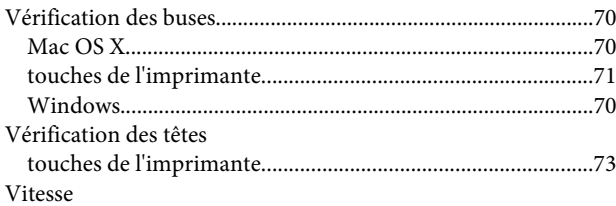

#### **Index**

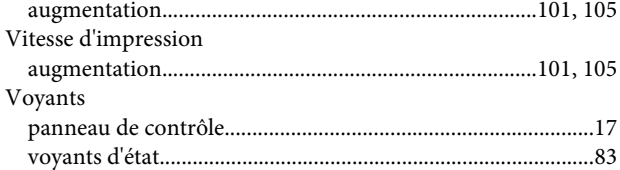

## **W**

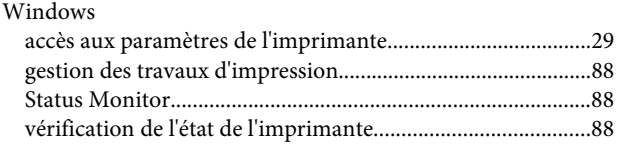